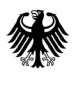

# **DPMAdirektPro**

# **Benutzerhandbuch**

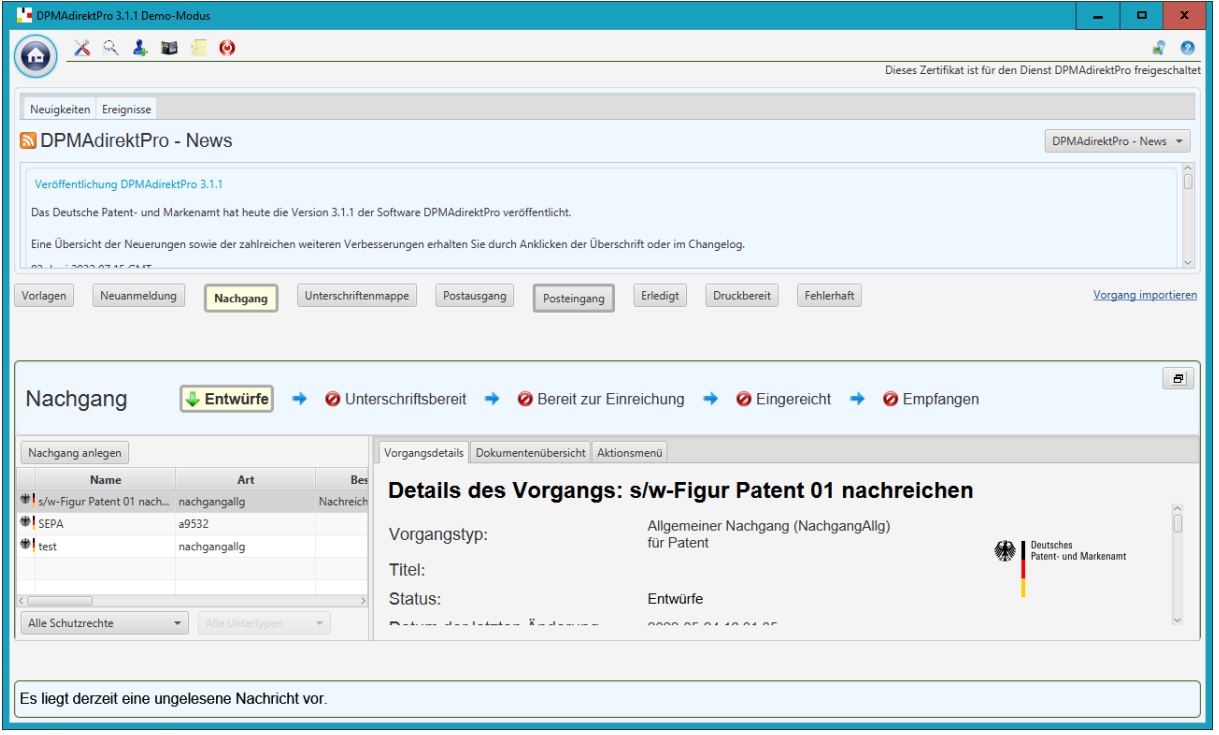

Deutsches Patent- und Markenamt Referat 2.4.3.a

80297 München

#### **Versionsverwaltung**

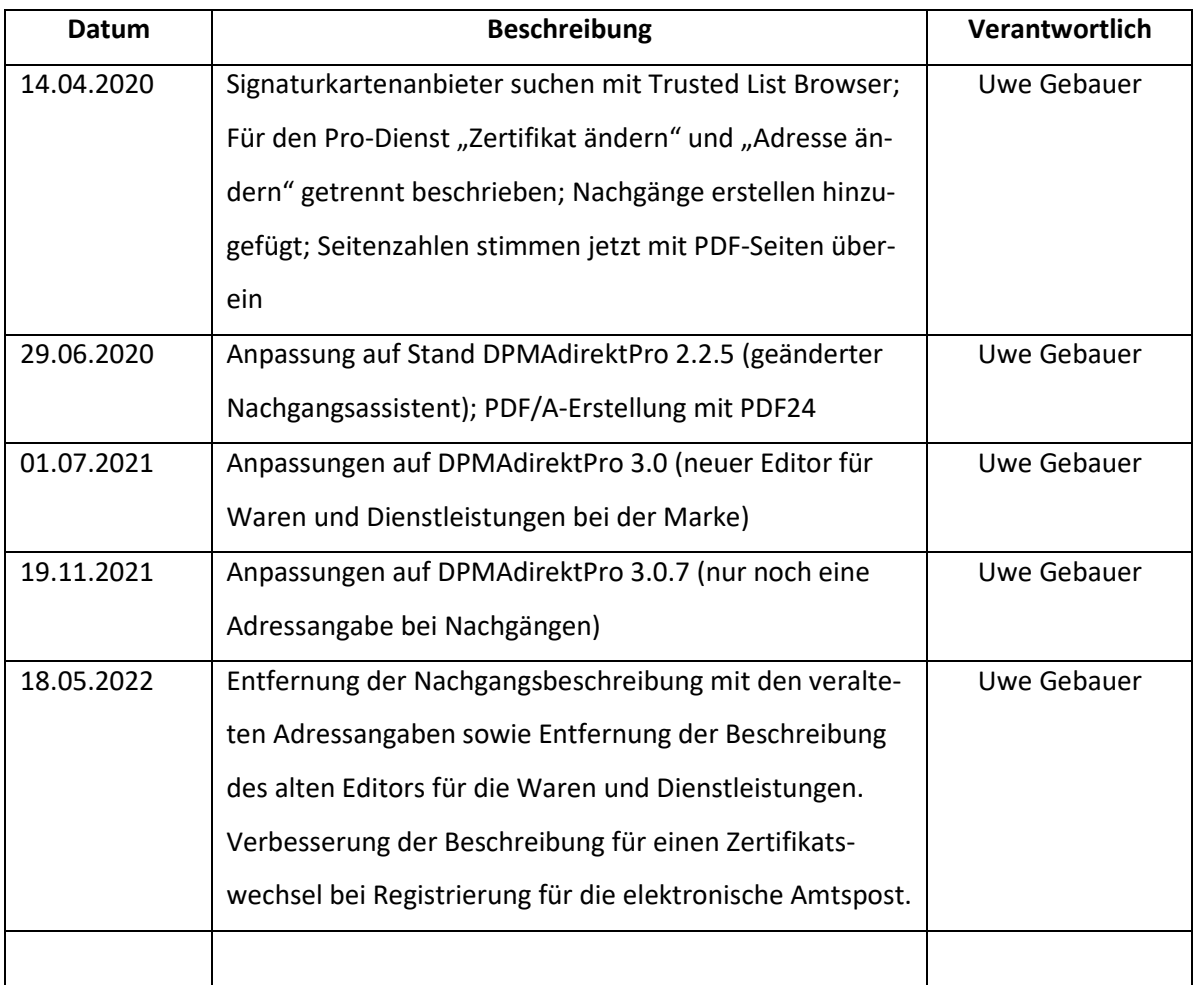

#### **Ansprechpartner**

Deutsches Patent- und Markenamt

Uwe Gebauer

DPMAdirekt-Support

Referat 2.4.3.a

80297 München

E-Mail: DPMAdirekt@dpma.de

## Inhaltsverzeichnis

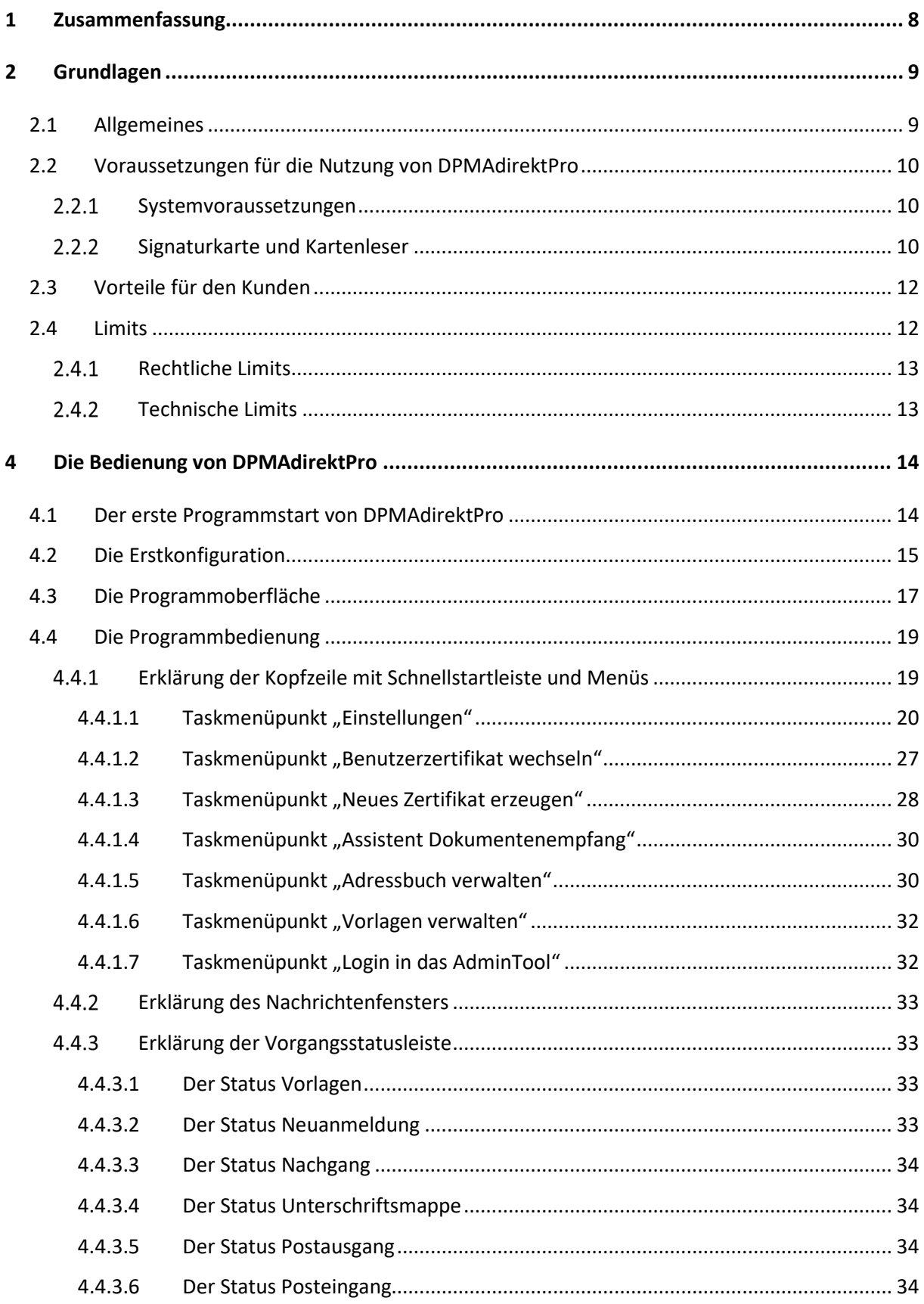

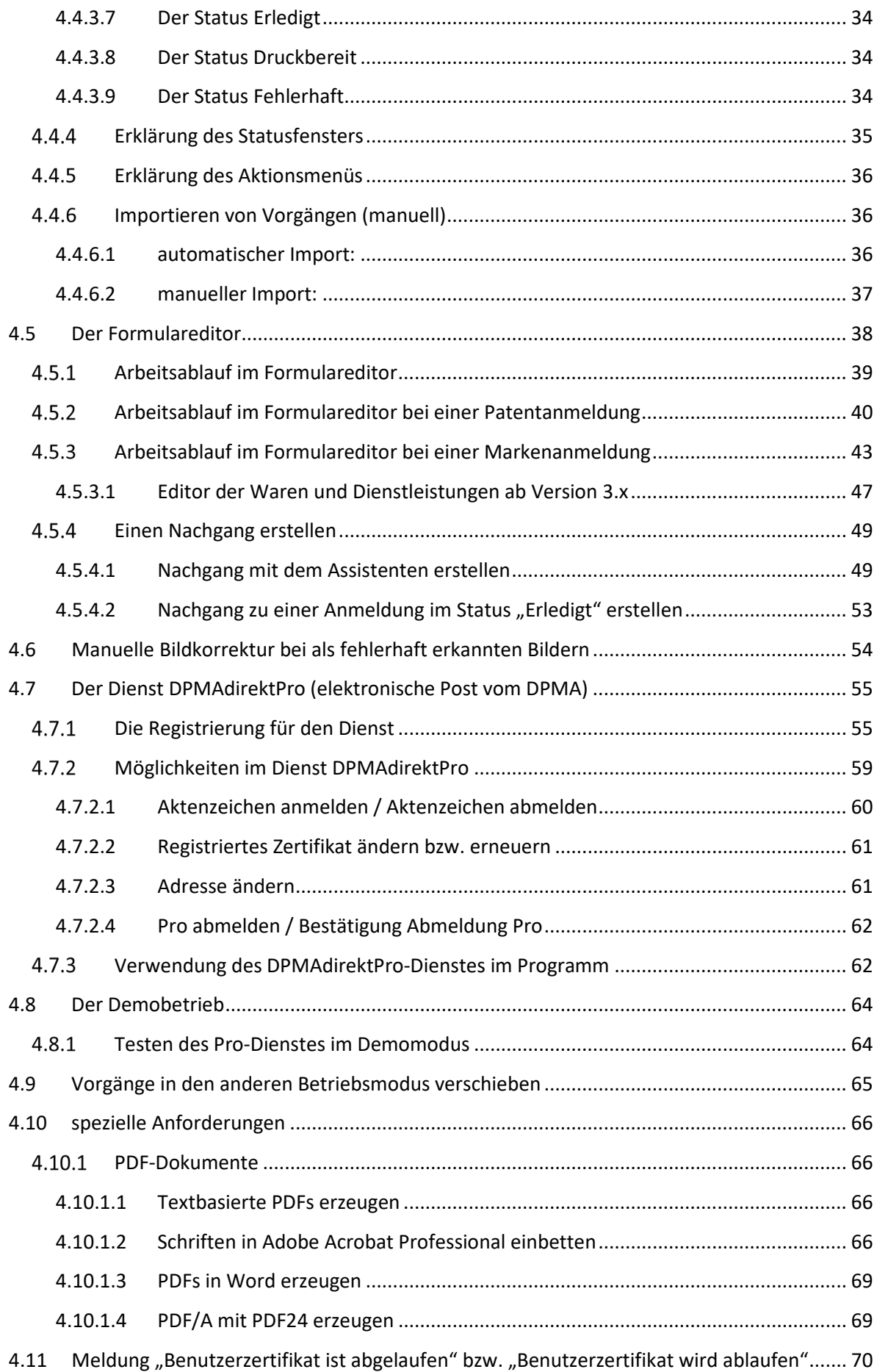

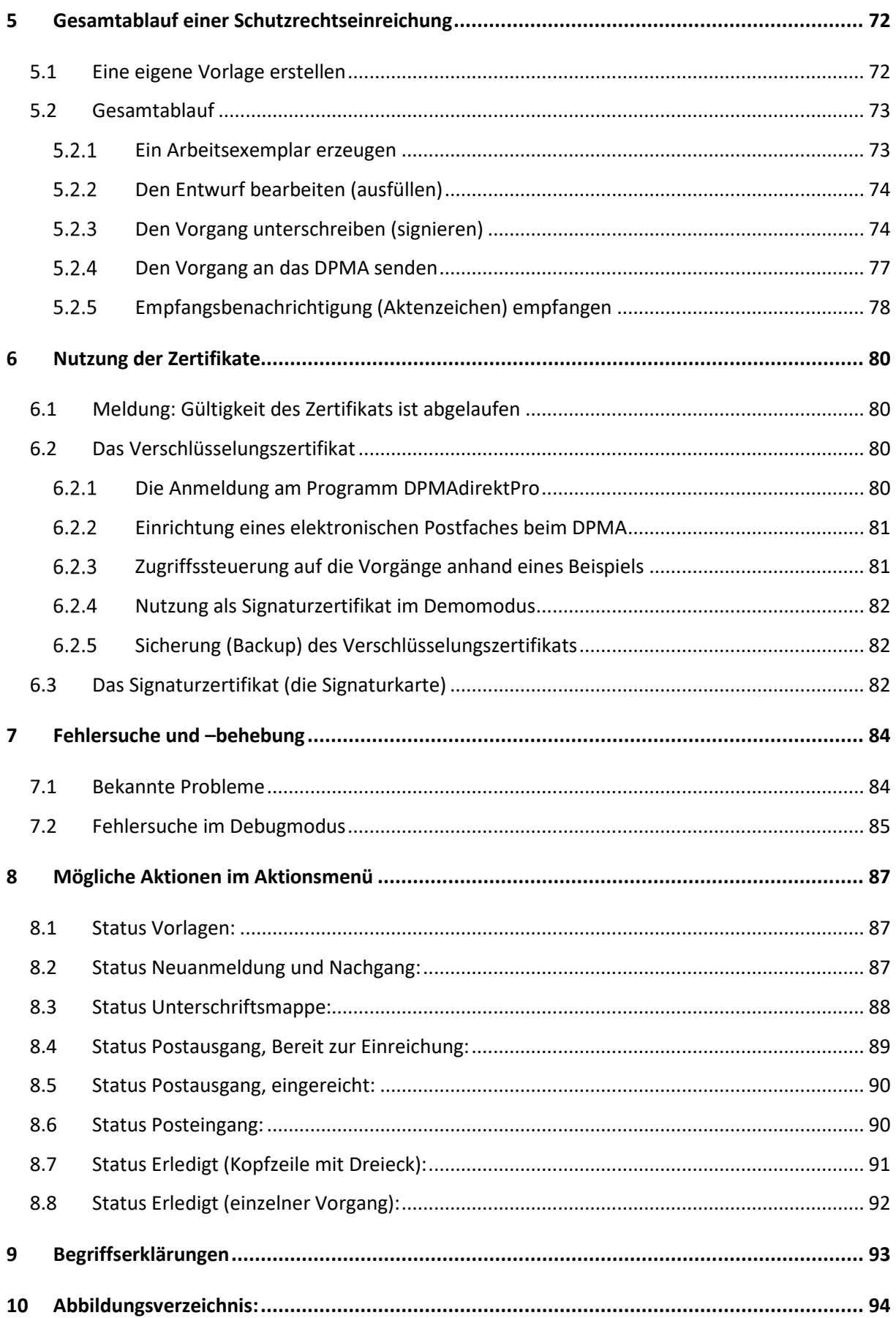

Dieses Dokument beschreibt die Bedienung der Software DPMAdirektPro zur Erzeugung, Überprü-

fung und Versendung von elektronischen Schutzrechtsanmeldungen.

Eine Beschreibung der Installation, Wartung und Administrierung finden Sie im separaten Administratorhandbuch.

#### **Verwendete Konventionen:**

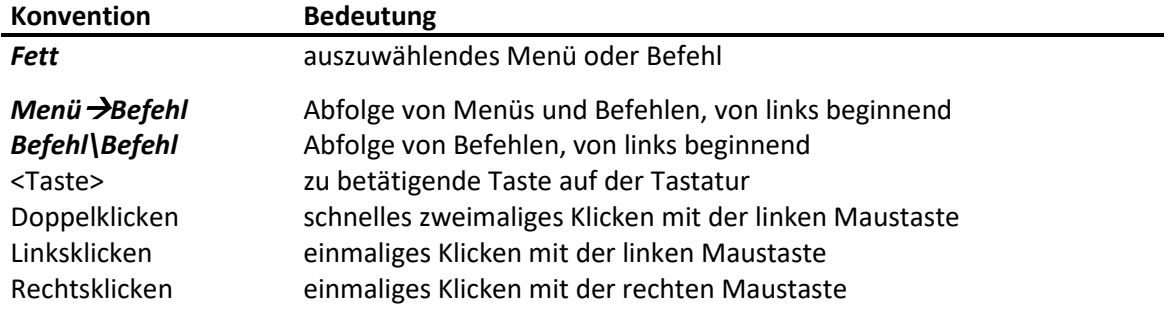

#### **Copyrights**

In der Dokumentation werden eingetragene Warenzeichen, Handelsnamen und Gebrauchsnamen verwendet. Auch wenn diese nicht als solche gekennzeichnet sind, gelten die entsprechenden Schutzbestimmungen.

#### **Fehler, Verbesserungsvorschläge**

Sollten Ihnen Fehler auffallen, ist etwas unklar beschrieben oder haben Sie Verbesserungsvorschläge würden wir uns über eine Nachricht freuen.

### <span id="page-6-0"></span>1 Zusammenfassung

DPMAdirektPro ist ein kostenloses Computerprogramm des Deutschen Patent- und Markenamtes (DPMA), mit dem Schutzrechte auf elektronischem Weg, das heißt, über einen PC mit Internetanschluss, beantragt werden können. Neben dem PC und der darauf installierten Software DPMAdirekt-Pro wird eine qualifizierte Signaturkarte oder die Smartcard des Europäischen Patentamtes (EPA) benötigt.

#### **Die Anmeldung eines Schutzrechts erfolgt in sechs Schritten:**

**1. Antrag:** Der Anmelder füllt mit DPMAdirektPro einen elektronischen Antrag aus und fügt bei Bedarf Anlagen hinzu.

**2. Komprimierung und Überprüfung:** Das Programm fügt alle Dateien des Antrags zu einer komprimierten ZIP-Datei zusammen, dem elektronischen Antrag. Die Daten werden auf Vollständigkeit geprüft.

**3. Signatur:** Der Anmelder versieht im Programm den Antrag mit einer elektronischen Signatur nach dem Signaturgesetz ( = Unterschriftsersatz).

**4. Versenden:** Der Antrag wird in verschlüsselter Form über das Internet an das DPMA versendet. Das Verschlüsselungs-Protokoll OSCI und die dazu notwendigen Softwarebibliotheken wurden vom Bundesamt für Sicherheit in der Informationstechnik (BSI) zertifiziert.

**5. Signaturprüfung:** Das DPMA prüft die qualifizierte elektronische Signatur des eingegangenen Antrags mittels automatischen Abgleich mit der Datenbank des Trustcenters, das die qualifizierte Signaturkarte des Unterzeichners ausgestellt hat.

**6. Abschluss**: Bei erfolgreicher Eingangsprüfung erhält der Anmelder im Programm eine Benachrichtigung über den Empfang des Antrags. Das Prüfprotokoll, welches die qualifizierte elektronische Signatur bestätigt, kommt in die Schutzrechtsakte. Falls die Prüfung fehlschlägt, erhält der Anmelder eine Benachrichtigung über den bei der Prüfung aufgetretenen Fehler. Der Antrag gilt in diesem Fall als nicht eingereicht.

### <span id="page-7-0"></span>2 Grundlagen

#### <span id="page-7-1"></span>**2.1 Allgemeines**

Die Software DPMAdirektPro in der vorliegenden Version wird den Nutzern vom Deutschen Patent-

und Markenamt (DPMA) kostenlos zur Verfügung gestellt.

Zurzeit können folgende Vorgänge mit DPMAdirektPro bearbeitet und eingereicht werden:

- Patentanmeldungen (deutsch, europäisch und PCT)
- Gebrauchsmusteranmeldungen
- Markenanmeldungen
- Antrag auf IR-Marke und die nachträgliche Benennung zu einer IR-Marke
- Designanmeldungen
- Einleitung der nationalen Phase einer PCT-Anmeldung für die Erteilung eines Patents oder Eintragung eines Gebrauchsmusters
- Einsprüche in Patentverfahren
- Beschwerden in Patent- und Markenverfahren
- Nichtigkeitsanträge Designverfahren
- SEPA-Mandatsverwendung
- Allgemeiner Nachgang für alle Schutzrechte des DPMA (Nach- bzw. Einreichen von Unterlagen / Anträgen)

Bitte beachten Sie: Die materiell-rechtliche Formvorschriften bleiben von den Vorschriften der ERVDPMAV unberührt (s. § 1 Abs. 2 ERVDPMAV).

- Neben dem allgemeinen Nachreichen gibt es bei einer deutschen Patent- oder Gebrauchsmusteranmeldung die Möglichkeit zielgerichtet folgende Dokumente nachzureichen:
	- o Anträge auf Prüfung (nur Patent) oder Recherche
	- o Beschreibung, Ansprüche, Zeichnungen, Zusammenfassung (nur Patent)
	- o Erwiderungen auf Bescheide mit Anlagen (geänderte Ansprüche, Beschreibung, Zeichnungen)
	- o Reinschrift geänderter Anmeldungsunterlagen
	- o Prioritätsbelege/(einfache) Abschrift einer früheren Anmeldung
	- o Nichtpatentliteratur
	- o Vertretervollmacht bzw. -anzeige
	- o Übersetzung zur fremdsprachigen Anmeldung
	- o Erfinderbenennung (nur Patent)
	- o Antrag auf Fristverlängerung
	- o Erklärendes Anschreiben zu den Unterlagen

Die jeweils aktuelle Liste können Sie unserer Homepage unter folgendem Link entnehmen:

[https://www.dpma.de/service/e\\_dienstleistungen/dpmadirekt/index.html](https://www.dpma.de/service/e_dienstleistungen/dpmadirekt/index.html)

Durch Registrierung für den Pro-Dienst (elektronischer Dokumentenempfang) können Sie für die be-

antragten Vorgänge (amtliches Aktenzeichen) die Post des DPMA auf elektronischem Weg erhalten.

#### <span id="page-8-0"></span>**2.2 Voraussetzungen für die Nutzung von DPMAdirektPro**

Folgende Voraussetzungen müssen für die Nutzung erfüllt sein:

#### <span id="page-8-1"></span>**Systemvoraussetzungen**

An die Hardware werden folgende Anforderungen gestellt:

- Nutzung eines aktuellen Standard PCs mit dem Betriebssystem Windows
- Näheres finden Sie dazu auch im Administratorhandbuch

#### <span id="page-8-2"></span>**Signaturkarte und Kartenleser**

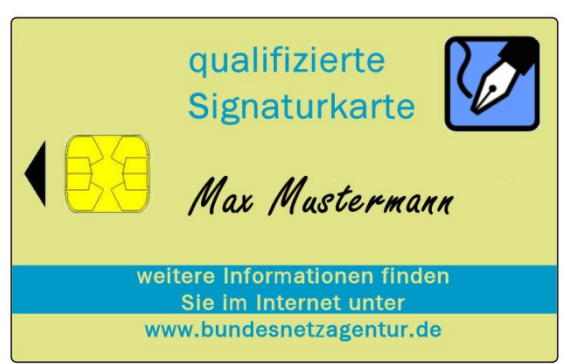

Zum Signieren der zum DPMA zu übermittelnden Daten benötigen Sie eine qualifizierte (personenbezogene)Signaturkarte. Die Begründung dazu finden Sie im Abschnitt 6.3 [Das Signaturzertifikat.](#page-80-2) Für die Suche möglicher Signaturkartenanbieter stellt die Europäische Union eine Online-Suchmöglichkeit den Trusted List Browser

#### [\(https://webgate.ec.europa.eu/tl-](https://webgate.ec.europa.eu/tl-browser/#/search/type/1)

[browser/#/search/type/1\)](https://webgate.ec.europa.eu/tl-browser/#/search/type/1) zur Verfügung. Bitte beachten Sie, dass aktuell nur Karten deutscher Anbieter verwendet werden können. Bei den meisten Anbietern erfolgt die Überprüfung der Identität im so genannten Post-Ident-Verfahren. Für die Beschaffung müssen Sie ca. 14 Tage rechnen. Nach Erhalt muss die Karte meist aktiviert werden. Dabei wird die Transport-PIN gegen eine selbst gewählte PIN gewechselt. Verfahren Sie dazu nach den Hinweisen des Kartenanbieters. Vergessen Sie nicht, die Empfangsbestätigung an den Anbieter zurückzuschicken. Sollte der Anbieter von Ihnen keine Bestätigung erhalten, wird Ihre Karte im Trustcenter nicht freigeschalten und Sie bekommen beim Versenden der Anmeldung an das DPMA die Fehlermeldung, dass Ihre Karte nicht bekannt ist. Als Kartenleser kann ebenfalls jeder durch die Bundesnetzagentur zugelassene Kartenleser verwendet werden.

Sollten Sie mit der Software "EPO Online Filing" des Europäischen Patentamtes (EPA) arbeiten, so ist es auch möglich mit der Smartcard des EPA (epoline card) Anmeldungen zu signieren. Der vom EPA gelieferten Kartenleser kann zur Zeit für DPMAdirektPro ebenfalls verwendet werden. Allerdings wird zum Wechseln der PIN bzw. der Transport-PIN die Software des jeweiligen Anbieters benötigt. Teilweise erfordert diese Software das Vorhandensein eines mindestens Klasse 2 Lesegeräts mit integrierter Tastatur.

Für die Verwendung in DPMAdirektPro ist nur die Treiberinstallation des Kartenlesers notwendig. Die mitgelieferte Software muss nicht installiert sein. Eventuell benötigen Sie diese aber um die PIN Ihrer Signaturkarte zu ändern.

#### <span id="page-10-0"></span>**2.3 Vorteile für den Kunden**

Durch die Nutzung von DPMAdirektPro ergeben sich für den Kunden unter anderem folgende Vorteile:

- Plausibilitätsprüfung der Daten vor dem Versenden (erspart Nachfragen und Zeitverzögerung)
- Gesicherte/verschlüsselte Datenübertragung
- Überprüfbarkeit der korrekten Übertragung
- Sofortige Eingangsbenachrichtigung
- Amtliches Aktenzeichen in wenigen Minuten
- Möglichkeit des Erhalts der Post des DPMA auf elektronischem Weg
- Wegfall von Postgebühren und von Papierkosten
- reduzierte Anmeldegebühren
- Möglichkeit der Datenübernahme und -übergabe an ein Schutzrechtsverwaltungsprogramm
- Eindeutige Absenderidentifikation (Signaturkarte)

#### <span id="page-10-1"></span>**2.4 Limits**

Generell sollte der Umfang aller Anlagen einer DPMAdirektPro-Anmeldung 50 MB nach Möglichkeit nicht überschreiten. Vor allem bei einer Designanmeldung mit vielen Design und dazugehörigen Bildern wird dieser Wert schnell erreicht. Je weiter der Richtwert überschritten wird, umso langsamer arbeitet das Programm. Dies wird besonders beim Verschieben nach Unterschriftsbereit oder beim Autorisieren bemerkt.

Auch bei der Datenübertragung an das DPMA steigt mit der Anmeldungsgröße die benötigte Übertragungszeit.

#### <span id="page-11-0"></span>2.4.1 Rechtliche Limits

Eine Übersicht über die rechtlichen Rahmenbedingungen erhalten Sie auf unserer Homepage unter folgendem Link:

[https://www.dpma.de/service/elektronische\\_anmeldung/dpmadirekt/formale\\_anforderungen/in](https://www.dpma.de/service/elektronische_anmeldung/dpmadirekt/formale_anforderungen/index.html)[dex.html](https://www.dpma.de/service/elektronische_anmeldung/dpmadirekt/formale_anforderungen/index.html) 

Wir sind bemüht, den Nutzungsumfang von DPMAdirektPro ständig zu erweitern. Die jeweils aktuelle Liste der möglichen Vorgänge finden Sie hier:

[http://www.dpma.de/service/e\\_dienstleistungen/dpmadirekt/index.html](http://www.dpma.de/service/e_dienstleistungen/dpmadirekt/index.html)

#### <span id="page-11-1"></span>**Technische Limits**

Eine Auflistung für die Dateianhänge finden Sie hier:

[https://www.dpma.de/service/elektronische\\_anmeldung/dpmadirekt/formale\\_anforderungen/in](https://www.dpma.de/service/elektronische_anmeldung/dpmadirekt/formale_anforderungen/index.html)[dex.html](https://www.dpma.de/service/elektronische_anmeldung/dpmadirekt/formale_anforderungen/index.html)

### <span id="page-12-0"></span>4 Die Bedienung von DPMAdirektPro

Für das Programm DPMAdirektPro steht dieses Anwenderhandbuch auch als Onlineversion zur Verfügung. Diese können Sie, bei vorhandener Internetanbindung, durch Klicken im Hilfemenü (Fragezeichen auf der rechten Seite) und Wahl des Menüpunktes *Hilfe anzeigen* aufrufen (siehe dazu auch [Ab](#page-15-1)[bildung 3: Die Programmoberfläche von DPMAdirektPro\)](#page-15-1). Das Anwenderhandbuch beschränkt sich auf die Bedienung des Programms DPMAdirektPro. Eine fachliche Hilfe (z.B. Wie muss eine Patentbeschreibung aussehen und was muss sie enthalten?) ist nicht enthalten. Informationen dazu erhalten Sie auf der Internetseite des DPMA [\(www.DPMA.de\)](http://www.dpma.de/) und dort unter den einzelnen Schutzrechtsarten. Weiterhin steht Ihnen unser Zentraler Kundenservice (089-2195-1000,

info@dpma.de) in diesen Fragen zur Verfügung.

#### <span id="page-12-1"></span>**4.1 Der erste Programmstart von DPMAdirektPro**

Durch den Installationsprozess wurde eine Verknüpfung auf dem Bildschirm abgelegt und ein Eintrag unter *Start->Programme* angelegt. Sie können DPMAdirektPro über die Verknüpfung oder über den Startmenüeintrag öffnen.

Beim ersten Programmstart muss DPMAdirektPro konfiguriert werden. Dazu startet ein graphisches Hilfsprogramm (siehe Abschnitt [4.2\)](#page-13-0). Im Abschnitt [4.4](#page-16-0) werden die möglichen Einstellungen erklärt. Nach erfolgreicher Erstkonfiguration startet DPMAdirektPro und Sie sehen die Programmoberfläche (siehe [Abbildung 3: Die Programmoberfläche von DPMAdirektPro\)](#page-15-1).

### <span id="page-13-0"></span>**4.2 Die Erstkonfiguration**

Wurde beim Programmstart keine gültige Nutzerkonfiguration (C:\Dokumente und Einstellungen\userLogin\Dpma\DPMAdirekt) gefunden, wird ein graphisches Hilfsprogramm gestartet.

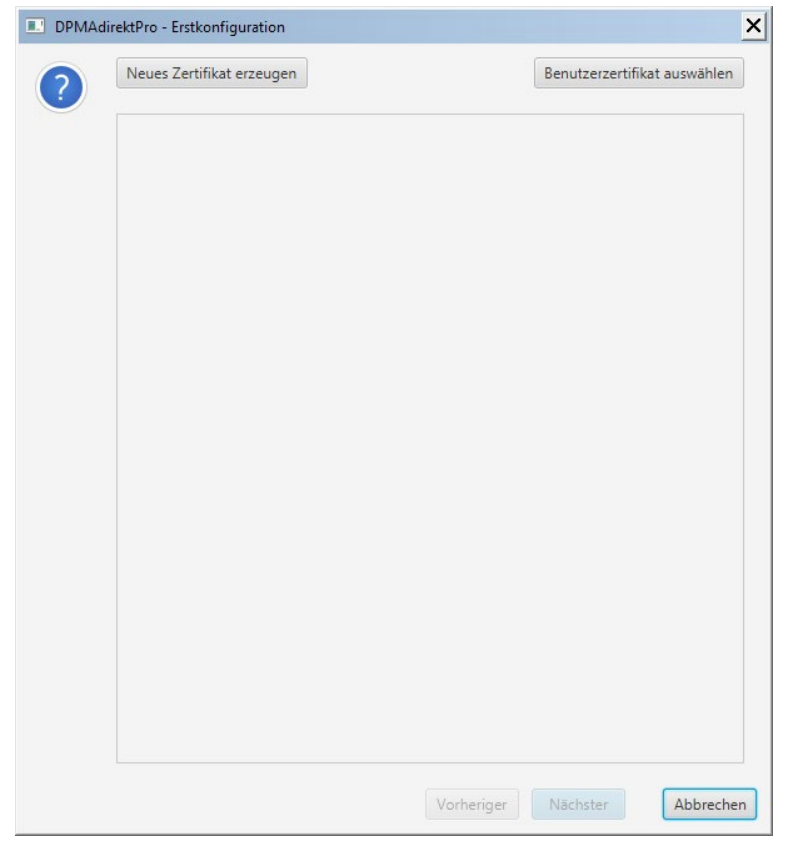

**Abbildung 1: Erstkonfiguration – Zertifikatsauswahl**

Auf der ersten Seite haben Sie die Möglichkeit ein neues (Benutzer-) Zertifikat zu erzeugen oder ein schon vorhandenes auszuwählen. Soll ein schon vorhandenes Zertifikat genutzt werden, so kann man dieses über entsprechende Schaltfläche auswählen. Es öffnet sich ein Dialog, in dem Sie entweder ein Zertifikat aus der Datenbank auswählen können oder mittels Dateiauswahldialog ein Zertifikat aus dem Dateisystem laden können.

Wenn das in DPMAdirektPro zu nutzende Zertifikat ausgewählt wurde, muss die PIN für das gewählte Zertifikat eingegeben werden. Anschließend werden auf der Konfigurationsseite die Zertifikatsinformationen angezeigt. Die Auswahl des Zertifikats kann beliebig oft wiederholt werden. Wenn ein neues Zertifikat erzeugt werden soll, so klicken Sie auf die entsprechende Schaltfläche. Das Erzeugen eines Zertifikats ist im Abschnitt [4.4.1.3](#page-26-0) beschrieben.

Ist die Zertifikatsauswahl beendet, wird mit *Weiter* auf die nächste Seite gewechselt.

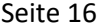

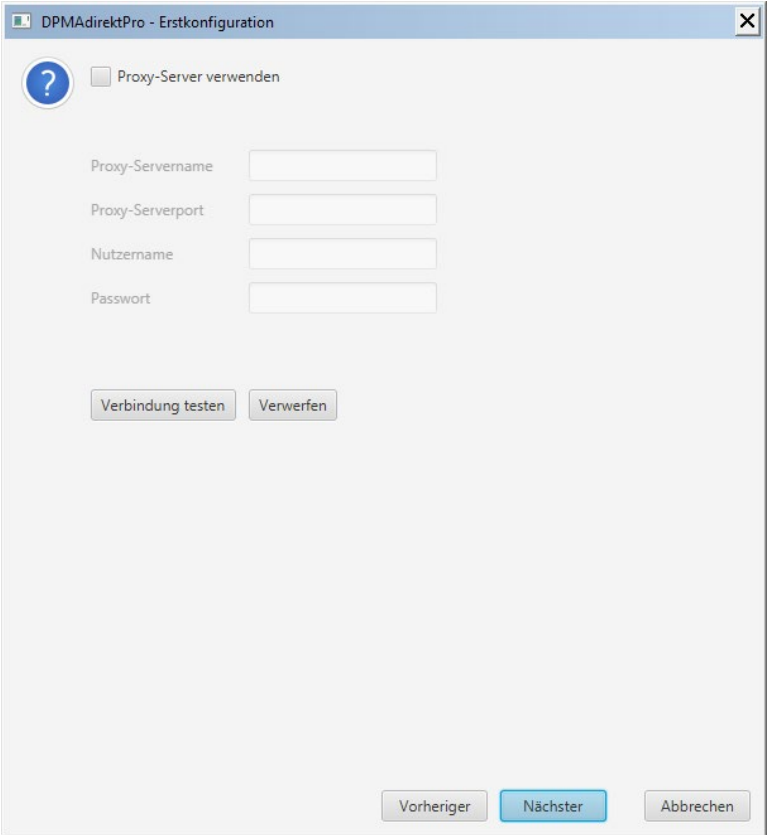

#### **Abbildung 2: Erstkonfiguration – Proxy-Konfiguration**

Hier können die notwendigen Angaben für einen Proxyserver gemacht werden. Ein Proxyserver ist ein "Vermittlungsrechner" zwischen dem internen Intranet und dem Internet und dient vor allem dem Schutz des internen Netzes. Er wird in der Regel in größeren Firmen oder Kanzleien verwendet. Ob Sie einen Proxy-Server verwenden müssen, können Sie mit einem Klick auf *Verbindung testen* prüfen. Wenn Sie eine Erfolgsmeldung erhalten, können Sie ohne weitere Eingaben auf *Nächster* klicken.

Wenn die Checkbox *Proxy-Server verwenden* aktiviert wurde, sind mindestens die Einträge *Proxy-Servername* und *Proxy-Serverport* notwendig. Mit der Schaltfläche *Verbindung testen* kann gleich die Richtigkeit der gemachten Angaben kontrolliert werden. Mit *Nächster* wird die Erstkonfiguration verlassen und das Programm DPMAdirektPro gestartet.

#### <span id="page-15-0"></span>**4.3 Die Programmoberfläche**

Die [Abbildung 3](#page-15-1) zeigt die Oberfläche nach dem Programmstart. Beim Start wird automatisch ein Abholen aller Nachrichten, die beim DPMA für das verwendete Zertifikat (= DPMAdirektPro-Benutzer) vorliegen, durchgeführt.

Eine ausführliche Erklärung der einzelnen Punkte der Oberfläche finden Sie im nächsten Abschnit[t 4.4](#page-17-0) [Die Programmbedienung.](#page-17-0)

Wie die nachfolgende Grafik verdeutlicht, ist die Oberfläche in vier wesentliche Punkte unterteilt:

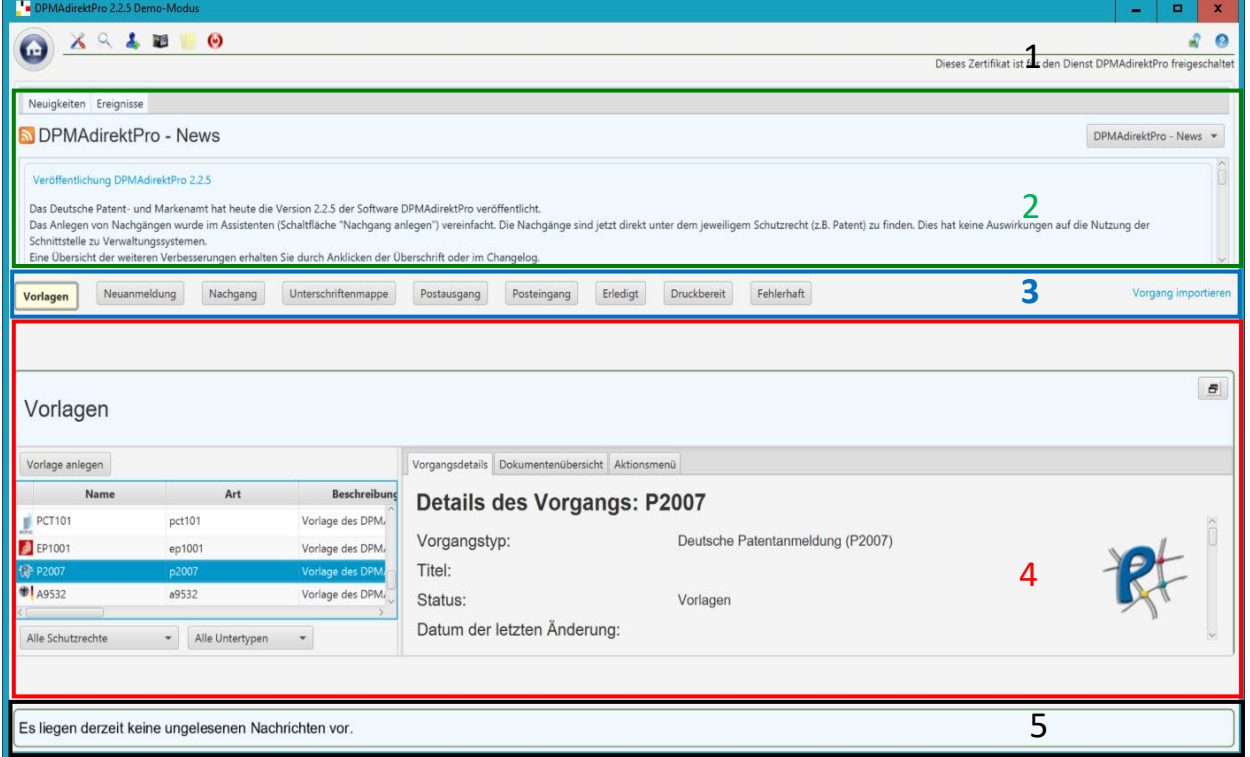

#### <span id="page-15-1"></span>**Abbildung 3: Die Programmoberfläche von DPMAdirektPro**

#### 1 **Kopfzeile mit Schnellstartleiste und Menüs**:

Sie beinhaltet die Schnellstartleiste mit dem Taskbarknopf (rundes Häuschen). Hier hat man einen Schnellzugriff auf einzelne Konfigurationsmöglichkeiten des Programms.

#### 2 **Nachrichtenfenster:**

Im Nachrichtenfenster können Neuigkeiten als RSS-Feed bzw. Systemnachrichten angezeigt werden.

#### 3 **Vorgangsstatusleiste:**

Mit den hier vorhandenen Schaltflächen kann der Status, für den die Vorgänge angezeigt werden sollen, ausgewählt werden. Dabei ist die Schaltfläche des aktuellen Status farbig hinterlegt.

#### 4 **Statusfenster:**

In diesem Fenster werden alle Vorgänge, die sich im ausgewählten Status befinden angezeigt.

Neben der Auflistung auf der linken Seite erhält man auf der rechten Seite nähere Informationen für den ausgewählten Vorgang.

Der Tabulator *Aktionsmenü* beinhaltet das gleiche Menü wie das Kontextmenü des Vor-

gangs (Rechtsklick auf einen Vorgang)

Im oberen Teil des Statusfensters wird dargestellt, wo die Vorgänge dieses Status im Abarbeitungsablauf einzuordnen sind. Der erreichte Status wird farbig hervorgehoben und durch

einen Pfeil nach unten, hier also **& Empfangen**, angezeigt.

Mit der Schaltfläche auf der rechten oberen Seite kann das Fenster maximiert bzw. wieder verkleinert werden. Im maximierten Fall überdeckt das Statusfenster die Fenster 2 und 3.

#### 5 **Statusbar:**

<span id="page-16-0"></span>In der Statusbar werden aktuelle Meldungen des Programms angezeigt.

<span id="page-17-0"></span>**4.4 Die Programmbedienung**

Im Folgenden wird die Arbeit mit den einzelnen Abschnittsfenstern des Programms näher erläutert.

#### <span id="page-17-1"></span>**Erklärung der Kopfzeile mit Schnellstartleiste und Menüs**

Im Programmfenster befindet sich oben die Schnellstartleiste.

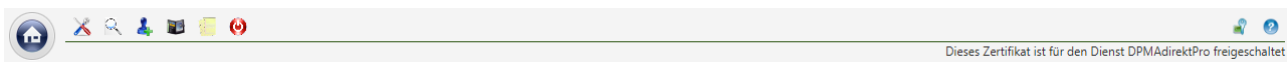

#### **Abbildung 4: Die Schnellstartleiste mit Taskbar-Knopf**

Auf der linken Seite der Abbildung ist das Knopf ( $\bigodot$ , "Häuschentaste") für die zentrale Taskbar zu sehen. Klickt man auf diesen Knopf wird das Taskmenü geöffnet (siehe folgende Abbildung).

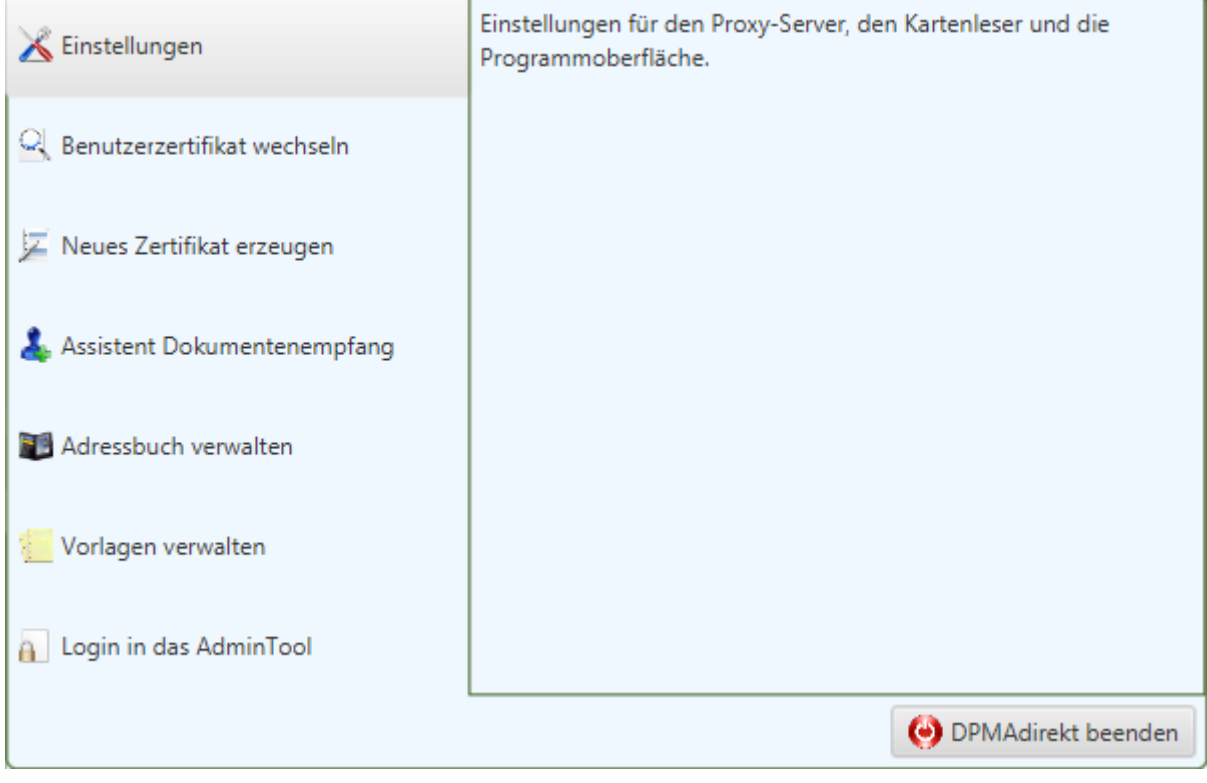

#### **Abbildung 5: Die Taskbar**

Fährt man mit der Maus auf einen Eintrag auf der linken Seite, so wird im rechten Fenster eine kurze Erklärung der unter diesem Punkt möglichen Aktionen angezeigt.

Einige Einträge des Taskmenüs sind auch für einen schnelleren Zugriff auf der linken Seite der

Schnellstartleiste hinterlegt. Die aufrufbaren Aktionen sind identisch.

Auf der rechten Seite der Schnellstartleiste befinden sich noch zwei weitere Icons.

Über <sup>er</sup> erhält man Informationen zum Zertifikat mit dem man sich aktuell am Programm angemeldet hat.

Das Icon **P** ruft das Hilfemenü (siehe folgende Abbildung) auf.

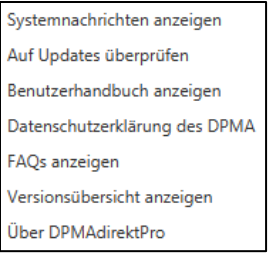

#### **Abbildung 6: Das Hilfemenü**

*Systemnachrichten* anzeigen ruft eine Übersicht aller Systemnachrichten (z.B. die Nachrichten für die Registrierung für den elektronischen Dokumentenempfang) auf.

Mit *Auf Updates überprüfen* wird geprüft, ob für die installierte Version Updates vorliegen. Sollten Updates vorhanden sein, können Sie gleich entscheiden, ob Sie die Updates herunterladen und anwenden wollen.

*Datenschutzerklärung des DPMA* öffnet einen Browser mit der entsprechenden Seite des DPMA. *Benutzerhandbuch anzeigen* lädt von der Homepage des DPMA das Benutzerhandbuch herunter und zeigt es an.

*FAQs anzeigen* öffnet den Browser und springt zu den FAQs zu DPMAdirekt auf unserer Homepage. *Versionsübersicht anzeigen* öffnet den Browser und zeigt die Versionsübersicht zu DPMAdirektPro an.

*Über DPMAdirektPro* zeigt einige Informationen zum installierten Programm an.

#### <span id="page-18-0"></span>**4.4.1.1 Taskmenüpunkt "Einstellungen"**

Hier kann DPMAdirektPro konfiguriert werden.

Sämtliche Änderungen und Einstellungen, die am Programm vorgenommen werden, beziehen sich nur auf den aktuell am Rechner angemeldeten Benutzer, d. h. jeder Benutzer kann seine eigenen Einstellungen vornehmen.

Durch Klicken auf den Menüeintrag *Einstellungen* oder auf das Einstellungs-Icon (**X**) wird der Einstellungsfenster (siehe unten stehende Abbildung) aufgerufen.

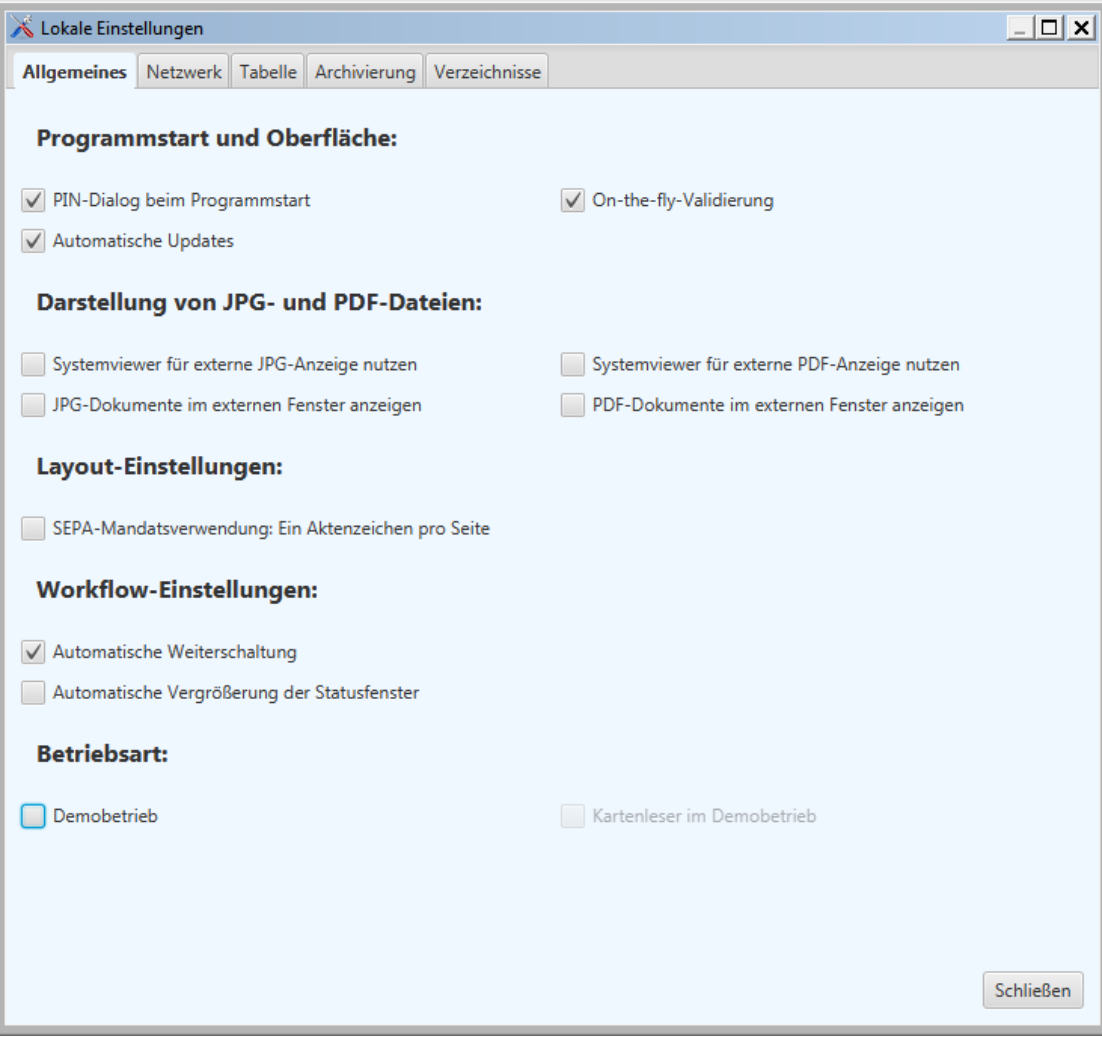

Abbildung 7: Das Fenster "Lokale Einstellungen"

#### *4.4.1.1.1 Allgemeine Einstellungen*

Hier können Sie allgemeine Einstellungen für das Programm vornehmen.

*PIN-Dialog beim Programmstart:* Wenn der Haken entfernt wird, erscheint beim nächsten Programmstart für diesen Benutzer kein Eingabedialog mehr. Dazu wird die PIN im Nutzerverzeichnis verschlüsselt gespeichert.

*Automatische Updates:* Soll bei jedem Programmstart die Frage nach der Updatesuche erscheinen? Wenn die Option nicht aktiviert wurde, können Sie das Update auch im Hilfemenü (<sup>2</sup> rechts in der Schnellstartleiste) ausführen.

*On-the-fly-Validierung:* Standardmäßig wird in der Oberfläche des Editors nach jeder Eingabe eine Prüfung durchgeführt und die Symbole in der Oberfläche aktualisiert. Wenn man die Einstellung deaktiviert, wird in der Oberfläche keine Prüfung mehr durchgeführt und die Prüfungssymbole auch nicht angezeigt. Dadurch arbeitet die Oberfläche schneller (vor allem bei umfangreichen Designanmeldungen). Durch Klicken auf die Schaltfläche *Prüfen* im Editor kann trotzdem eine Prüfung ausgelöst werden Das Ergebnis wird im oberen Fenster im Editor angezeigt.

*Systemviewer für externe JPG-Anzeige nutzen:* Bei aktiviertem Eintrag wird der im System hinterlegte Viewer benutzt. Ansonsten werden Java-Komponenten verwendet und ein zusätzliches Anzeigeprogramm nicht benötigt.

*JPG-Dokumente im externen Fenster anzeigen:* Bei Aktivierung wird z.B. bei der Dokumentenansicht beim Autorisieren für jede JPG-Grafik ein externes Anzeigefenster geöffnet.

*Systemviewer für externe PDF-Anzeige nutzen:* Bei aktiviertem Eintrag wird der im System hinterlegte PDF-Viewer (z.B. Adobe Reader) benutzt. Ansonsten werden Java-Komponenten verwendet. *PDF-Dokumente im externen Fenster anzeigen:* Bei Aktivierung wird z.B. bei der Dokumentenansicht beim Autorisieren für jedes PDF-Dokument ein externes Anzeigefenster geöffnet.

*SEPA-Mandatsverwendung: Ein Aktenzeichen pro Seite:* Wenn das Feld ausgewählt ist, so wird beim Vorgang SEPA-Mandatsverwendung (A9532) pro amtlichem Aktenzeichen eine vollständige Formularseite erzeugt. Ansonsten werden die Aktenzeichen auf dem Formular in einer tabellenartigen Übersicht dargestellt. Die Einstellung beeinflusst nur die lokale Darstellung. Beim DPMA wird immer je Aktenzeichen ein Formular generiert.

*Automatische Weiterschaltung:* Hierbei wird beim Wechsel des Status eines Vorgangs (z.B. Verschieben nach Unterschriftsbereit) automatisch in das Fenster für die Anzeige des neuen Status gewechselt.

*Automatische Vergrößerung der Statusfenster:* Das aktuelle Statusfenster wird automatisch auf ein Maximum vergrößert. Dies ist identisch mit dem Klick auf die Schaltfläche in jedem Statusfenster (siehe auc[h 4.3](#page-15-0) [Die Programmoberfläche\)](#page-15-0)

*Demobetrieb:* Soll die Anwendung im Demobetrieb arbeiten? Die Vorgänge werden an das Demosystem des DPMA geschickt. Eine Weiterverarbeitung im DPMA erfolgt nicht. Dieser Modus dient zum Kennenlernen der Software und zum Training.

*Kartenleser im Demobetrieb:* Ermöglicht es, die Vorgänge auch im Demobetrieb mit der Signaturkarte zu signieren. Standardmäßig wird im Demomodus mit dem verwendeten Softwarezertifikat (welches beim Programmstart angezeigt wird) signiert. Trotz Verwendung der Signaturkarte werden Demovorgänge nicht weiterbearbeitet!

#### *4.4.1.1.2 Netzwerkeinstellungen*

Auf dieser Seite können die Einstellungen für das Netzwerk, insbesondere die Konfiguration eines Proxyservers, vorgenommen werden.

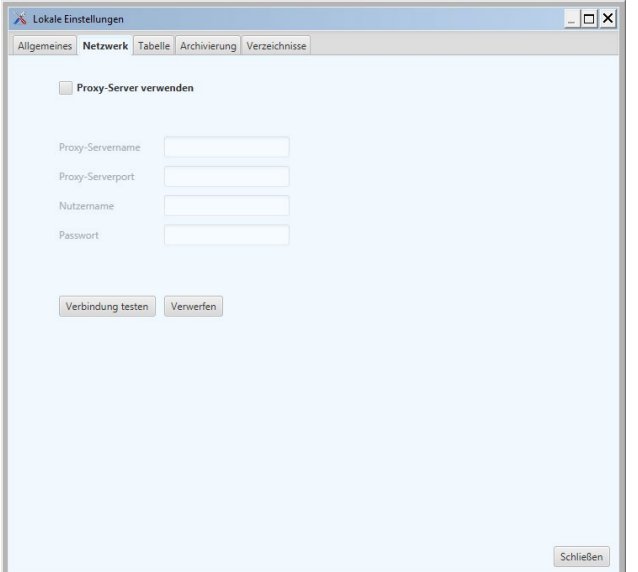

#### **Abbildung 8: Netzwerkeinstellungen**

Hier können die notwendigen Angaben für einen Proxyserver gemacht werden. Ein Proxyserver ist ein "Vermittlungsrechner" zwischen dem internen Intranet und dem Internet und dient vor allem dem Schutz des internen Netzes. Er wird in der Regel in größeren Firmen oder Kanzleien verwendet. Wenn die Checkbox *Poxy-Server verwenden* aktiviert wurde, sind mindestens die Einträge *Proxy-Servername* und *Proxy-Serverport* notwendig. Mit der Schaltfläche *Verbindung testen* kann gleich die Richtigkeit der gemachten Angaben kontrolliert werden. Die notwendigen Daten müssen Sie gegebenenfalls beim Netzwerkadministrator erfragen.

Dieses Fenster ist identisch zur Proxy-Konfiguration aus dem Konfigurationswizzard beim Erststart [\(4.2](#page-13-0) [Die Erstkonfiguration\)](#page-13-0).

#### *4.4.1.1.3 Die Tabelle konfigurieren*

Auf dieser Seite kann die Tabelle eingestellt werden.

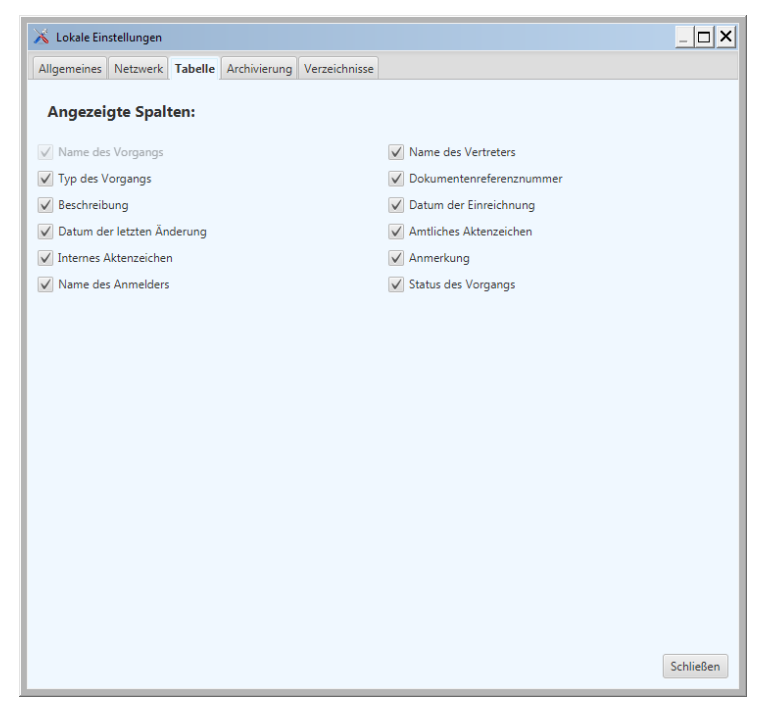

#### **Abbildung 9: Die Tabellenkonfiguration**

Mit einem Haken entscheiden Sie, welche Spalten der Tabelle generell (in allen Statusfenstern) sichtbar sein sollen.

Die Anordnung der Spalten, deren Breite sowie die Sortierreihenfolge können Sie im jeweiligen Statusfenster gesondert einstellen. Diese Einstellungen werden auch beim Programmende gespeichert und beim Programmstart wiederhergestellt.

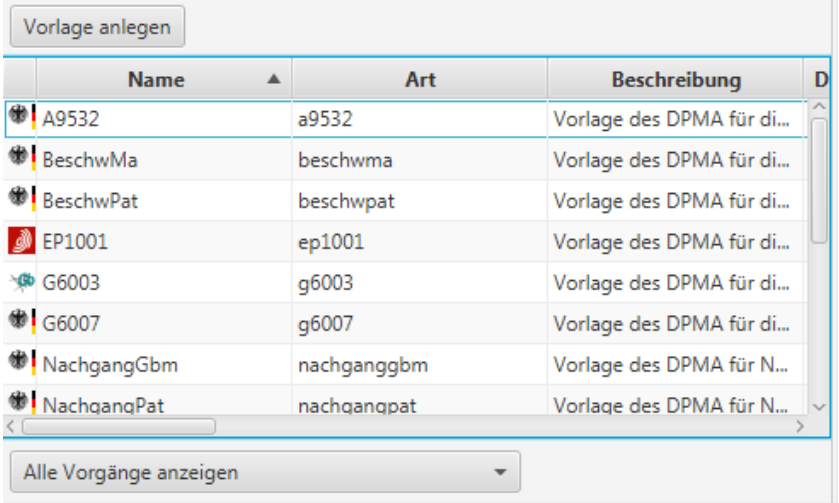

Die folgende Abbildung zeigt die Tabelle des Fensters für den Status Vorlagen.

**Abbildung 10: Tabelle im Statusfenster konfigurieren**

Um die Anordnung (Reihenfolge) der Spalten der Tabelle einzustellen muss nur auf den Spaltenkopf der zu verschiebenden Spalte geklickt und die Spalte bei gedrückter Maustaste an die gewünschte Position gezogen werden. Ein Klicken auf den Spaltenkopf sortiert die Daten der Tabelle. Ein erneuter Klick dreht die Sortierreihenfolge wieder um. Die Reihenfolge wird durch das kleine Dreieck im Tabellenkopf angezeigt. Um die Breite der Spalte zu ändern, wird auf den jeweiligen Rand der Spalte geklickt und bei gedrückter Maustaste der Rand in die gewünschte Richtung gezogen.

#### *4.4.1.1.4 Die Archivierung konfigurieren*

Archivierung bedeutet, einen Vorgang aus der internen Datenbank in das Dateisystem zu kopieren. Anschließend wird dieser Vorgang in der Datenbank gelöscht.

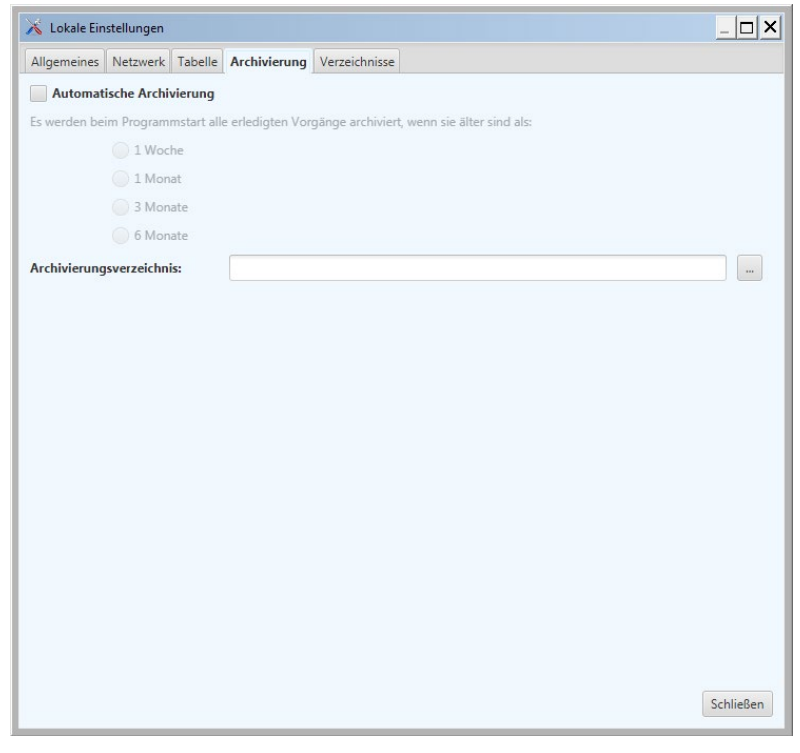

#### **Abbildung 11: Konfiguration der Archivierung**

Mit dem *Archivierungsverzeichnis* wird das Verzeichnis, in dem die Vorgänge archiviert werden festgelegt. Unter dem Punkt *Automatische Archivierung* kann der Zeitraum festgelegt werden, nach dem alle Vorgänge, die sich im Status *Erledigt* oder *Fehlerhaft* befinden, automatisch archiviert werden.

#### *4.4.1.1.5 Verzeichnisse konfigurieren*

Hier können für das Programm wichtige Verzeichnisse festgelegt werden.

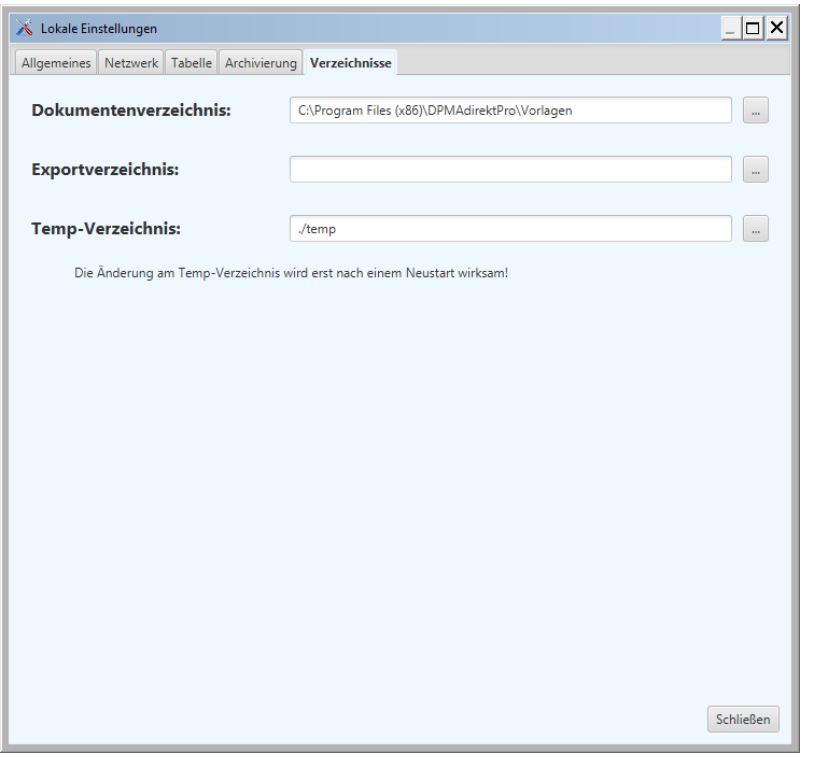

#### **Abbildung 12: Verzeichnisse konfigurieren**

*Dokumentenverzeichnis:* Dieses Verzeichnis wird standardmäßig beim Hinzufügen von Dokumenten geöffnet.

*Exportverzeichnis:* Dieses Verzeichnis wird standardmäßig beim Hinzufügen von Dokumenten geöffnet.

*Temp-Verzeichnis:* In diesem Verzeichnis erfolgt das lokale Bearbeiten der Vorgänge. Erst wenn ein Vorgang im Arbeitsfluss weiter verschoben wird, wird er in der Datenbank gespeichert. Standard ist hier das Verzeichnis in der Installation. Wenn das dort gesetzt ist, braucht der Benutzer Vollzugriffsrechte auf dieses Temp-Verzeichnis! Hier kann jedes andere Verzeichnis angegeben werden, auf das der Benutzer Lese-, Schreib-, Änderungs- und Löschrechte hat.

Beachte: Ein Verzeichnis, auf das mehrere Benutzer gleichzeitig zugreifen können, z.B. auf einem freigegebenen Laufwerk ist hier nicht zielführend!

Beachte: Das Temp-Verzeichnis dient dem Programm als temporäres Verzeichnis, hier "arbeitet" das Programm. Sie sollten hier keineswegs Ihre eigenen Dokumente ablegen! Das Programm löscht hier auch!

#### <span id="page-25-0"></span>4.4.1.2 Taskmenüpunkt "Benutzerzertifikat wechseln"

Unter diesem Menüpunkt kann das aktuell verwendete Benutzerzertifikat gegen ein schon vorhandenes Zertifikat getauscht werden. Das Programm arbeitet dann sozusagen unter einer anderen Benutzerkennung.

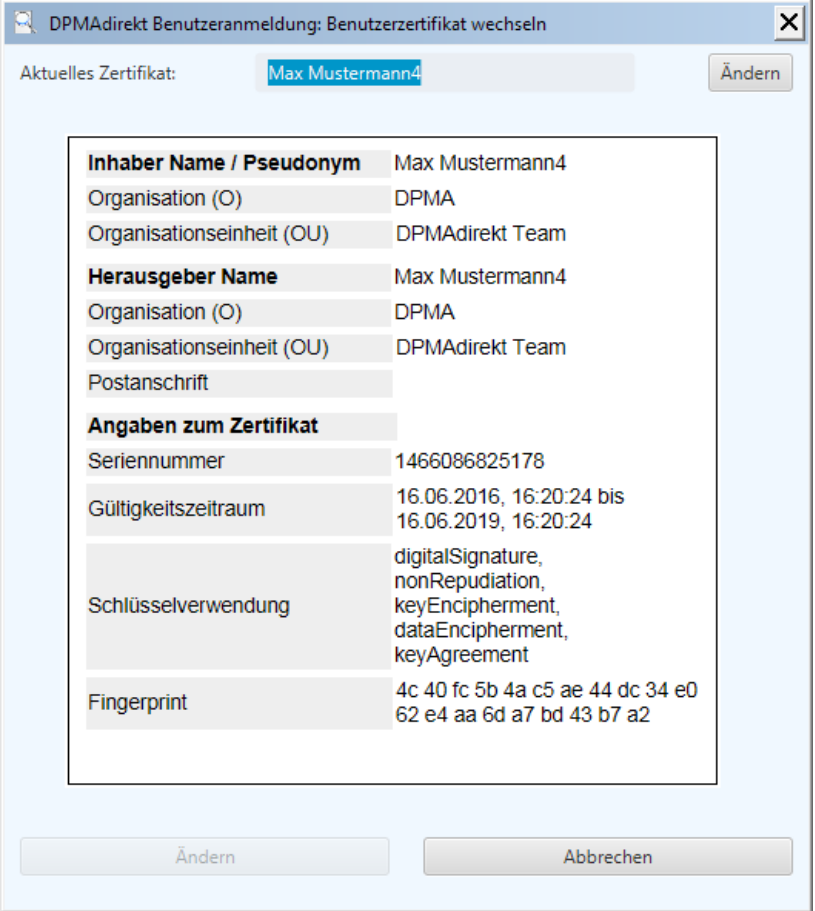

#### <span id="page-25-1"></span>**Abbildung 13: Benutzerzertifikat wechseln**

Im Fenster wird das aktuelle Benutzerzertifikat angezeigt. Ein Klick auf die Schaltfläche *Ändern* rechts

oben neben dem Zertifikatsnamen öffnet ein Zertifikatsauswahlfenster.

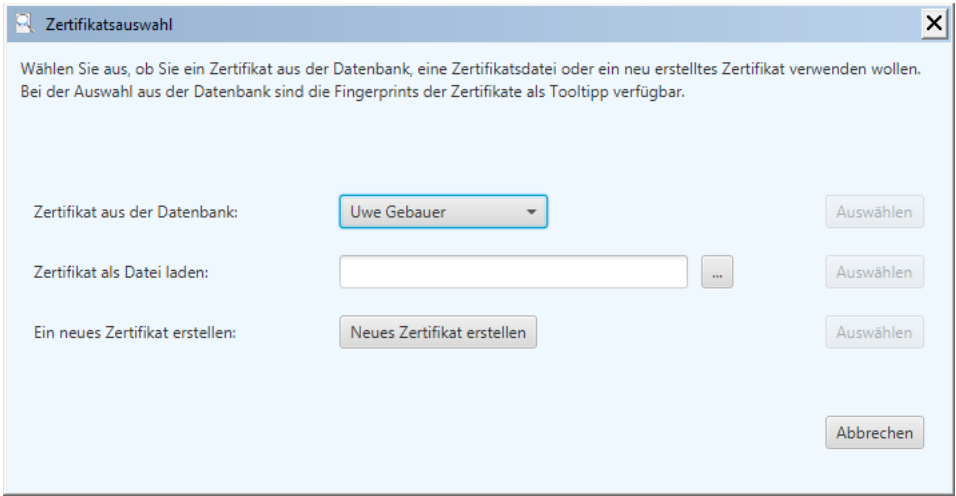

**Abbildung 14: Das Zertifikatsauswahlfenster**

In diesem kann im oberen Teil ein schon in der Datenbank vorhandenes Zertifikat ausgewählt werden. Im mittleren Teil suchen Sie im Dateisystem nach einem schon erzeugten Zertifikat (Dateiendung p12). Dazu wird auf die Öffnen-Schaltfläche ( $\Box$ ) geklickt. Die gewünschte Datei kann mit einem Doppelklick übernommen werden. Im unteren Teil kann man ein neues Zertifikat erzeugen. Mit *Auswählen* wird die gewünschte Auswahl übernommen. Anschließend wird in einem Dialog die PIN für dieses Zertifikat abgefragt. Wurde die PIN richtig eingegeben, werden die Zertifikatsinformationen im Wechselfenster [\(Abbildung 13\)](#page-25-1) aktualisiert. Entspricht die Auswahl Ihren Wünschen, so wird mit einem Klick auf die untere Schaltfläche *Ändern*

dieses Zertifikat als aktuelles Benutzerzertifikat übernommen. Nach der Übernahme werden in den Statusfenstern die Vorgänge, die diesem Zertifikat zugeordnet sind angezeigt. Ein Neustart des Programms ist nicht notwendig.

Klicken Sie auf *Abbrechen*, wird die geänderte Auswahl nicht übernommen und die Arbeit mit dem alten Benutzerzertifikat fortgesetzt.

**Achtung:** Nach dem Ändern werden die Vorgänge, die unter dem alten Zertifikat sichtbar waren, jetzt nicht mehr angezeigt!

#### <span id="page-26-0"></span>4.4.1.3 Taskmenüpunkt "Neues Zertifikat erzeugen"

Es ist hier möglich, ein neues Benutzerzertifikat für DPMAdirektPro zu erzeugen.

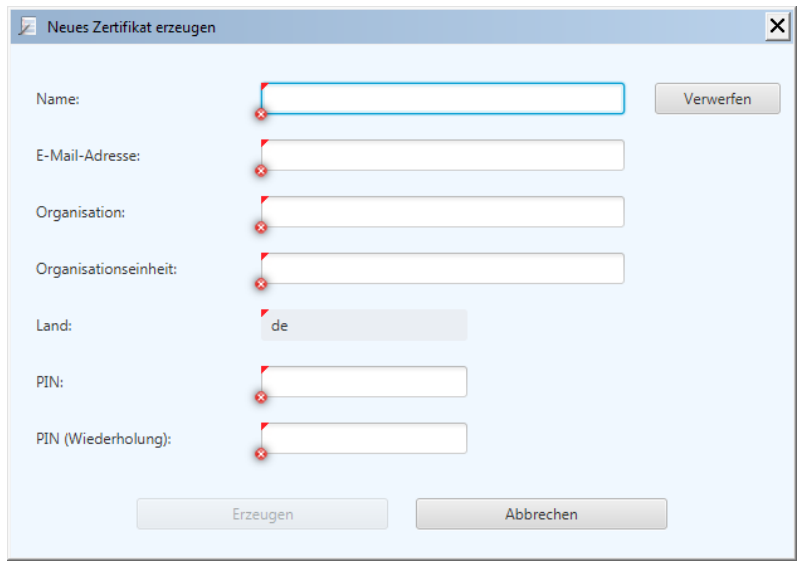

**Abbildung 15: Ein neues Benutzerzertifikat erzeugen**

Die Angaben sind frei wählbar. Als E-Mail-Adresse empfiehlt es sich, eine wirklich genutzte Adresse zu verwenden. Beachten Sie bei der PIN-Vergabe, dass die PIN für das spätere Anmelden am Programm benötigt wird.

Wenn alle Angaben den Anforderungen entsprechen, werden die roten Markierungen an den einzelnen Feldern entfernt und die Schaltfläche *Erzeugen* frei gegeben. Sind noch Fehler vorhanden, so sind die fehlerhaften Felder noch rot markiert. Durch ein Verweilen des Mauszeigers auf der Markierung erfolgt eine kurze Fehlerausgabe als so genannter Tooltipp.

Mit *Erzeugen* wird das Zertifikat generiert und ein Dialog zur Verwendung des neuen Zertifikats angezeigt.

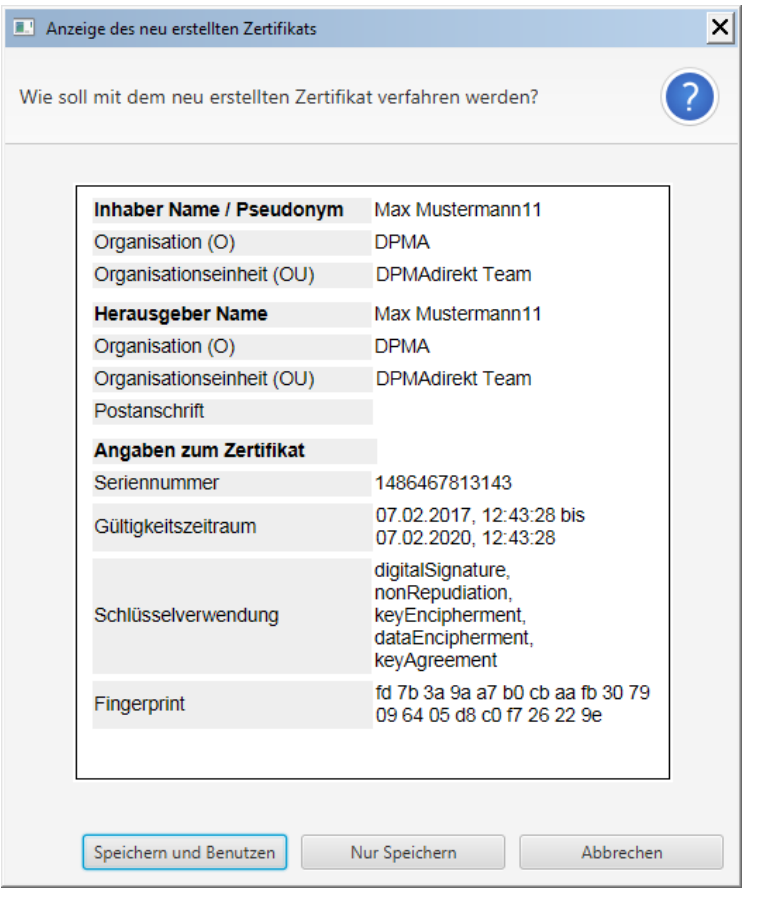

#### **Abbildung 16: Dialog zur Verwendung des neuen Zertifikats**

*Speichern und Benutzen* speichert das neue Zertifikat in der Datenbank ab und setzt es in DPMAdirektPro als aktives Zertifikat.

**Achtung:** Nach dem Ändern werden die Vorgänge, die unter dem alten Zertifikat sichtbar waren, jetzt nicht mehr angezeigt!

*Nur Speichern* speichert das neue Zertifikat in der Datenbank ab. Im Programm selbst wird weiter mit dem alten Benutzerzertifikat gearbeitet.

#### <span id="page-28-0"></span>4.4.1.4 Taskmenüpunkt "Assistent Dokumentenempfang"

Hier wird der Assistent zur Registrierung für den Dienst DPMAdirektPro (elektronischer Empfang von Dokumenten vom DPMA) aufgerufen.

Wenn das Zertifikat schon für diesen Dienst registriert ist, können hier weitere Aktionen des Dienstes ausgeführt werden.

Eine ausführliche Beschreibung befindet sich im Abschnitt [4.7](#page-53-0) [Der Dienst DPMAdirektPro](#page-53-0)

#### <span id="page-28-1"></span>**4.4.1.5 Taskmenüpunkt "Adressbuch verwalten"**

Unter diesem Menüpunkt können die Einträge im zentralen Adressbuch bearbeitet oder Adressen importiert werden.

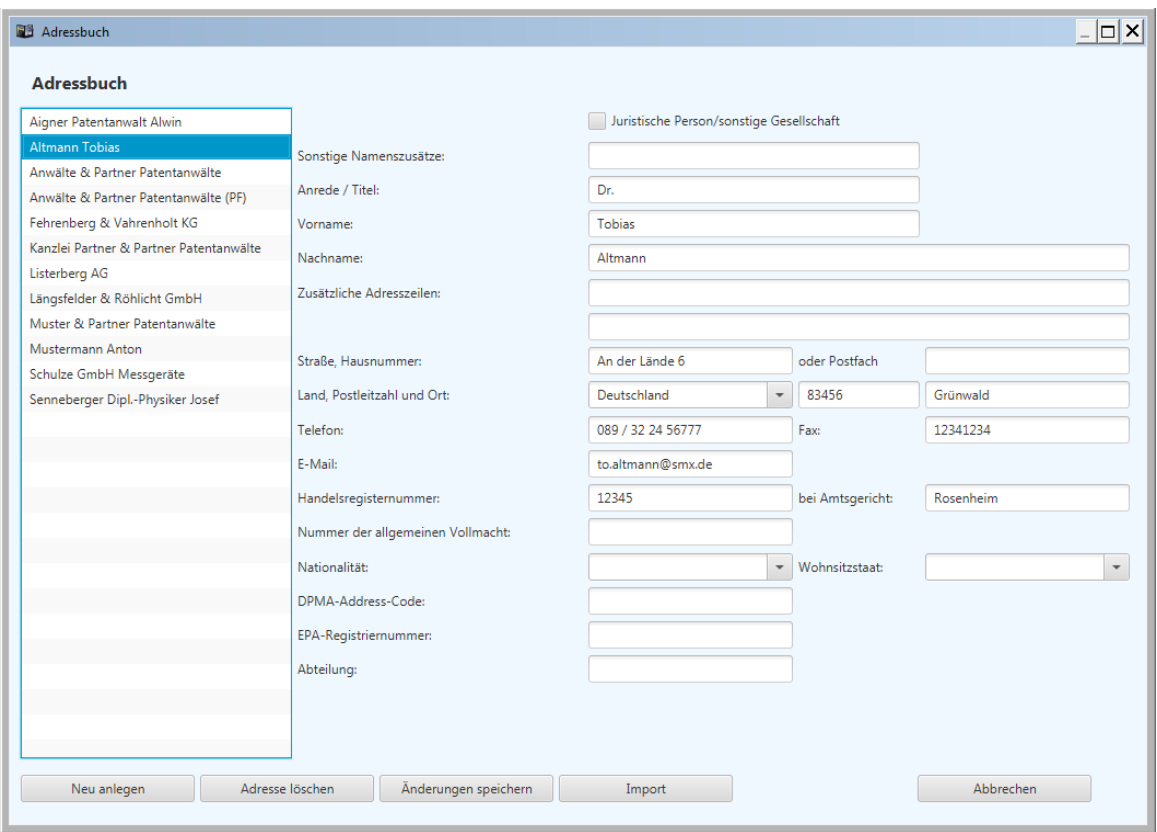

#### **Abbildung 17: Das Adressbuch bearbeiten**

Dazu wird der betreffende Eintrag ausgewählt und die Änderungen vorgenommen.

Sie können Adressen aus anderen Programmen importieren. Momentan ist dies aus Microsoft Outlook und aus der Anmeldesoftware des Europäischen Patentamtes "EPO Online Filing" und auch "CMS" möglich.

Dazu müssen Sie die Adressen als sogenannte csv-Datei (Kommagetrennte Werte) in diesen Programmen exportieren. Wenn möglich sollte dabei das Windowsformat ausgewählt werden. Für den Import wählen Sie die Schaltfläche *Import*. Es wird der folgende Auswahldialog angezeigt:

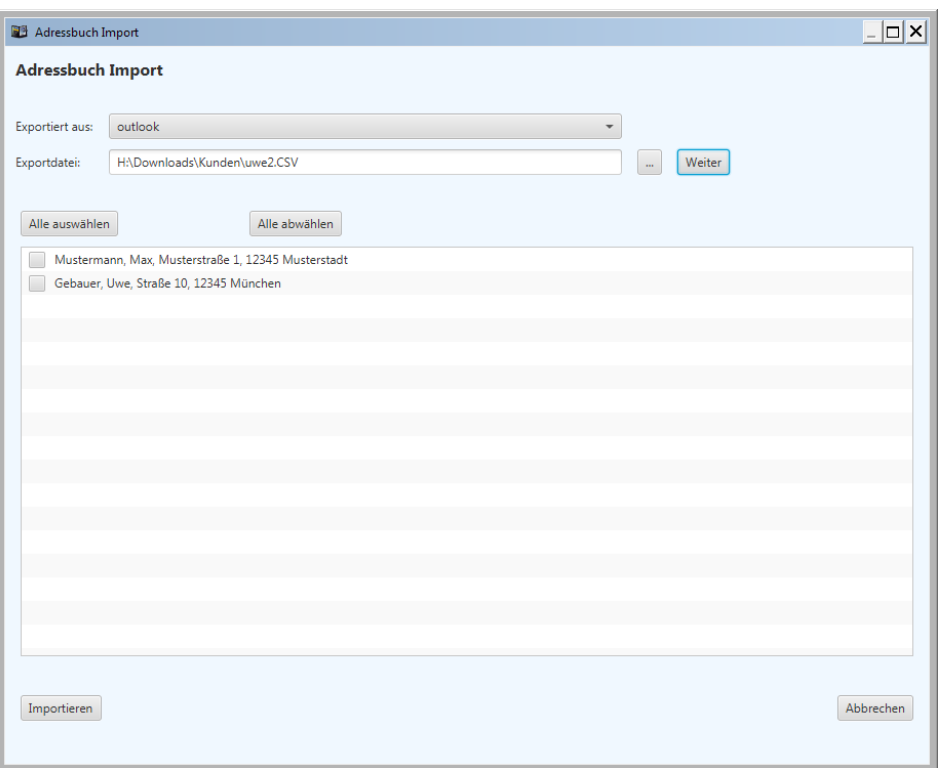

#### **Abbildung 18: Auswahl der Adressbuch-Importe**

Im oberen Teil können Sie das Programm auswählen, von dem die Adressen exportiert wurden. Bei einer falschen Zuordnung können die Adressbestandteile (Nachname, Vorname, …) nicht richtig dem DPMAdirektPro-Adressbuch zugeordnet werden.

Darunter können Sie durch Klicken auf die Schaltfläche ( $\Box$ ) einen Dateiauswahldialog öffnen. Nach dem Auswählen der gewünschten Datei klicken Sie auf *Weiter*.

Die Datei wird geladen und im Hauptfenster werden die importierbaren Datensätze angezeigt. Sie können dann die Datensätze, die in das DPMAdirektPro-Adressbuch importiert werden sollen auswählen.

Nachdem die gewünschten Kontakte ausgewählt wurden, können diese mit einem Klick auf *Importieren* dem Adressbuch hinzugefügt werden.

#### <span id="page-30-0"></span>**4.4.1.6 Taskmenüpunkt "Vorlagen verwalten"**

Hier können die Vorlagen für das Verzeichnis der Produkte(Design) und das Verzeichnis der Waren und Dienstleistungen (Marke) bearbeitet werden.

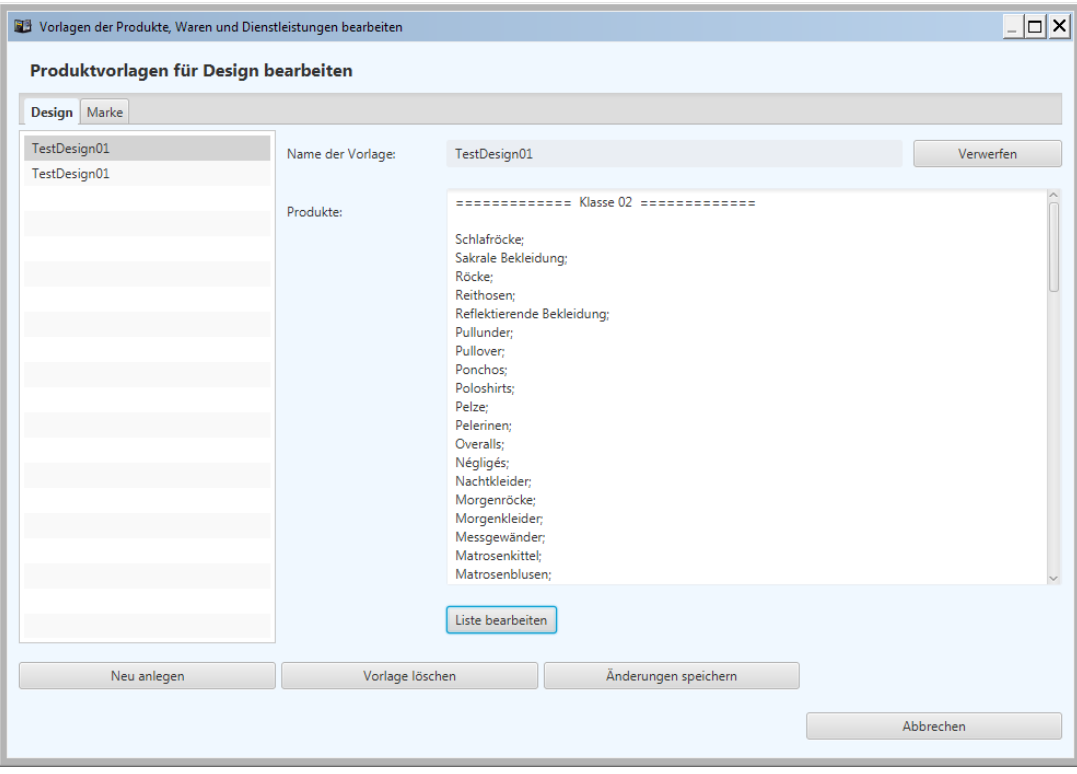

#### **Abbildung 19: Vorlagen bearbeiten**

Die Vorlagen werden in der Datenbank gespeichert. Bei einer Multiuserversion stehen sie somit allen Nutzern – unabhängig vom verwendeten Zertifikat - zur Verfügung. Zuerst wird die Karteikarte für das gewünschte Schutzrecht ausgewählt. Die verfügbaren Vorlagen werden im Auswahlfenster angezeigt. Durch Klicken auf eine Vorlage wird der Inhalt im Dateifenster auf der rechten Seite dargestellt. *Liste bearbeiten* ruft den zum entsprechenden Schutzrecht gehörenden Editor für die Produkte bzw. Waren und Dienstleistungen auf.

#### <span id="page-30-1"></span>4.4.1.7 Taskmenüpunkt "Login in das AdminTool"

In DPMAdirektPro wurde ein eigenes AdminTool integriert. Wir haben die Funktionalitäten des alten separaten AdminTools hierher übernommen und noch erweitert.

Das separate AdminTool wird daher nicht mehr zur Verfügung gestellt und auch nicht mehr unterstützt.

Dieser Bereich dient der Administration des Programms und sollte einem Administrator vorbehalten sein. Daher ist der Zugang durch ein separates Passwort geschützt.

In einer Multi-User-Version raten wir daher **nicht** das gleiche Passwort wie für das Zertifikat zum Programmstart zu verwenden.

Eine Beschreibung finden Sie im separaten Administratorhandbuch.

#### <span id="page-31-0"></span>**Erklärung des Nachrichtenfensters**

Beim Tabulator *Neuigkeiten* werden im Nachrichtenfenster Informationen die per RSS-Feed zur Verfügung gestellt werden angezeigt. Dabei kann auf der rechten Seite die Quelle (im Beispiel die DPMAdirektPro – News) ausgewählt werden.

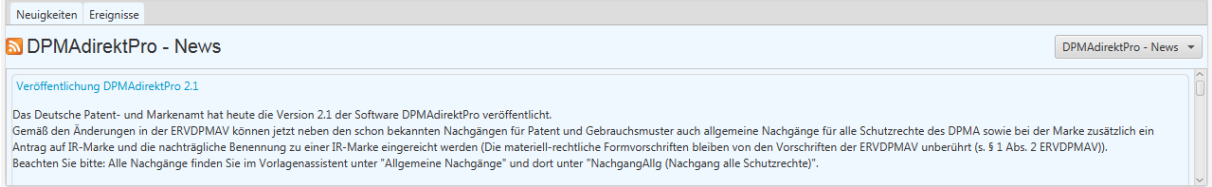

#### **Abbildung 20: Das Nachrichtenfenster**

Bei den Ereignissen werden Informationen des Programms (z.B. über abgelaufene Zertifikate) angezeigt.

#### <span id="page-31-1"></span>**Erklärung der Vorgangsstatusleiste**

Mit den hier vorhandenen Schaltflächen kann der Status, für den die Vorgänge angezeigt werden sollen, ausgewählt werden. Dabei ist die Schaltfläche des aktuellen Status farbig hinterlegt.

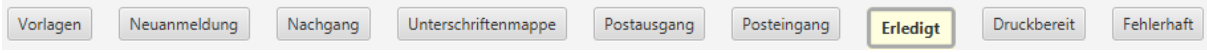

#### **Abbildung 21: Die Vorgangsstatusleiste**

Ein Klick auf den entsprechenden Status schiebt das Fenster des ausgewählten Vorgangsstatus in den Anzeigebereich.

#### <span id="page-31-2"></span>**4.4.3.1 Der Status Vorlagen**

Eine Vorlage ist die Grundlage jeder Anmeldung mit dem Programm DPMAdirektPro. Nach der Installation des Programms sind hier alle Amtsvorlagen aufgelistet. Eine Amtsvorlage ist vergleichbar mit einem leeren Formular, bei dem die einzelnen Formularfelder vorgegeben werden. Diese Amtsvorlagen sind nicht löschbar und nicht änderbar.

Von einer Amtsvorlage können aber eigene Vorlagen erstellt werden (siehe Abschnitt [5.1](#page-70-1) [Eine eigene](#page-70-1)  [Vorlage erstellen\)](#page-70-1).

#### <span id="page-31-3"></span>**4.4.3.2 Der Status Neuanmeldung**

Hier werden im Statusfenster alle neu erstellten Schutzrechtsanmeldungen, die sich im Status *Entwürfe* befinden gelistet.

Nachgänge im Entwurfsstatus werden nicht hier, sondern im Status *Nachgang* angezeigt.

#### <span id="page-32-0"></span>**4.4.3.3 Der Status Nachgang**

Im Statusfenster werden alle Nachgänge (z.B. separates SEPA-Mandat, Nachgang Patent, Beschwerden) die sich im Status *Entwürfe* befinden dargestellt.

#### <span id="page-32-1"></span>**4.4.3.4 Der Status Unterschriftsmappe**

In diesem Status werden alle Vorgänge (Neuanmeldungen und Nachgänge) die unterschriftsbereit (signierbereit) sind angezeigt.

In diesem Status erfolgt das Unterschreiben (Signieren).

#### <span id="page-32-2"></span>**4.4.3.5 Der Status Postausgang**

Unterschriebene (signierte) Vorgänge befinden sich in diesem Status. Hier werden die Vorgänge im ersten Schritt an das DPMA über das Internet versendet. Der Benutzer erhält vom Amt sofort eine Eingangsbenachrichtigung mit einer sogenannten Dokumentenreferenznummer (DRN). Der Vorgang befindet sich dann im Status *Eingereicht*.

Im Kontextmenü eines Vorgangs kann hier auch das Abholen der DPMA-Bestätigung (Empfangen) ausgewählt werden.

#### <span id="page-32-3"></span>**4.4.3.6 Der Status Posteingang**

In diesem Status befindet man sich nach dem Start des Programms. Beim Start wird im Hintergrund durch das Programm ein automatisches Empfangen aller sich im virtuellen Postfach des Nutzers beim DPMA befindlichen Vorgänge durchgeführt. Das Empfangsergebnis wird dann dargestellt. Über die Schaltfläche *Empfangen* kann manuell der Empfangsvorgang ausgelöst werden. Mit *Vorgang nach Erledigt verschieben* wird der Vorgang in den Status Erledigt verschoben.

#### <span id="page-32-4"></span>**4.4.3.7 Der Status Erledigt**

Hier werden alle erledigten (= erfolgreich eingereichten) Vorgänge angezeigt.

#### <span id="page-32-5"></span>**4.4.3.8 Der Status Druckbereit**

Hier können Sie die Dokumente der Vorgänge des DPMAdirektPro-Dienstes, die noch nicht elektronisch versendet werden dürfen, ausdrucken.

#### <span id="page-32-6"></span>**4.4.3.9 Der Status Fehlerhaft**

Sollte es während des Versendens eines Vorgangs zu Fehlern kommen, so wird der Vorgang in diesen Status verschoben. Vorgänge, die bei der Prüfung im DPMA auf einen Fehler laufen und für die der Empfangsprozess gestartet wurde, werden ebenfalls in diesen Status verschoben.

#### **Achtung:** Vorgänge in diesem Status zählen **nicht** als erfolgreich eingereicht!

#### <span id="page-33-0"></span>**Erklärung des Statusfensters**

In diesem Fenster werden alle Vorgänge, die sich im ausgewählten Status befinden angezeigt.

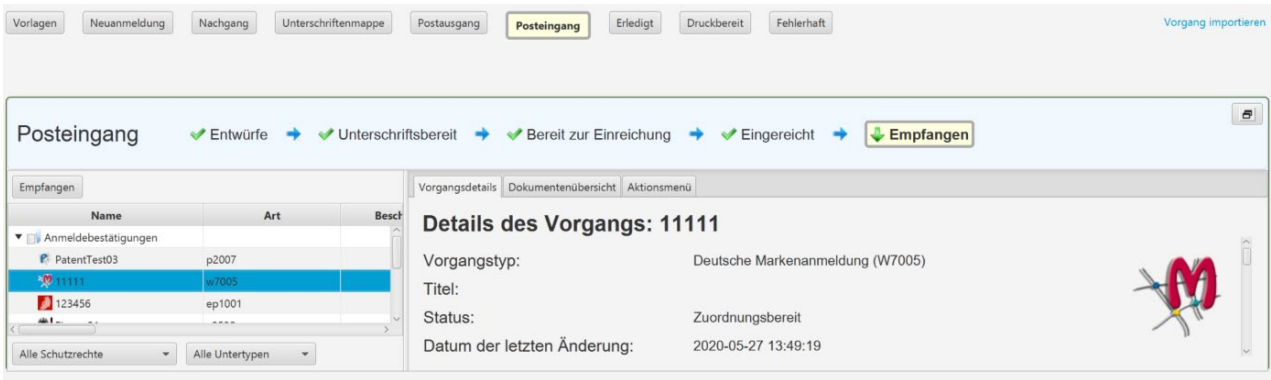

#### **Abbildung 22: Das Statusfenster**

Im oberen Teil wird des Statusfensters wird dargestellt, wo die Vorgänge dieses Status im Abarbeitungsablauf einzuordnen sind. Der erreichte Status wird farbig hervorgehoben und durch einen Pfeil

nach unten, hier **& Empfangen**, angezeigt.

Mit der Schaltfläche **auf der rechten oberen Seite kann das Fenster maximiert bzw. wieder ver**kleinert werden. Im maximierten Fall überdeckt das Statusfenster die Fenster 2 und 3.

Neben der Auflistung auf der linken Seite erhält man auf der rechten Seite nähere Informationen für den ausgewählten Vorgang.

Über der tabellarischen Ansicht befindet sich in einigen Statusfenstern eine Aktionsschaltfläche (im Beispiel *Empfangen*). Durch Anklicken wird die jeweilige Aktion ausgelöst.

Unter der Tabelle befinden sich zwei Schaltflächen mit denen die angezeigten Vorgänge weiter eingegrenzt werden können (z.B.: *Nur nationale Patente anzeigen*).

Die Spalten der Tabelle können in ihrer Reihenfolge durch Anklicken und Ziehen des Spaltenkopfs an die gewünschte Position verschoben werden. Die Größe der Spalten können durch das Verschieben der Spaltenränder angepasst werden.

Durch Klicken auf den Spaltenkopf kann die Tabelle auf- bzw. absteigend sortiert werden. Anordnung und Größe werden bei Programmende für jeden Benutzer gespeichert und beim Pro-

grammstart wiederhergestellt.

#### <span id="page-34-0"></span>**Erklärung des Aktionsmenüs**

Wenn im Statusfenster mit der rechten Maustaste auf einen Vorgang geklickt wird, so erscheint ein Aktionsmenü (Kontextmenü). Je nach Statusfenster stehen für den Vorgang unterschiedliche Aktionen zur Verfügung. Im folgenden Beispiel ist das Aktionsmenü für den Status *Posteingang* dargestellt.

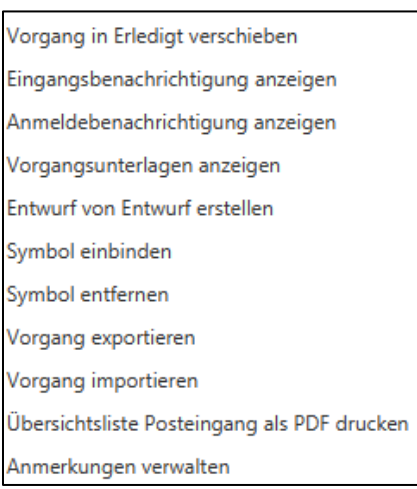

#### **Abbildung 23: Das Aktionsmenü**

Eine vollständige Übersicht über alle möglichen Aktionen ist unter dem Punkt [8](#page-85-0) [Mögliche Aktionen](#page-85-0)  [im Aktionsmenü](#page-85-0) zu finden.

Durch Klicken auf einen Menüeintrag wird die jeweilige Aktion ausgeführt.

#### <span id="page-34-1"></span>**Importieren von Vorgängen (manuell)**

Vorgänge können manuell oder automatisch in DPMAdirektPro importiert werden. Es ist der Import aller in DPMAdirektPro verwendeten Vorgänge möglich (Dateiendung ddf).

Weiterhin ist momentan der Import von deutschen (P2007) sowie von europäischen (EP1001) Patenanmeldungen, die mit einer Verwaltungssoftware für das Versenden in EPO Online Filing (epoline) erstellt wurden (Dateiendung zip) möglich. Sollten dabei Probleme auftreten, bitten wir um eine Info (möglichst mit einem unverfänglichen Beispielpaket) a[n dpmadirekt@dpma.de.](mailto:dpmadirekt@dpma.de)

#### <span id="page-34-2"></span>**4.4.6.1 automatischer Import:**

Der automatische Import dient der Übernahme von Vorgängen, die mit einer Verwaltungssoftware erstellt wurden in DPMAdirektPro. Dabei erstellt die Verwaltungssoftware ein Übergabepaket und legt es in ein Übergabeverzeichnis ab. Wird DPMAdirektPro entsprechend konfiguriert, so werden alle abgelegten Vorgänge beim Programmstart automatisch eingelesen. Beim Schließen von DPMAdirektPro werden die autoimportierten Vorgänge aktualisiert und im Übergabeverzeichnis wieder abgelegt.

Eine genaue Beschreibung ist in der Schnittstellendokumentation auf unserer Internetseite unter DPMAdirekt\Technische Informationen zu finden.

#### <span id="page-35-0"></span>**4.4.6.2 manueller Import:**

Über das Aktionsmenü des Vorgangs kann ein Vorgang manuell importiert werden.

Wenn versucht wird, einen Vorgang zu importieren, der schon vorhanden ist, so erscheint eine Fehlermeldung.
# <span id="page-36-0"></span>**4.5 Der Formulareditor**

Wenn man eine Vorlage oder einen Entwurf bearbeitet, wird statt der Verwaltungsoberfläche der Formulareditor angezeigt. Hier werden alle notwendigen Einträge vorgenommen um das Anmeldeformular generieren zu können.

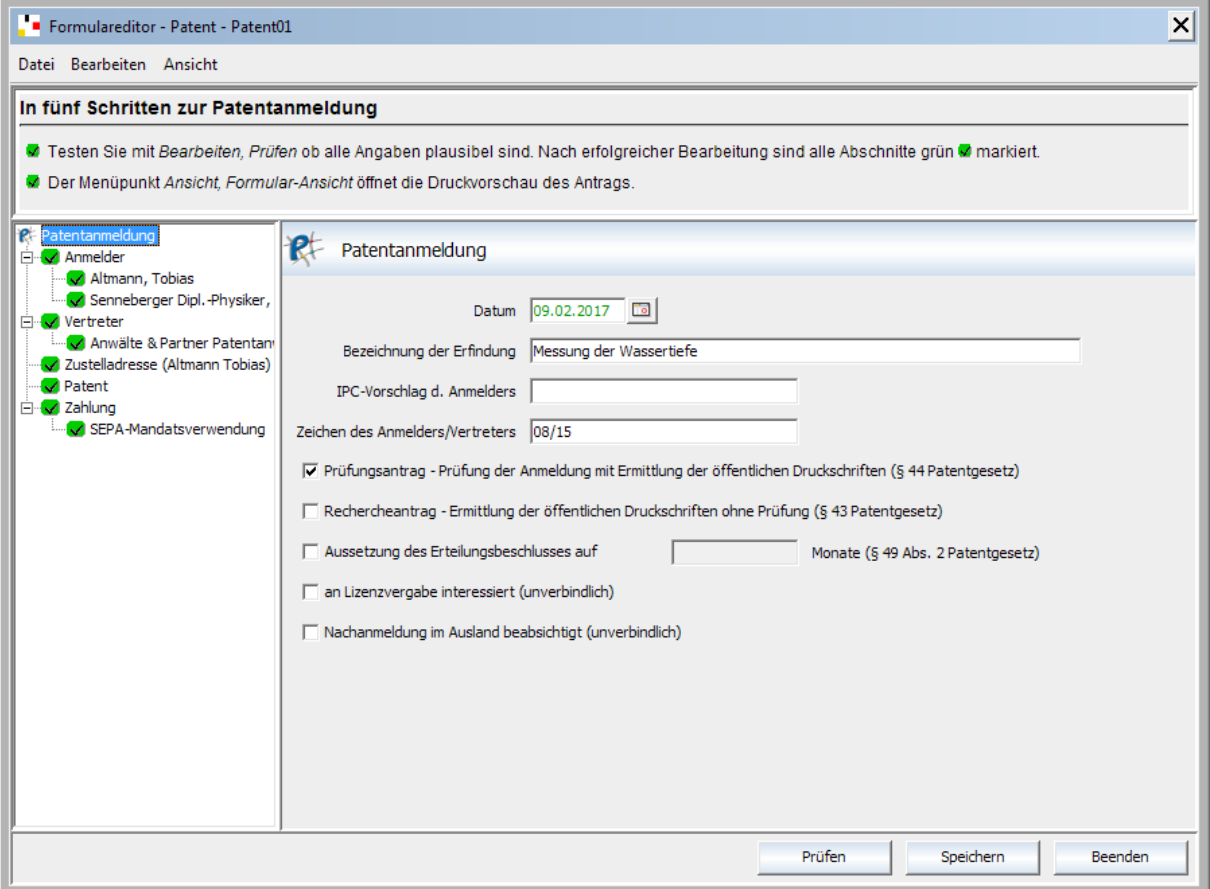

### **Abbildung 24: Der Formulareditor**

Mit den drei unteren Schaltflächen kann der Bearbeitungsstand zwischengespeichert (*Speichern*), alle Eingaben über überprüft (*Prüfen*) sowie der Formulareditor geschlossen werden (*Beenden*). Beim Beenden erfolgt nochmals eine Abfrage, ob die Änderungen gespeichert werden sollen. Diese Abfrage erscheint auch, wenn Sie vorher den aktuellen Stand gespeichert haben.

Diese Vorgänge lassen sich auch über die entsprechenden Einträge in den Menüs *Datei* bzw. *Bearbeiten* erreichen. Im Menü *Ansicht* steht eine Formularansicht zur Verfügung. Hier wird aus den eingegebenen Daten das "Papierformular" erzeugt und zur Anzeige gebracht. Im oberen weißen Fenster werden für die einzelnen Programmpunkte gezielt Hilfetexte eingeblendet.

Beim Klicken auf *Prüfen* werden nicht die Einträge in der Oberfläche, sondern die daraus erzeugten XML-Dateien geprüft. Diese XML-Dateien werden später an das DPMA übertragen.

# **Arbeitsablauf im Formulareditor**

Im Formulareditor werden die Arbeitsschritte als so genannte Knoten in einer Baumstruktur darge-

stellt.

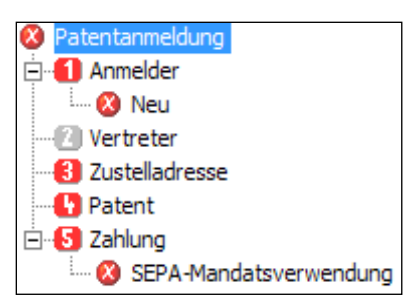

# **Abbildung 25: In fünf Schritten zur Anmeldung**

Der oberste Knoten stellt das "Deckblatt" des Schutzrechts oder des Vorgangs dar. Die darunterliegende fünf Schritte sind für alle Schutzrechtsanmeldungen gleich.

- 1. Anmelder
- 2. Vertreter
- 3. Zustelladresse
- 4. Schutzrecht
- 5. Gebührenzahlung

Mit einem Klick auf den jeweiligen Knoten wechselt man auf der rechten Seite in das entsprechende Bearbeitungsfenster. Ein Zwischenspeichern bei einem Knotenwechsel ist nicht notwendig.

Pflichtfelder, also Felder die ausgefüllt werden müssen, sind mit einem roten Sternchen gekennzeich-

net. Es erfolgt beim Eingeben eine sofortige Überprüfung.

Folgende Feldmarkierungen sind möglich:

- Es sind noch Fehler vorhanden
- **Es sind noch Warnungen vorhanden**

Wird mit dem Mauszeiger auf der Feldmarkierung verweilt, erscheint ein Tooltipp mit dem Inhalt der Fehlermeldung.

Wenn in einem Dialog eine Adresseingabe notwendig ist und die einzutragende natürliche oder juristische Person im Adressbuch schon erfasst wurde, kann diese Person im Adressbuch gesucht und die Daten mit einem Doppelklick auf dem Namen übernommen werden.

Wenn ein Buchstabe in das Feld *Name/Firma* eingegeben wird und mit diesem Buchstaben Adressbucheinträge beginnen, so werden diese automatisch aufgelistet. Mit der Maus kann der gewünschte Eintrag ausgesucht werden. Durch ein Klicken auf den Namen werden die Angaben übertragen. Das Adressbuch muss dazu nicht geöffnet sein.

Ein ausgefüllter Datensatz kann mit dem unteren Icon (**BUD**) in das Adressbuch übernommen werden.

Soll ein Datensatz im Formular gelöscht werden, so ist dies mit Klicken auf die Schaltfläche *Verwerfen* möglich.

Wurde ein Bearbeitungsfenster vollständig ausgefüllt, so wird der korrespondierende Baumknoten durch einen grünen Haken ersetzt. Rote Kreuze markieren wieder Fehler und gelbe Ausrufezeichen Warnungen.

# **Arbeitsablauf im Formulareditor bei einer Patentanmeldung**

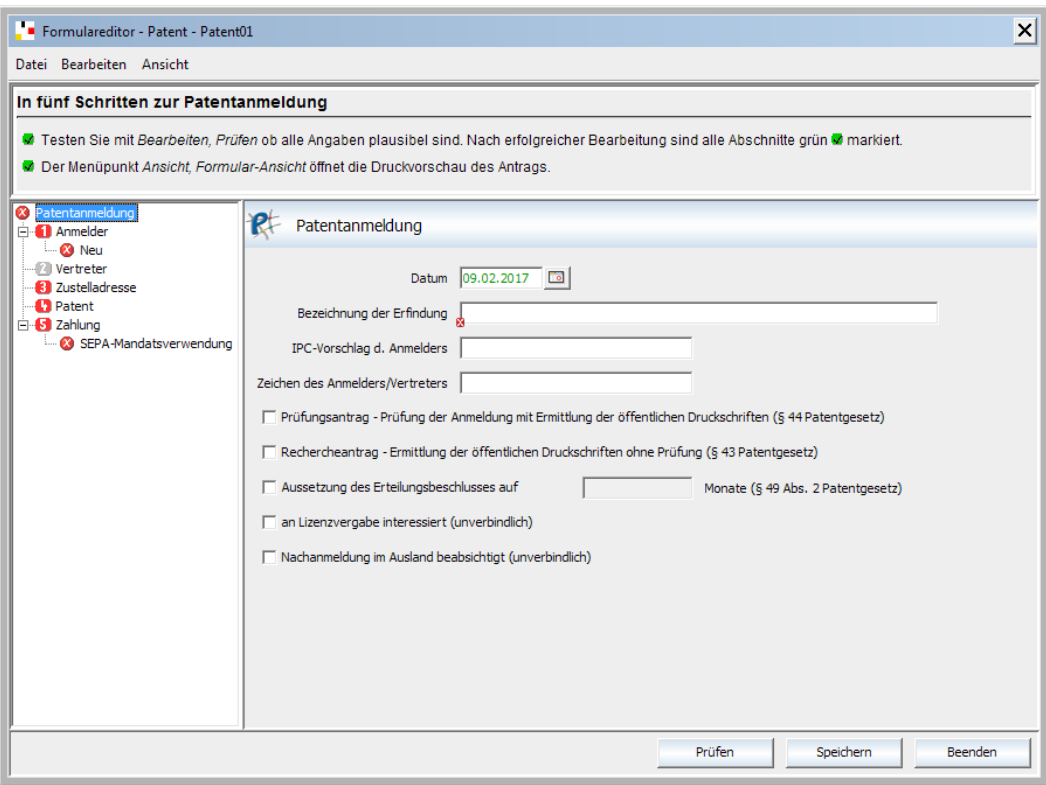

### <span id="page-38-0"></span>**Abbildung 26: Deckblatt für Patentanmeldung**

Alle noch nicht erfassten Vorgänge werden mit einem roten Symbol angezeigt.

Es empfiehlt sich, die Baumknoten entsprechend ihrer Nummerierung von oben nach unten abzuarbeiten.

Wenn auf *Patentanmeldung* geklickt wird, erscheint auf der rechten Seite das Deckblatt der Patentanmeldung [\(Abbildung 26\)](#page-38-0).

Wird bei einem Datum auf das Textfeld geklickt, erscheint ein Datumsauswahldialog. Eine direkte Eingabe in das Textfeld ist aber auch möglich.

**Schritt 1 (Anmelder):** Ein Anmelder ist eine Pflichtkomponente. Daher ist unter dem Eintrag *Neu* schon ein leerer Anmelder angelegt worden. Auf diesen Eintrag kann gleich geklickt werden. Anschließend werden alle geforderten Angaben in die Eingabemaske eingetragen.

Soll ein weiterer Anmelder hinzugefügt werden, so wird auf den Punkt *Anmelder* geklickt und auf der rechten Seite unten die Schaltfläche *Anmelder hinzufügen* gewählt.

**Schritt 2 (Vertreter):** Da ein Vertreter keine Pflichtangabe ist, ist dieser Punkt ausgegraut. Wählen Sie auf der rechten Seite *Vertreter hinzufügen*

**Schritt 3 (Zustelladresse):** Mit Hilfe der entsprechenden Kontrollkästchen kann die Zustelladresse festgelegt werden. Falls ein Vertreter benannt wurde, erscheint dieser automatisch als Zustelladresse. Ansonsten ist automatisch die Adresse des ersten Anmelders voreingestellt.

**Schritt 4 (Schutzrechtsantrag):** Die Bearbeitung der Daten erfolgt hier auf vier Karteikarten. Durch Klicken auf den jeweiligen Kartenreiter wird die Karte geöffnet.

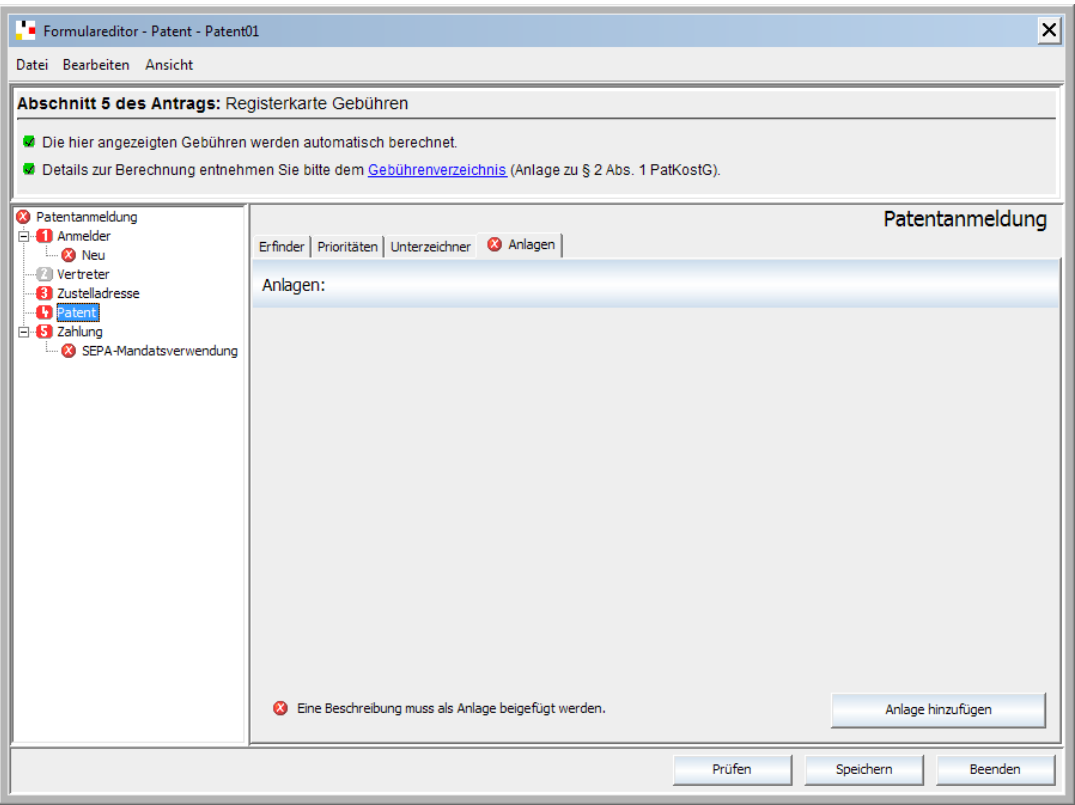

### **Abbildung 27: Die Registerkarte Anlagen**

Mit der Schaltfläche *xxx hinzufügen* kann ein neuer Eintrag erzeugt werden.

Unter *Anlagen* werden zur Anmeldung gehörende Dokumente hinzugefügt. Nach dem Klicken auf *Anlage hinzufügen* erscheint ein Auswahlfeld. Hier wählen Sie, welches Dokument hinzugefügt werden soll.

**Schritt 5 (Zahlung):** Im Fenster des Vorgangs erscheint der Satz *Derzeit gewählte Zahlungsweise: SEPA-Mandatsverwendung*. Mit einem Klick auf die Schaltfläche *Zahlungsweise ändern*, wird die

*Überweisung* angezeigt. Bei der *Überweisung* können Sie unter *Bearbeiten* den zu überweisenden Betrag einsehen. Wurde *SEPA-Mandatsverwendung* gewählt, müssen Sie die notwendigen Daten zum Kontoinhaber und die SEPA-Mandatsreferenznummer eingeben.

Auf der Karteikarte *Gebühren* können Sie die aus den gemachten Angaben automatisch generierte Gebührenaufstellung sehen.

## **Arbeitsablauf im Formulareditor bei einer Markenanmeldung**

Da bei allen Editoren die Bearbeitung der Punkte 1, 2, 3 und 5 gleich sind, soll hier nur auf die Besonderheiten des Deckblattes und des Punktes 4 eingegangen werden.

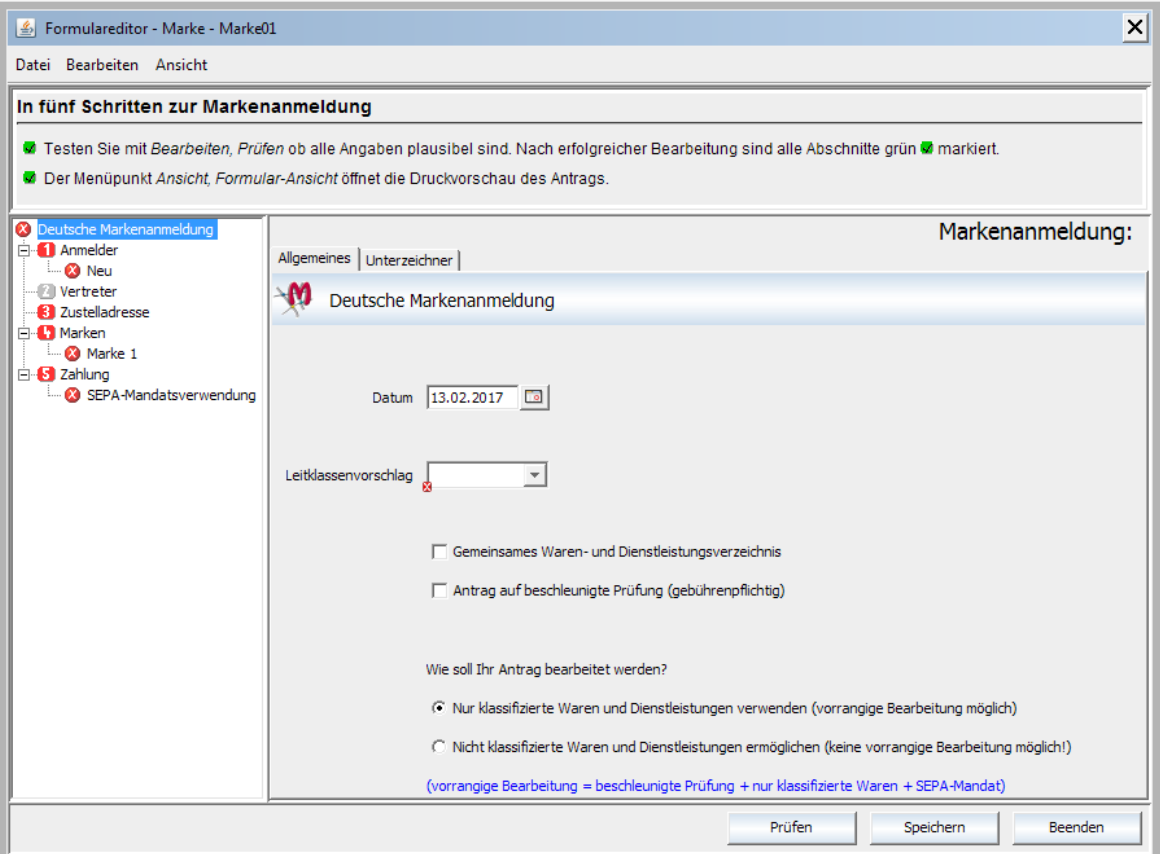

### **Abbildung 28: Der Markeneditor – Das Deckblatt**

Es ist möglich, mit einer Anmeldung gleich mehrere Marken (auch verschiedener Art) einzureichen. Die Marken müssen aber eine gemeinsame Leitklasse haben. Diese wird auf dem Deckblatt als Leitklassenvorschlag ausgewählt. Wenn für alle Marken ein gemeinsames Waren- und Dienstleistungsverzeichnis gilt, oder ein Antrag auf beschleunigte Prüfung gestellt werden soll, so kann dies hier angekreuzt werden.

Im unteren Abschnitt des Deckblatts können Sie auswählen, was für ein Waren- und Dienstleistungsverzeichnis (WDVZ) Sie verwenden wollen.

Vorausgewählt ist die Option *Nur klassifizierte Waren und Dienstleistungen verwenden.* Es ist dann im WDVZ-Editor nur möglich klassifizierten Waren und Dienstleistungen auszuwählen. Somit wird die Möglichkeit einer vorrangigen Bearbeitung Ihrer Anmeldung durch die Markenabteilung des DPMA ermöglicht. Bei *Nicht klassifizierte Waren und Dienstleistungen ermöglichen* wird im WDVZ-Editor eine zusätzliche Eingabemöglichkeit für noch nicht klassifizierte Waren und Dienstleistungen bereit gestellt.

Eine vorrangige Bearbeitung ist möglich wenn die Waren und Dienstleistungen nur aus der Klassifizierung gewählt, ein Antrag auf beschleunigte Prüfung gestellt wurde und die Gebühren als SEPA-Mandat bezahlt werden.

Sollen gleichzeitig mehrere Marken angemeldet werden, so wird auf den Baumknoten *4 Marken* geklickt. Auf der rechten Seite ist jetzt eine Übersicht über die schon hinzugefügten Marken zu sehen. Soll eine weitere Marke hinzugefügt werden, so klickt man auf die Schaltfläche *Marke hinzufügen*.

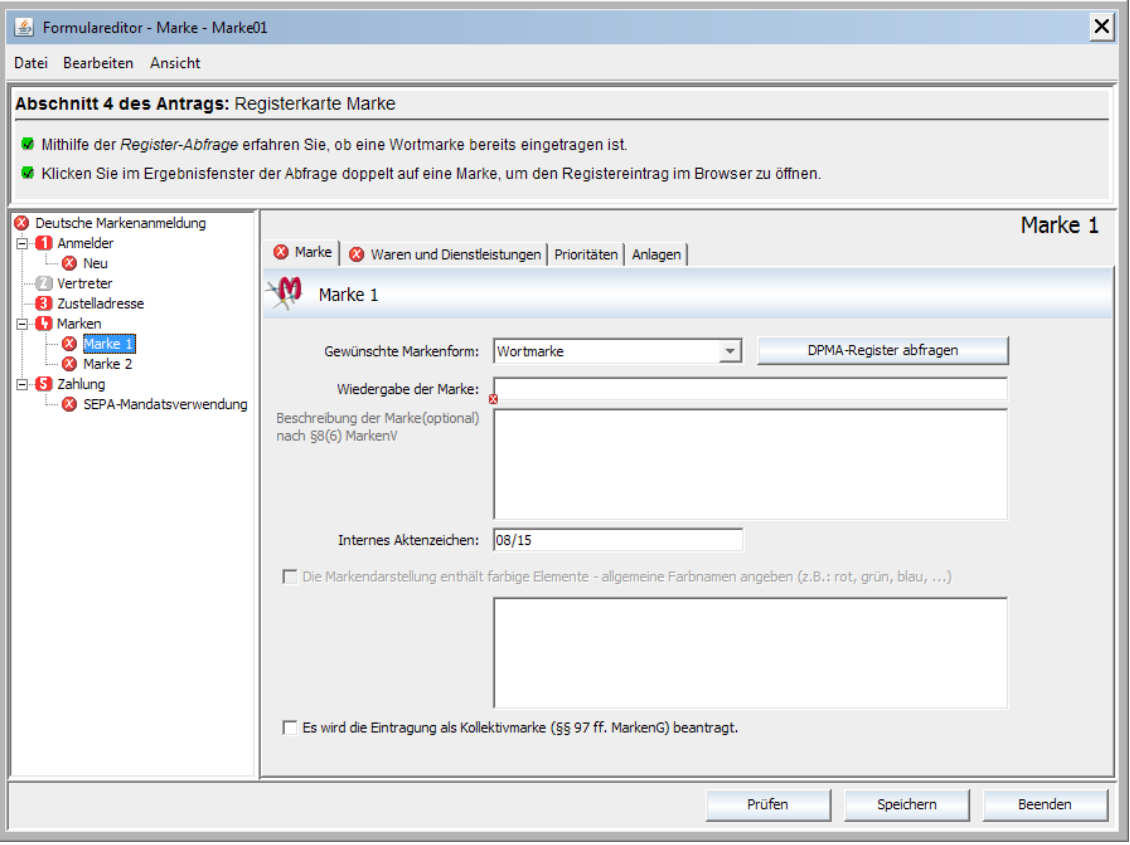

### **Abbildung 29: Markenhauptseite**

Die obige Abbildung zeigt den Zustand nach dem Hinzufügen einer zweiten Marke und es wurde das Bearbeiten der ausgewählten Marke 1 ausgewählt.

Zuerst wird die gewünschte Markenform gewählt. Nachdem ein Markentext eingegeben wurde, kann über die Schaltfläche *Register-Abfrage* das Register des DPMA nach diesem Text durchsucht werden (**wichtig:** Dazu ist Onlineverbindung des Rechners mit dem Internet erforderlich!).

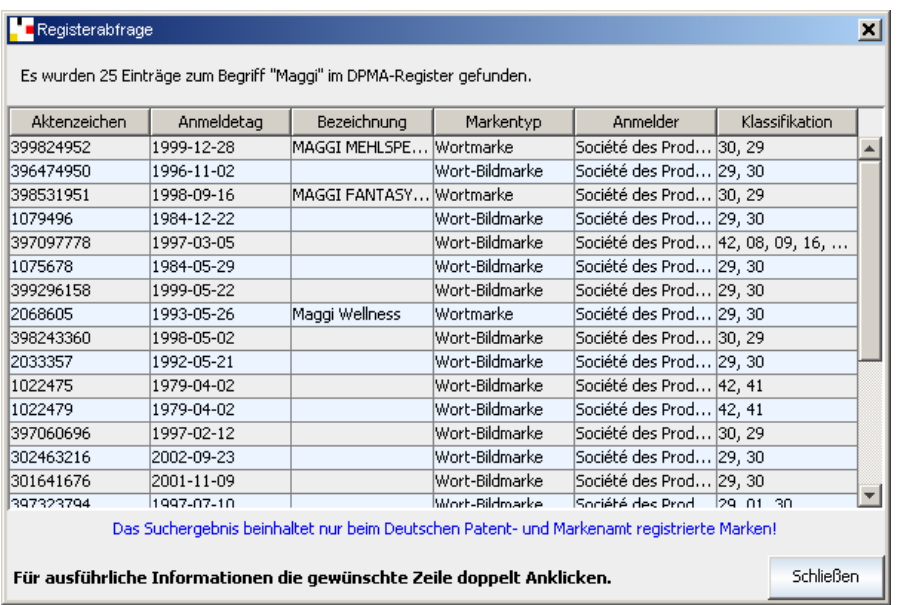

Das Suchergebnis wird in einem separaten Anzeigefenster dargestellt (siehe Abbildung).

### **Abbildung 30: Ergebnis Registerabfrage "Maggi"**

Ein Doppelklick auf die Zeile eines Eintrags öffnet die entsprechende Registerauskunftsseite im Internetexplorer.

### **Hinweis:**

In der Ergebnisliste werden nur die beim Deutschen Patent- und Markenamt registrierten Marken angezeigt!

Auf der Registerseite *Waren und Dienstleistungen* kann das Waren- und Dienstleistungsverzeichnis (WDVZ) für die Marke bestimmt werden. Wenn ein neuer Vorgang erstellt wird, ist das Fenster auf der rechten Seite leer. Wurden schon Waren und Dienstleistungen ausgewählt und die Anmeldung gespeichert, so ist nach dem wieder Öffnen das zusammengestellte WDVZ in der Mitte der rechten Seite untergliedert in die einzelnen Klassen aufgelistet (Abbildung).

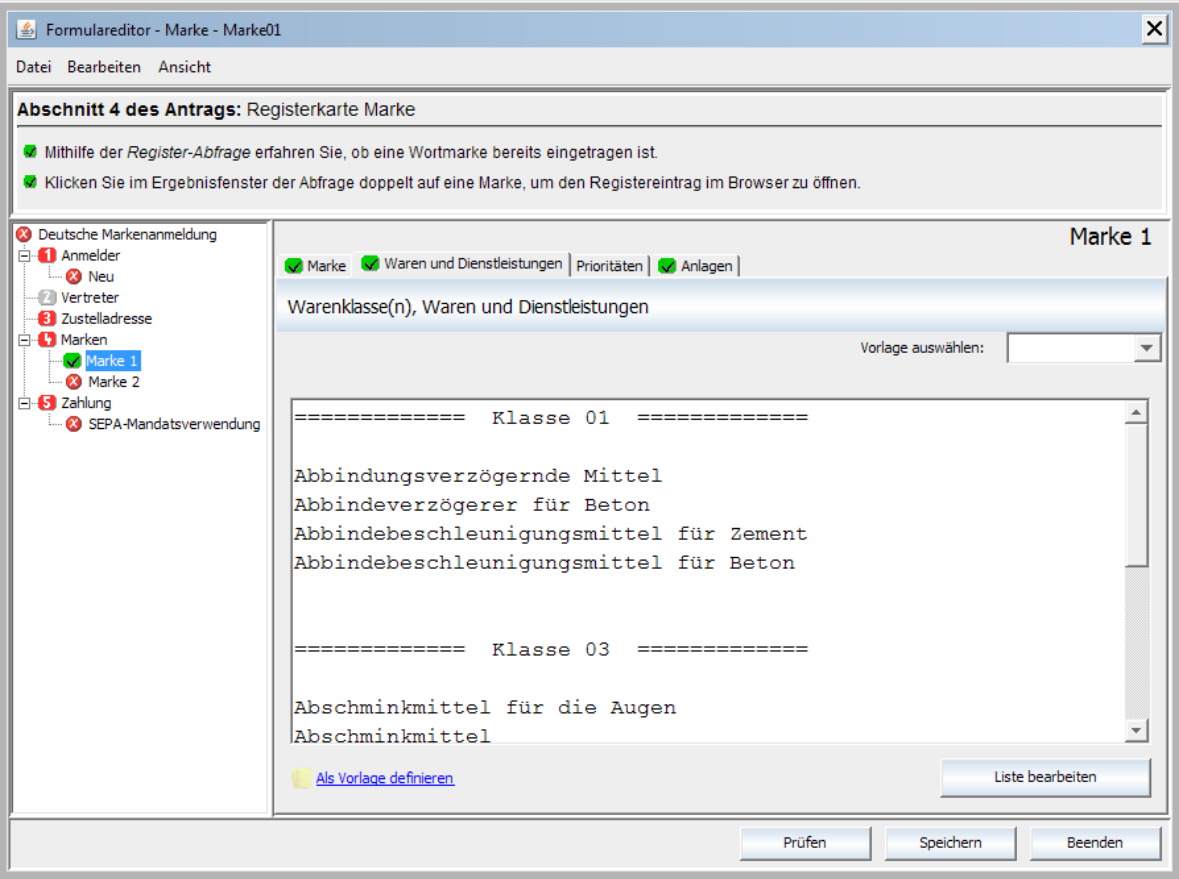

# **Abbildung 31: Übersicht der Waren und Dienstleistungen**

Mit einem Klick auf den Eintrag *Als Vorlage definieren* kann dieses zusammengestellte WDVZ als Vorlage für alle anderen Marken dauerhaft in der Datenbank gespeichert werden. In einer Multi-User-Version haben alle angemeldeten Nutzer Zugriff auf diese Zusammenstellung. Wenn schon ein gespeichertes WDVZ vorhanden ist, so kann es bei *Vorlage auswählen* übernommen werden. *Liste bearbeiten* ruft den WDVZ-Editor (siehe nächste Abbildung) auf.

# **4.5.3.1 Editor der Waren und Dienstleistungen ab Version 3.x**

Mit dem neuen Editor gibt es die Möglichkeit bei Nutzung der Gruppentitel der einheitlichen Klassifikationsdatenbank mit wenigen oberbegrifflich gefassten Formulierungen einen umfassenden Schutz für eine Markenanmeldung zu erlangen, ohne dafür sehr lange, umfangreiche und unübersichtliche Verzeichnisse erstellen zu müssen.

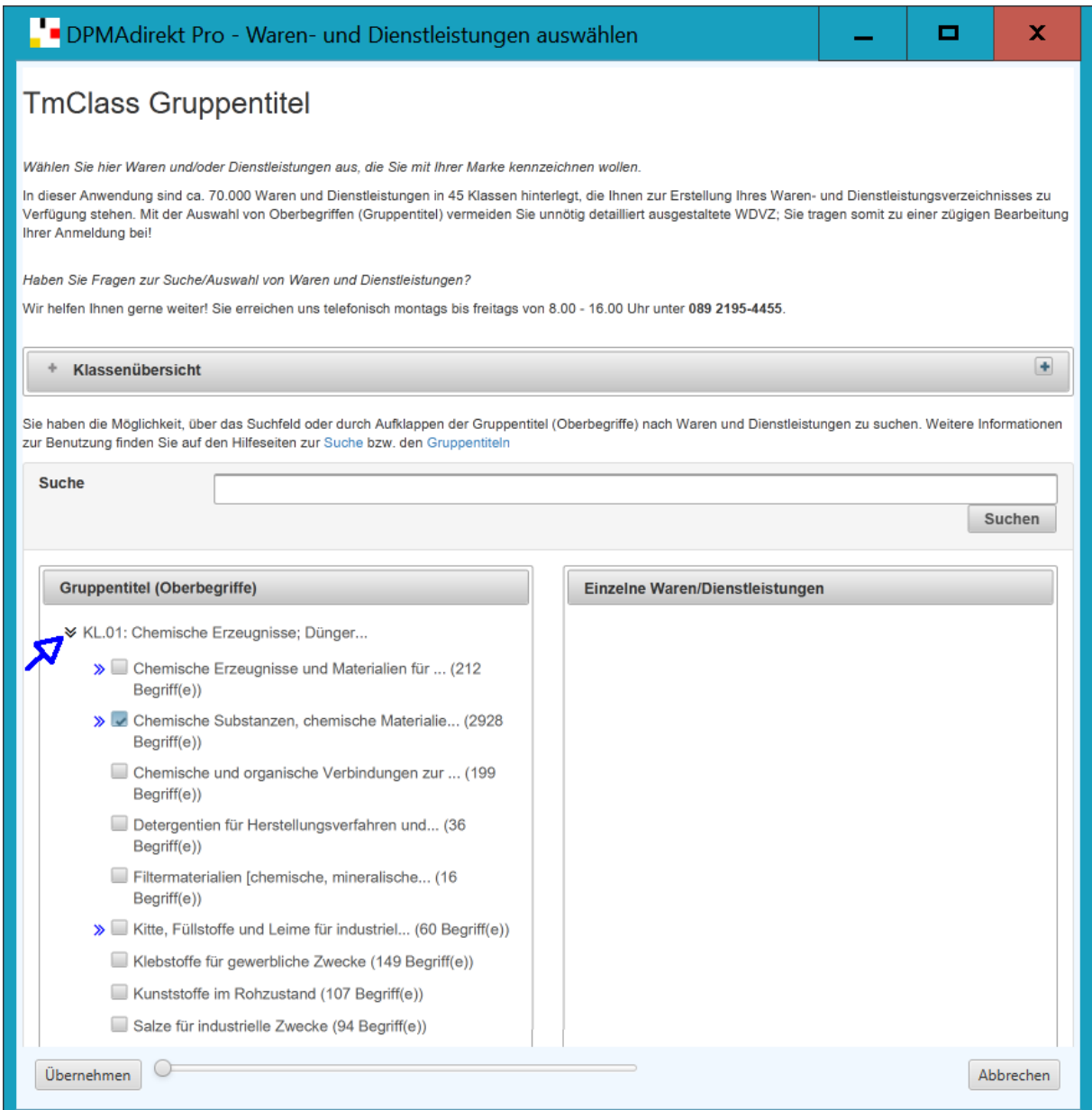

### <span id="page-45-0"></span>**Abbildung 32: Der neue Editor für Waren und Dienstleistungen**

Mit der Nutzung der Gruppentitel der einheitlichen Klassifikationsdatenbank besteht die Möglichkeit mit wenigen oberbegrifflich gefassten Formulierungen einen umfassenden Schutz für eine Markenanmeldung zu erlangen, ohne dafür sehr lange, umfangreiche und unübersichtliche Verzeichnisse erstellen zu müssen. Umfassende Informationen zu den Gruppentiteln finden Sie im PDF-Dokument unter folgendem Link:

#### [https://www.dpma.de/docs/marken/gruppentiteldereinheitlichenklassifikationsdatenbank.pdf.](https://www.dpma.de/docs/marken/gruppentiteldereinheitlichenklassifikationsdatenbank.pdf)

Sie finden die für Ihre Marke passenden Waren- und Dienstleistungen über die Oberbegriffe (Gruppentitel-Ebenen) in der linke Spalte (siehe [Abbildung 32\)](#page-45-0). Durch Klick auf die blauen Pfeile der Klassen in der linke Spalte [siehe blaue Markierung] öffnen sich die Ebenen der Oberbegriffe (sog. Gruppentitel). Durch Klick auf die Oberbegriffe werden in der rechten Spalte einzelne, unter diese Gruppentitel fallende Waren oder Dienstleistungen angezeigt. Sie können die Oberbegriffe direkt auswählen und in Ihr Verzeichnis übernehmen.

Bitte beachten Sie: Wenn Sie den Oberbegriff wählen, ist die Nennung von darunterliegenden Einzelbegriffen nicht mehr nötig! Begriffe, die dieses Zeichen  $\odot$  enthalten, sind zu unbestimmt um in ein Waren- und Dienstleistungsverzeichnis aufgenommen zu werden. Wählen Sie hier passende Einzelbegriffe.

Finden Sie die für Ihre Marke passenden Waren- und Dienstleistungen über Schlagwortsuche! Im Feld *Suche* können Sie nach einzelnen Waren oder Dienstleistungen suchen. In der linken Spalte erhalten Sie dann eine Auflistung der Oberbegriffe (Gruppentitel) in denen der einzelne Suchbegriff enthalten ist. Durch Klick auf die angezeigten Oberbegriffe (Gruppentitel) werden die enthaltenen einzelnen Waren oder Dienstleistungen in der rechten Spalte angezeigt.

Mit dem Einstellregler rechts neben der Schaltfläche *Übernehmen* kann die Schriftgröße eingestellt werden.

*Übernehmen* beendet den Editor für die Waren und Dienstleistungen.

## **Einen Nachgang erstellen**

Im Status *Vorlagen* finden Sie für die folgenden Vorgänge eigene Vorlagen für die es ebenfalls separate Masken (Editoren) gibt:

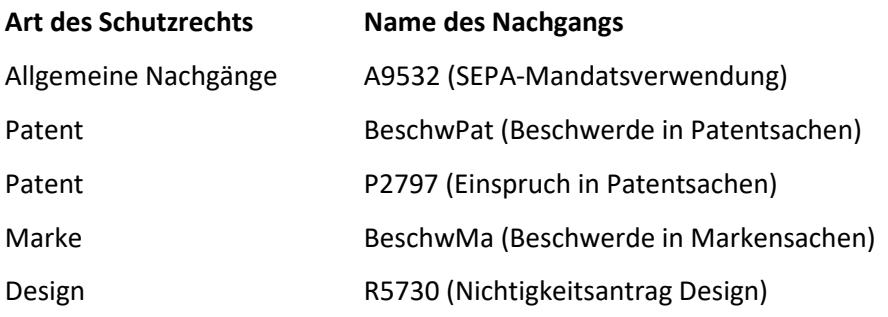

Für alle dort nicht aufgeführten Nachreichungen wird die nachfolgende Vorlage verwendet:

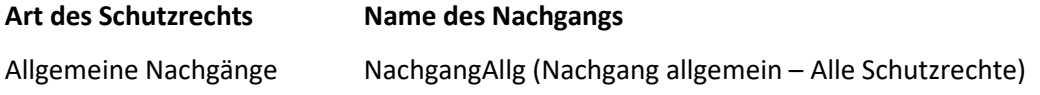

# **4.5.4.1 Nachgang mit dem Assistenten erstellen**

Am einfachsten geht das Neuanlegen mit der Nutzung des Assistenten zum Anlegen von Nachgängen. Dabei gehen Sie wie folgt vor:

### **1. Rufen Sie im Status "***Nachgang"* **den Assistenten mit "***Nachgang anlegen"* **auf:**

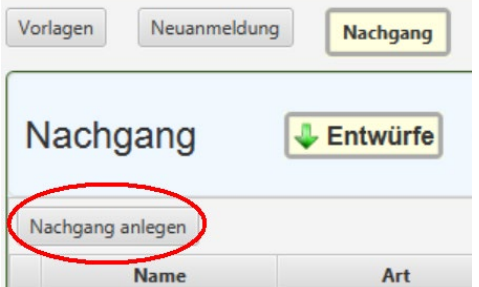

**Abbildung 33: Den Nachgangs-Assistent aufrufen**

#### **2. Wählen Sie "***SEPA***" oder das Schutzrecht, für das Sie einen Nachgang erstellen wollen, aus:**

Wählen Sie die Art des Nachgangs aus:

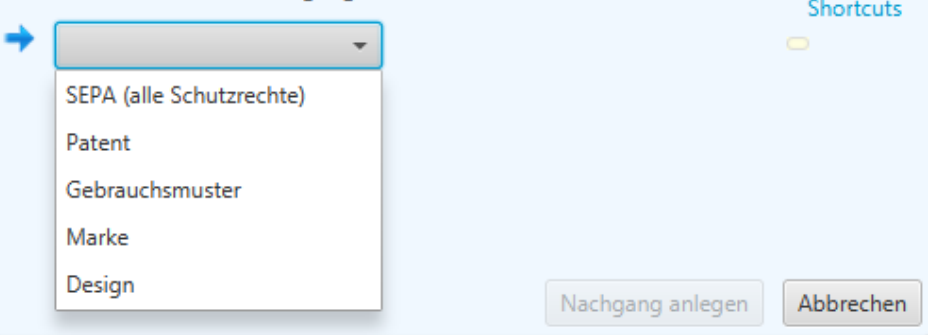

#### **Abbildung 34: Schutzrechtsart auswählen**

Die SEPA-Mandatsverwendung (A9532) ist Schutzrechts-übergreifend. Hier wählen Sie erst im Editor die Schutzrechtsart aus, zu der Sie SEPA-Mandatsverwendungen einreichen wollen.

#### **3. Wählen Sie die gewünschte Art der Nachreichung aus:**

Wählen Sie die Art des Nachgangs aus: Patent ÷ Bescheidserwiderung Rechercheantrag Prüfungsantrag Nachreichen von Dokumenten BeschwPat (Beschwerde in Patentsachen) P2797 (Einspruch in Patentsachen) Weitere Anträge/Eingaben

### **Abbildung 35: Art der Nachreichung auswählen**

Mit *Weitere Anträge/Eingaben* können Sie Einreichungen machen, die weiter oben nicht aufgeführt sind.

Wenn Sie mit dem Mauszeiger z.B. auf *Bescheidserwiderung* fahren, bekommen Sie als Tooltipp angezeigt, welche Dokumente Sie hier später hinzufügen können.

### **4. Wählen Sie die Vorlage aus:**

Hierzu können Sie die DPMA-Vorlage oder Ihre eigene vorher angelegte Vorlage auswählen. Tragen Sie den Vorgangsnamen, das internes Aktenzeichen (optional) und die Beschreibung (optional) ein und klicken Sie auf *Nachgang anlegen*:

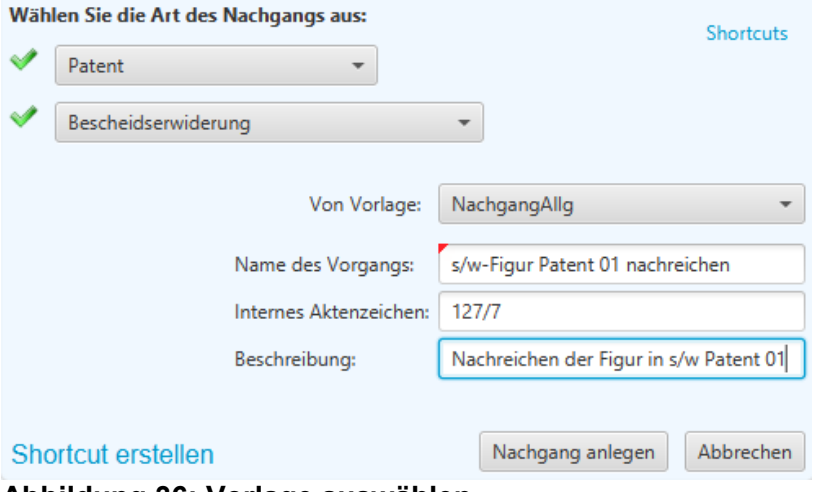

**Abbildung 36: Vorlage auswählen**

### **5. Vervollständigen Sie Ihre Angaben:**

Die im Assistenten getroffene Auswahl (siehe rechte Seite in der Abbildung) ist voreingetragen. Sie können die Auswahl aber ändern.

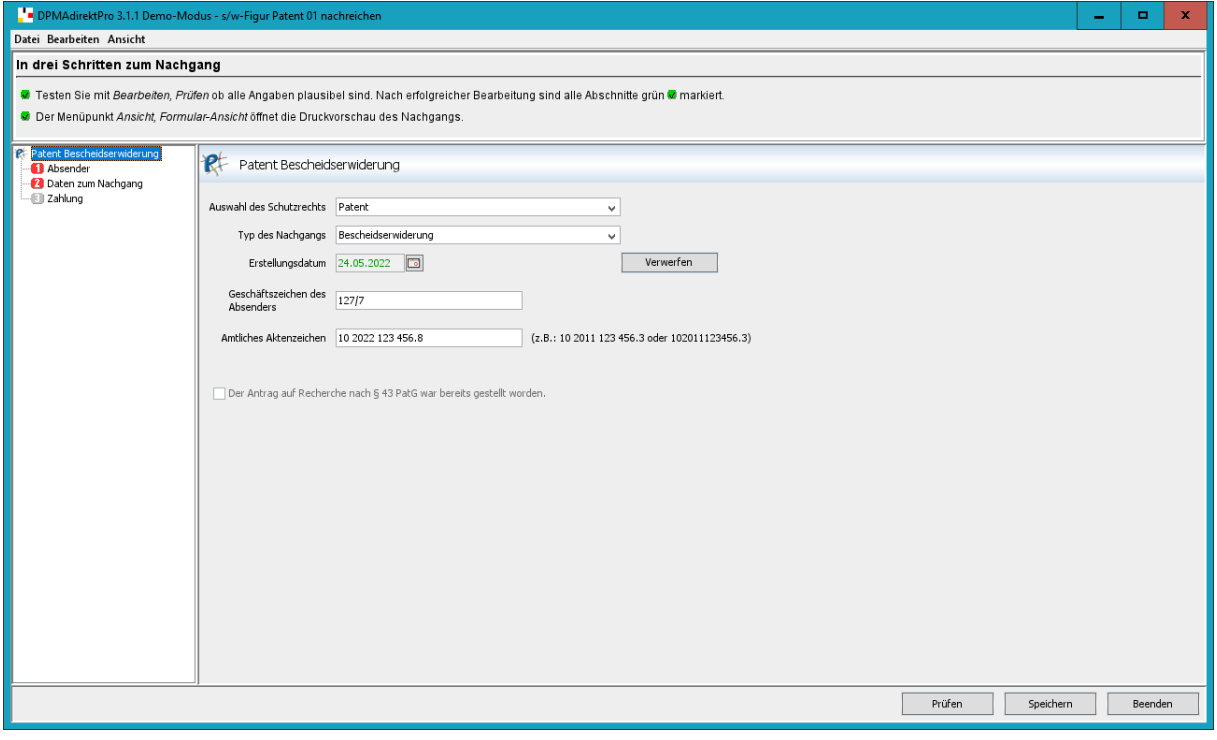

**Abbildung 37: Angaben auf dem Deckblatt vervollständigen**

Bei den Nachgängen wird nur der Absender der Einreichung eingetragen, also die Adresse, die als Kontaktadresse dient, z.B. die Kanzlei.

Wenn Sie für die elektronische Dokumentenzustellung des DPMA registriert sind, wird hier die elektronische Zustelladresse voreingetragen. Sie können dies aber durch die Auswahl *Absender* ändern.

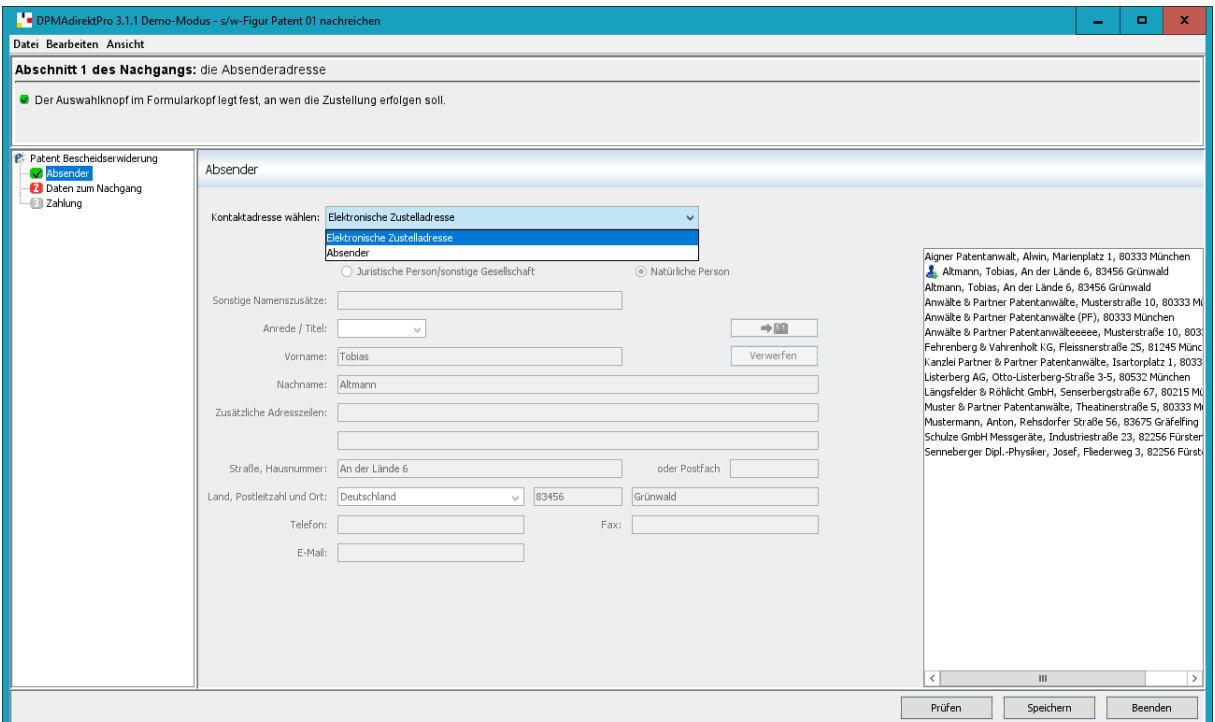

### **Abbildung 38: Absender auswählen und hinzufügen**

**6. Fügen Sie die gewünschten Anlagen hinzu:**

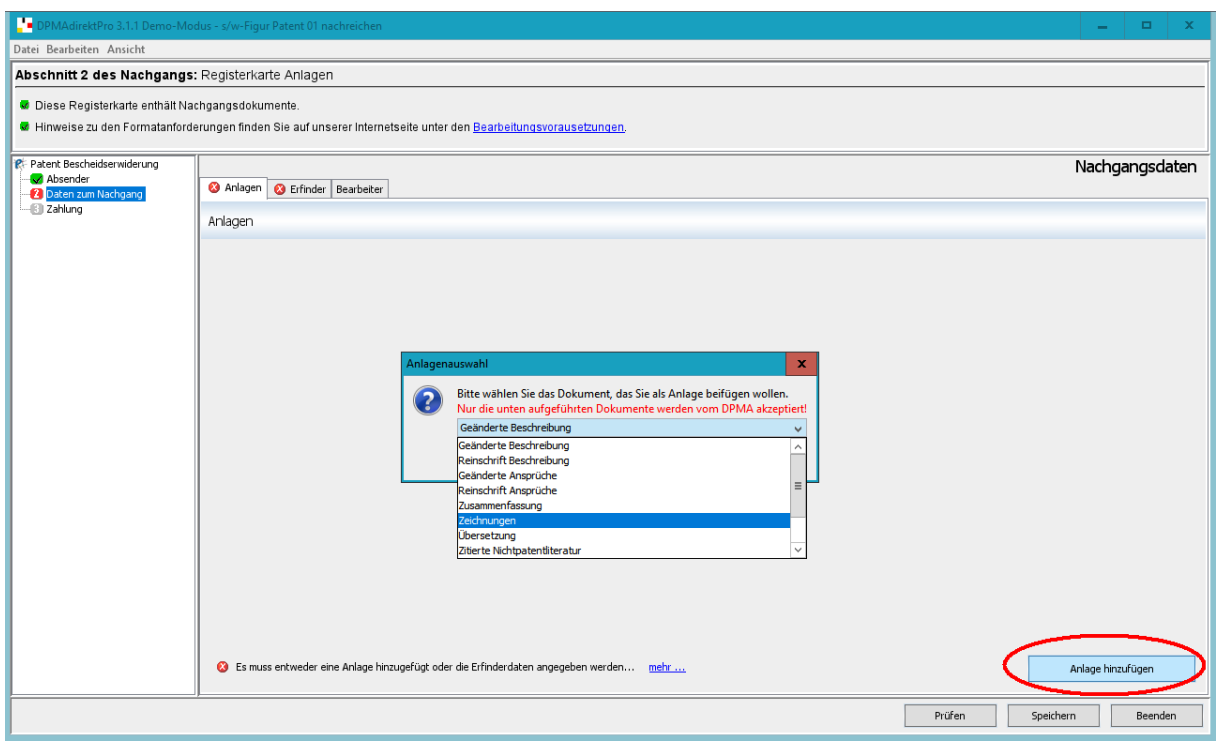

### **Abbildung 39: Anlagen hinzufügen**

Dazu klicken Sie auf *Anlage hinzufügen* und wählen dann die gewünschte Anlagenart aus.

Wenn nachträglich eine Erfinderbenennung hinzugefügt werden soll, so soll diese über den Erfinder-Editor (wie bei einer Patenterstanmeldung) generiert werden. Dazu nutzen Sie dann den Tabulator *Erfinder* und die Schaltfläche *Erfinder hinzufügen*.

Wenn kein Erfinder nachträglich hinzugefügt werden soll, so muss die rote Markierung erst einmal nicht beachtet werden.

Die Tabulatoren *Anlagen* und *Erfinder* sind rot markiert, weil bei einer Einreichung ja irgendetwas eingereicht werden soll. Sobald Sie Anlagen **oder** Erfinder hinzugefügt haben, erlischt auch die Doppelmarkierung. Wenn gewünscht, können aber selbstverständlich auch Anlagen und Erfinder hinzugefügt werden.

# **4.5.4.2 Nachgang zu einer Anmeldung im Status "Erledigt" erstellen**

Von Schutzrechtserstanmeldungen, die sich im Status *Erledigt* befinden kann ein Nachgang mit Da-

tenübernahme erstellt werden.

Dazu öffnen Sie die Kopfzeile des Aktenzeichens (roter Kreis) und machen einen Rechtsklick auf die Schutzrechtsanmeldung (siehe Abbildung).

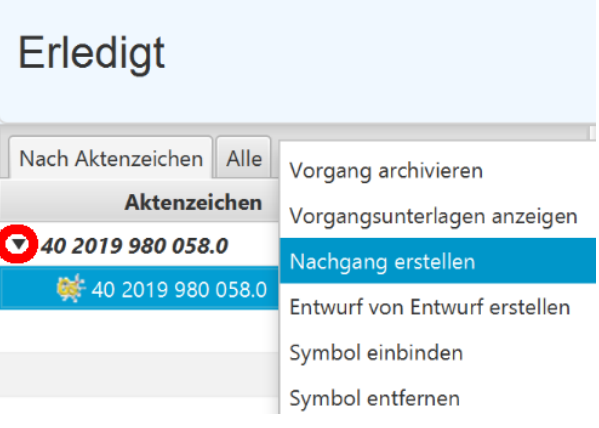

### **Abbildung 40: Einen Nachgang von einer Anmeldung erstellen**

Im Kontextmenü wählen Sie *Nachgang erstellen* aus. Im folgenden Dialog müssen Sie nur einen Namen für den Nachgang angeben. Das interne Aktenzeichen wird später automatisch aus der Vorgangsanmeldung übernommen.

Der Nachgang wird erstellt, in den Status *Nachgang* gelegt und im Nachgangseditor geöffnet.

Das amtliche und das interne Aktenzeichen, die Schutzrechtsart sowie der Absender wurden aus der Anmeldung automatisch übernommen.

Der Nachgang kann jetzt normal weiterbearbeitet werden.

Nach dem Schließen des Editors müssen Sie manuell auf den Status *Nachgang* wechseln um den Vorgang durch den Workflow zu bringen.

# **4.6 Manuelle Bildkorrektur bei als fehlerhaft erkannten Bildern**

Wenn Sie Bilder mit der Endung .jpg im Editor hinzufügen, erfolgt eine Überprüfung auf fehlerhafte Einträge im Dateikopf (Header) der Datei. Bei erkannten Fehlern erhalten Sie eine Meldung (siehe unten).

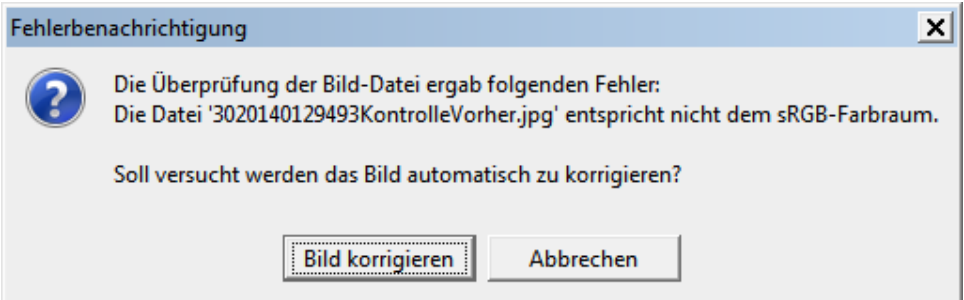

**Abbildung 41: Beispiel für einen erkannten Bild-Dateikopf-Fehler**

Mit der Schaltfläche *Bild korrigieren* versucht DPMAdirektPro eine Korrektur vorzunehmen. Das neue Bild wird in das gleiche Verzeichnis wie das Original mit dem Namenszusatz \_korr (Beispiel: Die-Marke\_Fehler\_korr.jpg) geschrieben.

Anschließend werden in einem Dialog das Original- und das korrigierte Bild angezeigt (siehe unten).

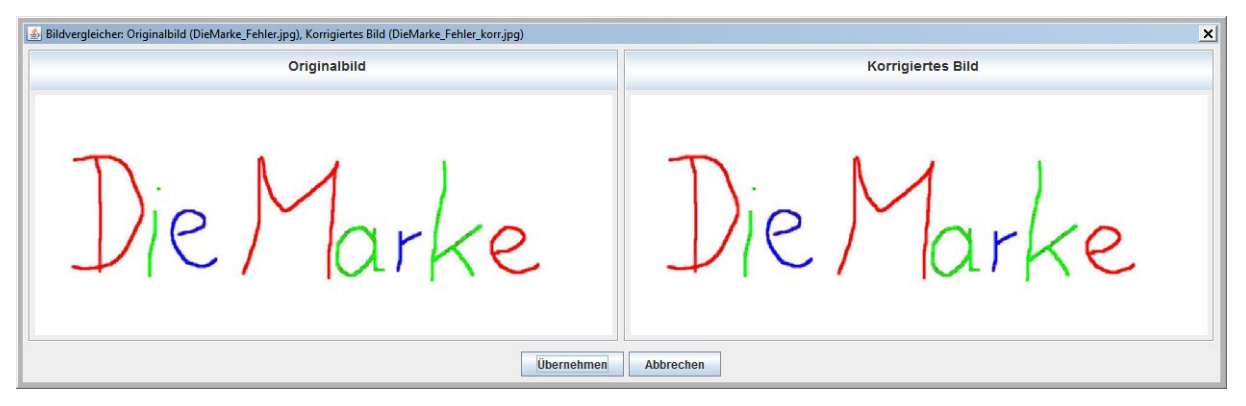

**Abbildung 42: Darstellung der Ergebnisse der Bildkorrektur**

Mit Übernehmen wird das korrigierte Bild dem Vorgang hinzugefügt.

Ein fehlerhaftes Bild kann nicht für einen Vorgang übernommen werden.

# **4.7 Der Dienst DPMAdirektPro (elektronische Post vom DPMA)**

Der Dienst DPMAdirektPro ist eine Zusatzoption im Programm DPMAdirektPro, die man je nach Wunsch nutzen kann, aber nicht muss.

Wenn Sie diese Option nicht nutzen möchten, so ist auch keine Registrierung dafür nötig.

Der Dienst umfasst den elektronischen Empfang von Dokumenten vom DPMA. Somit ist es möglich, die Post des DPMA komplett elektronisch (papierlos) für die ausgewählten Aktenzeichen zu erhalten. Die elektronische Post wird gesammelt und einmal in der Nacht in das virtuelle Postfach des Nutzers (bestimmt durch das Softwarezertifikat des Nutzers in DPMAdirektPro) gelegt.

Beim Start von DPMAdirektPro wird automatisch der Dokumentenserver des DPMA kontaktiert und die dort liegenden Vorgänge empfangen. Die Post wird (wie die Anmeldebestätigungen bei der Schutzrechtseinreichung) in den Status *Posteingang* gelegt.

Grundlage für die Nutzung des Dienstes ist eine Registrierung. Nach der durchgeführten Registrierung kann der Benutzer aktenzeichenbezogen festlegen, wie er die Post des DPMA erhalten möchte. Bei einer Neuanmeldung ist der Versand an die elektronische Zustelladresse vorausgewählt. Sie kann aber auf eine andere Adresse geändert werden.

Ein automatisches Umschreiben der sogenannten Bestandsakten des Anmelders auf den elektronischen Rückweg erfolgt dabei nicht. Die Umschreibung muss für die Aktenzeichen bzw. eine Aktenzeichenliste gesondert beantragt werden (siehe Abschnitt [4.7.2.1](#page-58-0) [Aktenzeichen anmelden](#page-58-0) / Aktenzei[chen abmelden\)](#page-58-0).

### **Wichtig:**

Wenn die elektronische Post vom Server des DPMA nicht im Zeitraum von derzeit 7 Tagen abgeholt wird (aus welchem Grund auch immer), so erfolgt automatisch eine Ersatzzustellung an die bei der Registrierung angegebene Adresse auf dem Postweg.

### **Die Registrierung für den Dienst**

Die Registrierung für den Dienst DPMAdirektPro ist ein vierstufiger Prozess.

- 1. Stellen des Antrags (elektronisch mittels DPMAdirektPro)
- 2. Bestätigung der Adresse als Systemnachricht (elektronisch mittels DPMAdirektPro)
- 3. Erhalt des PIN-Briefs vom DPMA auf dem Postweg an die bei der Registrierung eingetragene Zustellanschrift
- 4. Bestätigung der Registrierung (elektronisch mittels DPMAdirektPro)

Die Registrierungsprozesse wird mittels des DPMAdirektPro-Dienst-Assistenten durchgeführt. Der Assistent ist über den Taskmenüpunkt *Assistent Dokumentenempfang* oder über das Schnellzugriffs-

 $I \circ \circ I$  zu erreichen.

### **Schritt 1:**

Wenn das Zertifikat noch nicht registriert wurde erscheint nur die Registrierungsmöglichkeit (siehe Abbildung).

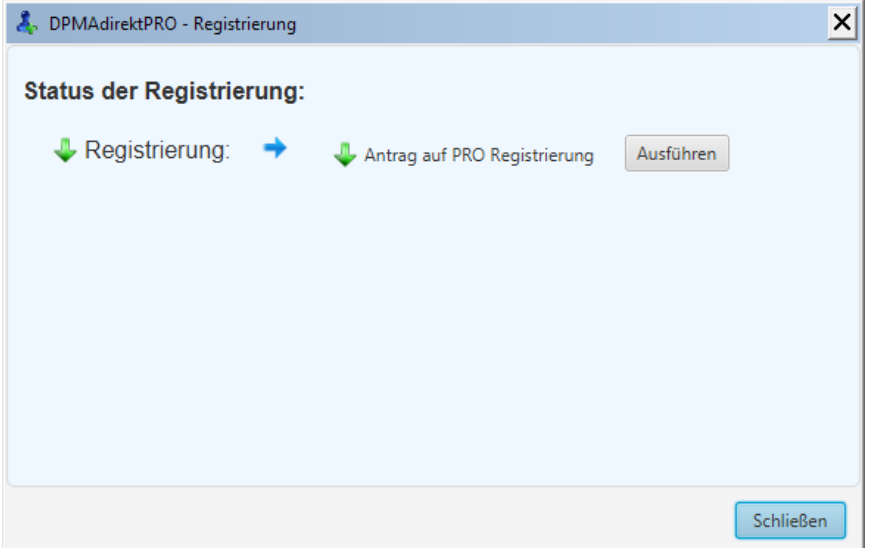

### **Abbildung 43: Der Pro-Dienst-Registrierungsassistent**

Mit einem Klick auf *Ausführen* startet der folgende Registrierungseditor:

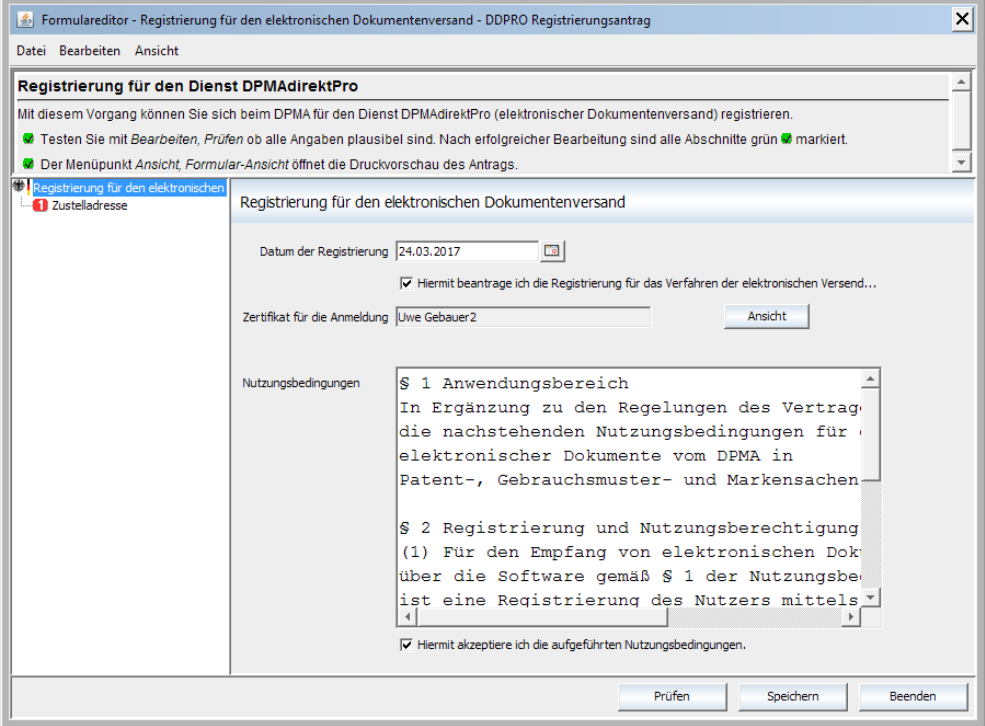

### **Abbildung 44: Der Pro-Dienst-Registrierungseditor**

Auf dem Deckblatt müssen die Registrierung beantragt und die Nutzungsbedingungen bestätigt werden.

Als Zertifikat wird durch die Software automatisch das aktuell in DPMAdirektPro verwendete eingetragen.

Unter dem Punkt *1 Zustelladresse* wird die Postanschrift der Firma/Kanzlei eingetragen. Beim DPMA wird dann diese Adresse mit dem Zertifikat als elektronische Zustelladresse verknüpft. Diese Adresse wird auch für die Ersatzzustellung genutzt, wenn die Dokumente im festgelegten Zeitraum nicht elektronisch aus dem Postfach abgeholt werden.

Bei weiteren Anmeldungen wird dann nach der Freischaltung des Dienstes DPMAdirektPro die elektronische Zustelladresse vorausgewählt.

Der Antrag wird in den Status *Neuanmeldung* gelegt und ganz normal durch den Arbeitsweg in DPMAdirektPro geleitet (siehe dazu auch Abschnit[t 5.2](#page-71-0) [Gesamtablauf\)](#page-71-0).

Nach der Aktion *Vorgang in Erledigt verschieben* wird der nächste Schritt im Registrierungsassistenten (Registrierung bestätigen) freigeschalten.

### **Schritt 2:**

Nach Erhalt des Registrierungsantrags wird im DPMA durch Mitarbeiter die Adresse geprüft und eine Adressbenachrichtigung als Systemnachricht erstellt.

Sie erhalten dann im Posteingang eine Systemnachricht der Art SYS\_DERC mit der Adressbestätigung oder einer korregierten Adresse (siehe Abbildung).

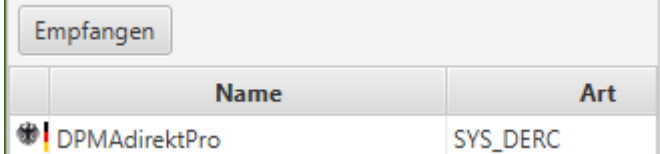

### **Abbildung 45: Systemnachricht zur Adresse**

Wenn Sie auf die Nachricht klicken, erscheint ein Dialog, der Sie über die Adressverwendung informiert. Nach dem Schließen des Dialogs wird der Inhalt der Nachricht angezeigt und im Hintergrund verarbeitet. Die Anzeige wird mit einem Klick auf das Schließkreuz geschlossen und aus dem Posteingang in die Ablage der Systemnachrichten verschoben.

### **Schritt 3:**

Sie erhalten den PIN-Brief vom DPMA auf dem Postweg.

### **Schritt 4:**

Nach Erhalt des PIN-Briefs auf dem Postweg müssen die Daten in das Registrierungsformular eingetragen werden.

Dazu klicken Sie im Registrierungseditor auf die Schaltfläche *Ausführen* bei *Registrierung bestätigen*. Dadurch wird der folgende Editor geöffnet:

 $-2$ 

Dieses Zertifikat ist für den Dienst DPMAdirektPro freigeschaltet

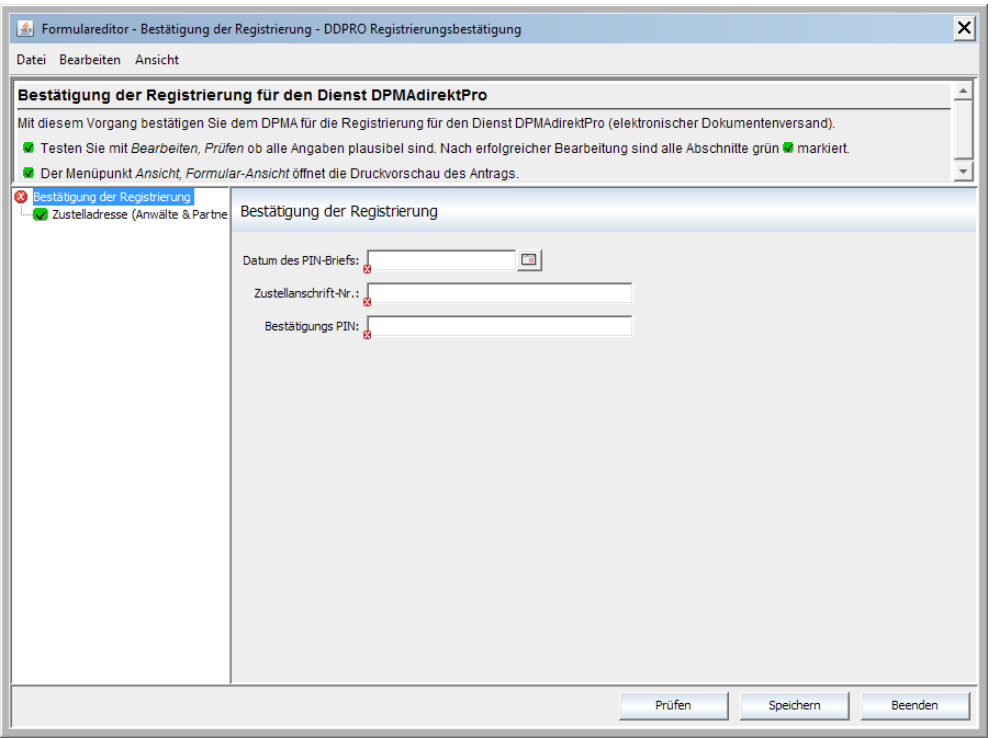

### **Abbildung 46: Bestätigung der Registrierung**

Geben Sie die geforderten Daten ein und schieben sie die Bestätigung durch den normalen Arbeitsweg.

Bitte Verschieben Sie auch diesen Vorgang nach *Erledigt*! Danach steht Ihnen der volle Umfang des DPMAdirektPro-Dienstes zur Verfügung.

Im Editor erscheint rechts oben die Meldung, dass dieses Zertifikat für den Dienst DPMAdirektPro freigeschaltet ist (siehe Abbildung).

QXRR4UEO

### **Abbildung 47: Meldung Freischaltung für den Dienst DPMAdirektPro**

#### *Beachten Sie:*

Sollten Sie eigene Vorlagen für die verschiedenen Anmeldungen nutzen, so müssen Sie diese neu erstellen, wenn Sie im Punkt 3 "Zustelladresse" Ihrer Vorlagen Eintragungen gemacht haben. In der Vorlage muss, wenn Sie die elektronische Zustellung möchten, "Elektronische Zustelladresse" eingetragen werden. Wenn diese nicht ausgewählt ist, erfolgt die Zustellung weiter auf dem Postweg.

# **Möglichkeiten im Dienst DPMAdirektPro**

Nach Abschluss der Registrierung stehen Ihnen die folgenden Aktionen im Assistenten zur Verfügung:

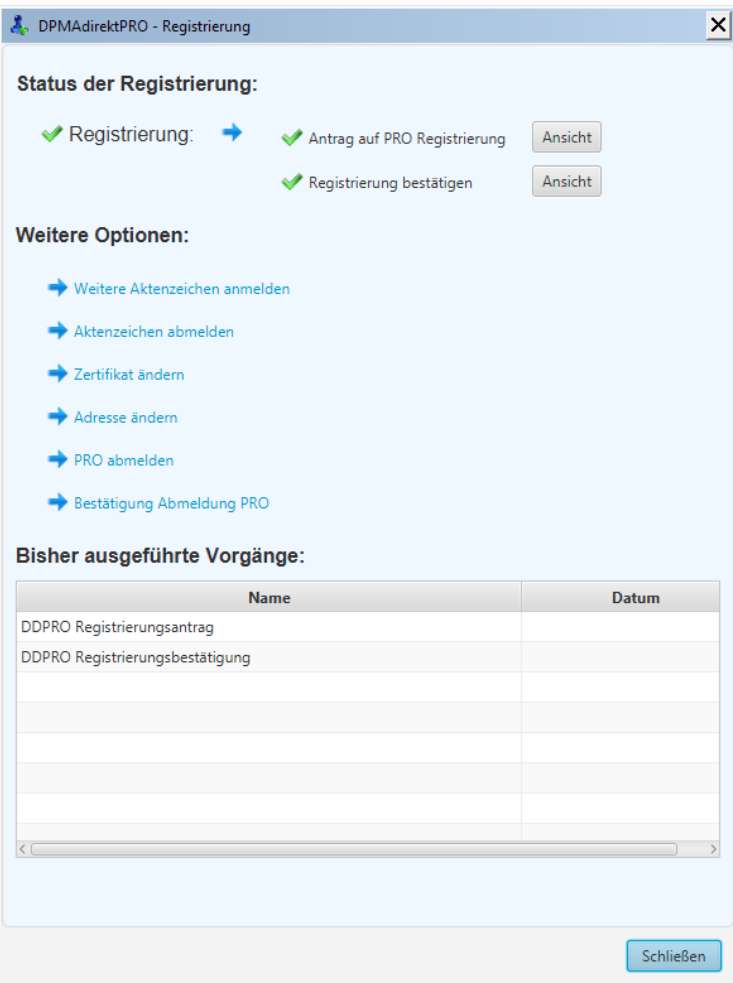

**Abbildung 48: Aktionen im Dienst DPMAdirektPro**

# <span id="page-58-0"></span>**4.7.2.1 Aktenzeichen anmelden / Aktenzeichen abmelden**

Hier können Sie vorhandene Aktenzeichen, die noch nicht für den DPMAdirektPro-Dienst angemeldet sind registrieren bzw. angemeldete Aktenzeichen wieder abmelden. Beide Editoren dafür sind analog aufgebaut. Daher wird hier nur das Anmelden erklärt.

**Aus rechtlichen Gründen können diese Vorgänge momentan noch nicht komplett elektronisch beantragt werden. Das eigentliche Formular muss ausgedruckt, unterschrieben und per Post an das DPMA versandt werden (siehe weiter unten).**

Mit Klick auf die Schaltfläche *Weitere Aktenzeichen anmelden* öffnet sich folgender Editor:

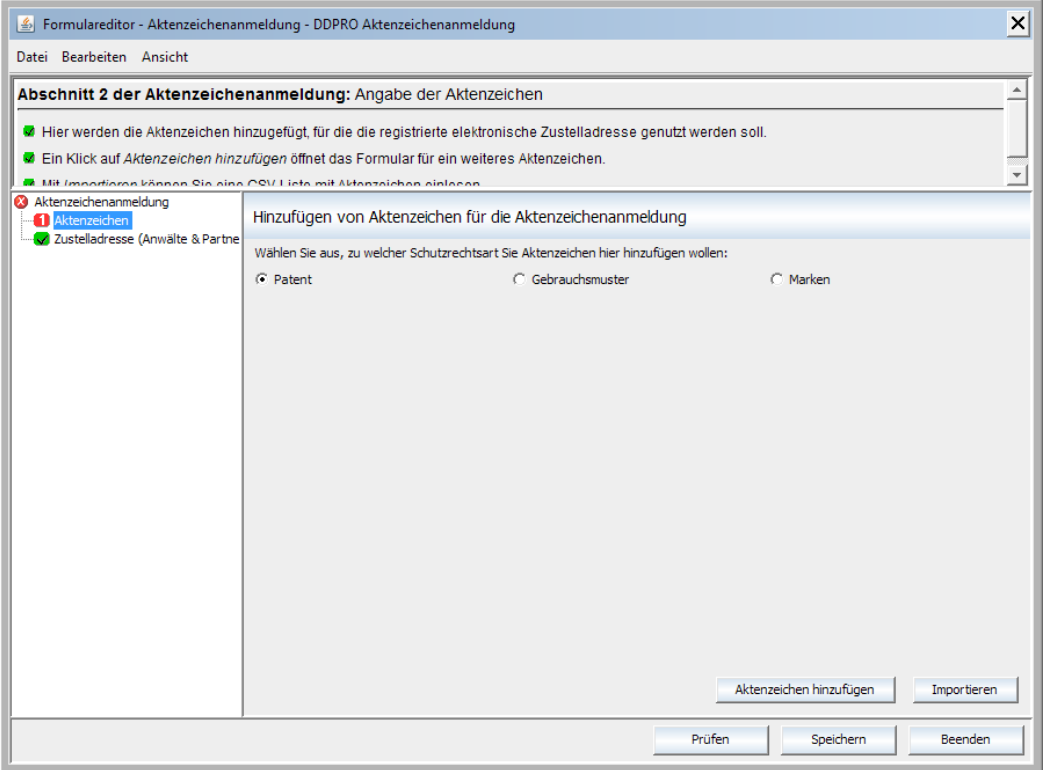

### **Abbildung 49: Editor Anmeldung weiterer Aktenzeichen**

Auf dem Deckblatt werden das aktuelle Datum und die Beantragung eingetragen. Unter dem Punkt 1 können beliebig viele Aktenzeichen für eine Schutzrechtsart hinzugefügt werden. Dabei muss zuerst Schutzrechtsart ausgewählt werden. Über die Schaltfläche *Aktenzeichen hinzufügen* wird ein Dialog zum Hinzufügen eines Aktenzeichens aufgerufen. Es können das amtliches und das internes Aktenzeichen angegeben werden. Das amtliche Aktenzeichen ist dabei eine Pflichtangabe. Der Vorgang kann beliebig oft wiederholt werden.

Mit *Importieren* kann eine sogenannte kommaseparierte Liste (csv-Datei im Speicherformat UTF-8 ohne BOM) eingelesen werden. Das Trennzeichen ist in diesem Fall ein Semikolon. Beispiel für eine Liste mit zwei Aktenzeichen:

10 2012 123 456.6;internes Zeichen1 10 2012 123 457.4;internes Zeichen2 Das interne Aktenzeichen kann auch nach dem Semikolon entfallen.

Nachdem der Editor beendet wurde, liegt der Antrag im Status *Neuanmeldung*. Bei der Aktion Nach Unterschriftsbereit verschieben wird der Vorgang in den Status *Druckbereit* verschoben. Rufen Sie dann im Kontextmenü die Aktion *Vorgangsunterlagen anzeigen* auf, drucken Sie das Dokument DDPro-request.pdf aus und unterschreiben Sie es. Anschließend müssen Sie den Ausdruck per Post an das DPMA verschicken.

Haben Sie eine längere Liste importiert, können Sie die csv-Datei zusätzlich auf eine CD brennen und diese mit in den Umschlag legen.

# <span id="page-59-0"></span>**4.7.2.2 Registriertes Zertifikat ändern bzw. erneuern**

Unter diesem Punkt können Sie das hinterlegte Zertifikat für den DPMAdirektPro-Dienst ändern oder erneuern.

Dazu wird ein Assistent gestartet, der Sie beim Wechseln bzw. Erneuern des Zertifikats unterstützt.

Zuerst schaut dieser auf dem Server nach, ob es für das gerade verwendete Zertifikat noch nicht ab-

geholte Nachrichten gibt. Wenn ja, dann werden diese zuerst abgeholt.

Ein zeitlich abgelaufenes Zertifikat kann nicht erneuert werden. Daher können Sie im Assistenten ein neues Zertifikat erzeugen oder ein vorhandenes auswählen.

Sie müssen dann den Vorgang durch den Workflow bis nach "Erledigt" verschieben.

Dabei werden dann auch automatisch die Vorgänge des alten Zertifikats dem neuen Zertifikat zugeordnet.

Beim DPMA erfolgt ebenfalls automatisch eine Neuzuordnung der Amtspost vom alten Zertifikat auf das neue.

*Hinweis:* Ein nichtregistriertes Zertifikat kann im AdminTool erneuert werden.

# **4.7.2.3 Adresse ändern**

Hier können Sie das hinterlegte Zertifikat für den DPMAdirektPro-Dienst ändern.

Damit der Vorgang zugeordnet werden kann, müssen Sie eins Ihrer amtlichen Aktenzeichen als "Leitaktenzeichen" angeben.

Wenn Sie den Vorgang nach *Unterschriftsbereit* verschieben, erhalten Sie einen Hinweis, dass der Vorgang derzeit nicht elektronisch übertragen werden kann. Sie müssen den Antrag ausdrucken, unterschreiben und an das DPMA auf dem Postweg schicken.

Der Antrag wird im DPMA bearbeitet und anschließend eine elektronische Nachricht als Systemnachricht an Sie verschickt. Beim Lesen der Nachricht wird Ihre aktuelle elektronische Zustelladresse im Adressbuch gegen die neue elektronische Zustelladresse automatisch getauscht.

# **4.7.2.4 Pro abmelden / Bestätigung Abmeldung Pro**

Hier kann man sich komplett vom Pro-Dienst (elektronische Dokumentenzustellung des DPMA) abmelden. Dabei muss eine Zustellanschrift angegeben werden, an die zukünftig die Post des DPMA verschickt werden kann. Das kann natürlich auch die schon aktuell verwendete Adresse sein. Wie die Anmeldung ist auch die Abmeldung ein dreistufiges Verfahren. Das heißt, Sie müssen die Abmeldung im dritten Schritt mit der im PIN-Brief erhaltenen PIN bestätigen.

### **Verwendung des DPMAdirektPro-Dienstes im Programm**

Nachdem das Zertifikat für den Dienst DPMAdirektPro freigeschalten wurde, steht in den Editoren die *Elektronische Zustelladresse* zur Verfügung (siehe Abbildung).

Als Zustelladresse ist diese dann auch vorausgewählt. Dies hat zur Folge, dass Sie diese Anmeldung und das amtliche Aktenzeichen, welches Sie für diese Anmeldung erhalten werden, für den Dienst DPMAdirektPro anmelden.

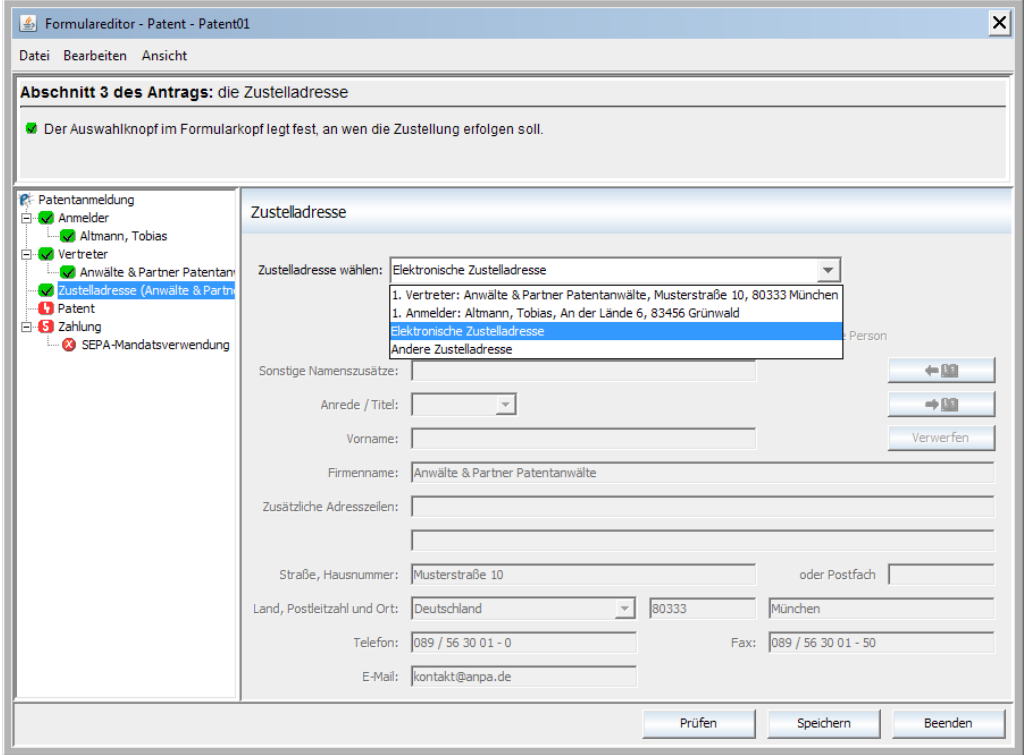

**Abbildung 50: Nutzung der Elektronischen Zustellanschrift**

Damit erhalten Sie die Post für dieses Aktenzeichen auf elektronischem Weg.

Wenn Sie eine andere Adresse auswählen, können Sie für diese Anmeldung den Dienst DPMAdirekt-

Pro nicht nutzen und der Empfänger erhält die Post auf dem normalen Postweg.

In diesem Betriebsmodus ist es möglich, die Arbeitsweise der Software kennen zu lernen. Die Vorgänge können an das Demosystem des DPMA gesendet werden. Das Demosystem verarbeitet diese Anmeldung und stellt ein Demo-Aktenzeichen zur Verfügung.

Für den Demobetrieb wird keine Signaturkarte benötigt, es ist aber auch möglich, zum Testen der Signaturkarte mit dieser zu signieren.

### **Wichtig:**

Im Demobetrieb eingereichte Vorgänge dienen nur zur Demonstration. Eine produktive Weiterverarbeitung ist ausgeschlossen.

Demovorgänge sind nur im Demomodus sichtbar.

### **Testen des Pro-Dienstes im Demomodus**

Um den Pro-Dienst (elektronischer Dokumentenempfang des DPMA) auch im Demomodus testen zu können werden im Demomodus ein eigenes Adressbuch, eigene Registrierungsadressen und auch eigene Registrierungszustände gespeichert, die nur im Demomodus sichtbar sind.

Alle hier gemachten Registrierungen, Angaben und Einträge haben keine Auswirkungen auf die produktive Arbeit!

Wie im produktiven Modus starten Sie die Demo-Registrierung mit dem Registrierungsantrag und schieben diesen durch den Arbeitsfluss – inclusive des Versendens/Empfangen. Nachdem Sie den Vorgang als gelesen markiert haben, schaltet sich die Bestätigung frei (siehe Abbildung).

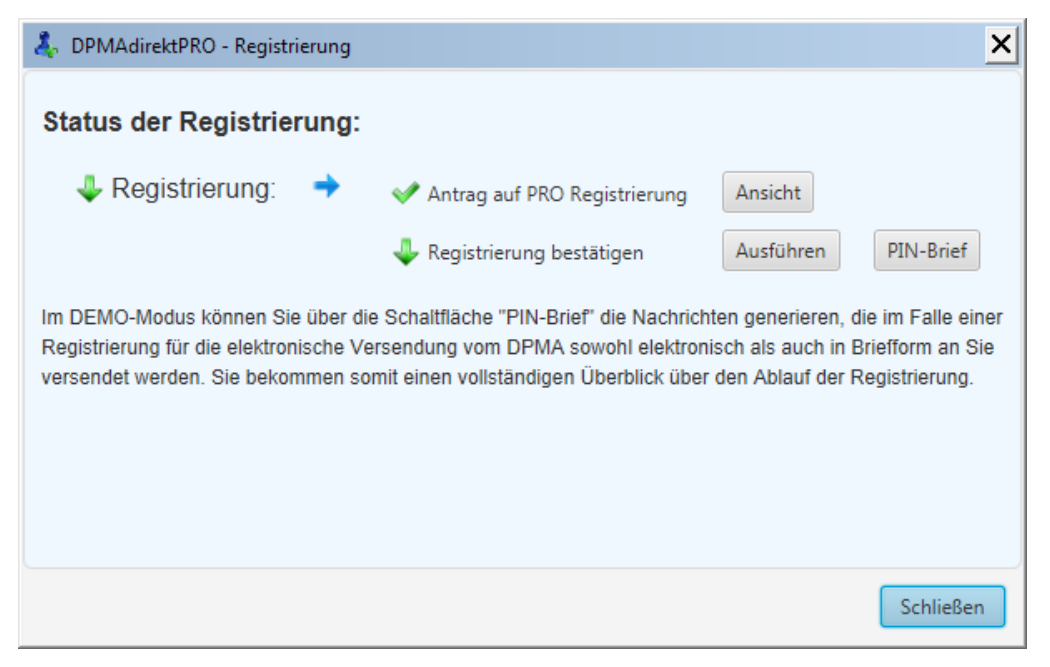

**Abbildung 51: Demo-Registrierung bestätigen**

Mit der Schaltfläche PIN-Brief können Sie sich jetzt einen PIN-Brief generieren und nach klicken auf Ausführen geben Sie die Daten ein und führen den vollständigen Arbeitsablauf inclusive des "Als gelesen markieren" aus.

Wie im produktiven Modus ist damit die Registrierung im Demo-Modus abgeschlossen. Im Demo-Modus wird Ihnen an dieser Stelle nur ein eingeschränkter Funktionsumfang angezeigt (siehe folgende Abbildung).

Alle Aktionen, die noch auf dem Papierweg eingereicht werden müssen sind hier weggefallen.

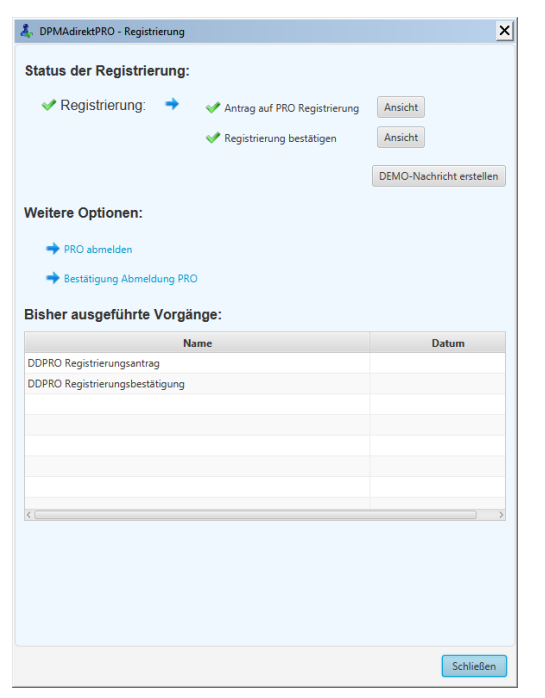

### **Abbildung 52: Demo-Registrierung die Optionen**

Mit *Demo-Nachricht erstellen* können Sie den Empfang eines Dokuments vom DPMA nachstellen. Das erstellte Dokument wird dann in den Posteingang gelegt.

# **4.9 Vorgänge in den anderen Betriebsmodus verschieben**

Ein Vorgang kann im Status *Entwürfe* von einem Betriebsmodus in den anderen verschoben werden. Dazu wird im Kontextmenü der Befehl *In Demo/Produktiv-Anmeldung überführen* ausgewählt. Der Vorgang ist daraufhin im momentan ausgewählten Modus nicht mehr sichtbar. Für eine weitere Bearbeitung ist in den anderen Modus zu wechseln.

Sollte sich der zu verschiebende Vorgang in einem anderen Status als Entwürfe befinden, so muss er erst in diesen Status gebracht werden.

# **4.10 spezielle Anforderungen**

### **4.10.1 PDF-Dokumente**

Die PDF-Dokumente sollen textbasiert und PDF/A kompatibel sein. Das bedeutet unter anderem:

- sie dürfen nicht verschlüsselt sein
- sie dürfen keine aktiven Komponenten (z.B. Formularfelder) enthalten
- die verwendeten Zeichensätze müssen eingebunden sein

Dokumente, die nicht diesen Forderungen entsprechen, können der Anwendung nicht hinzugefügt werden. In diesem Fall wird eine entsprechende Fehlermeldung angezeigt.

### **4.10.1.1 Textbasierte PDFs erzeugen**

Der Text (z.B. die Beschreibung eines Patents) wird in einem Texteditor erstellt. Sofern die Anwendung die Möglichkeit zur Erzeugung von PDF-Dokumenten bietet, kann diese genutzt werden. Dabei ist aber notwendig, dass die im vorherigen Punkt gemachten Bedingungen erfüllt werden können. Eine andere Möglichkeit wäre die Nutzung eines zusätzlichen Programms. Im Allgemeinen wird so ein weiterer Drucker in der Druckerauswahl zur Verfügung gestellt. Mit diesem ist dann das "Drucken in ein PDF", also die Erzeugung eines PDF-Dokuments, möglich. Unter Umständen muss der Drucker über die Konfiguration so eingestellt werden, dass PDF-A-kompatible Dokumente erzeugt werden (eine Kurzanleitung für Adobe Professional befindet sich im nächsten Unterpunkt).

# **4.10.1.2 Schriften in Adobe Acrobat Professional einbetten**

Eine Kurzanleitung:

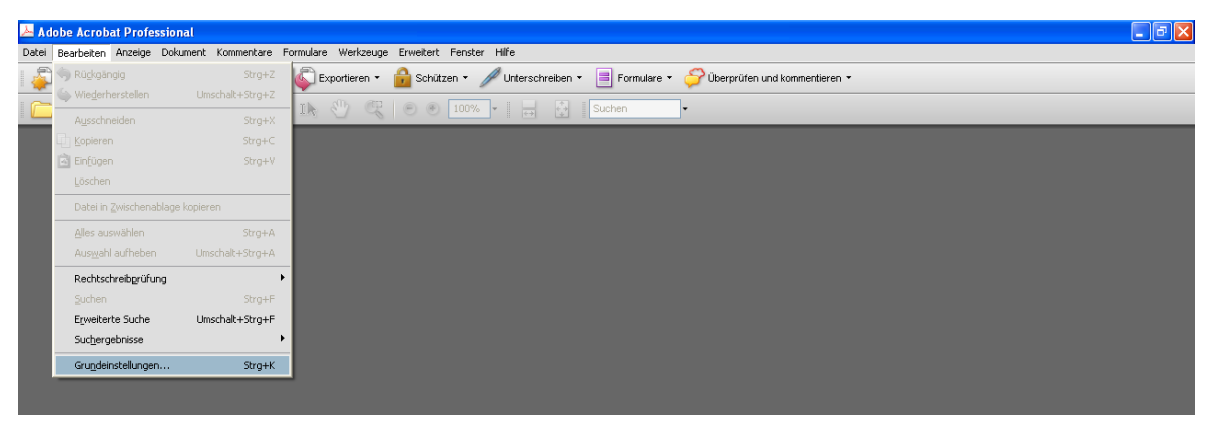

Bearbeiten - Grundeinstellungen

In PDF konvertieren – Microsoft Office Word

#### DPMAdirektPro Seite 67

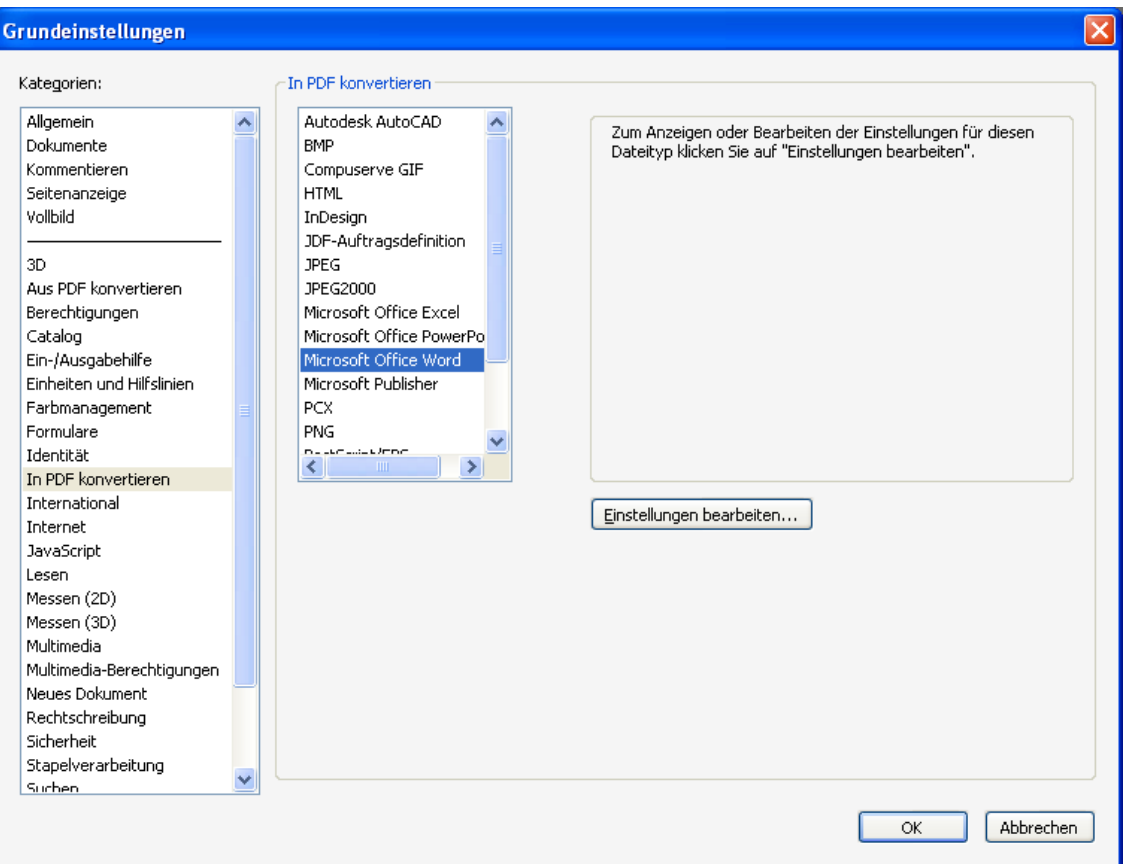

### Einstellungen bearbeiten

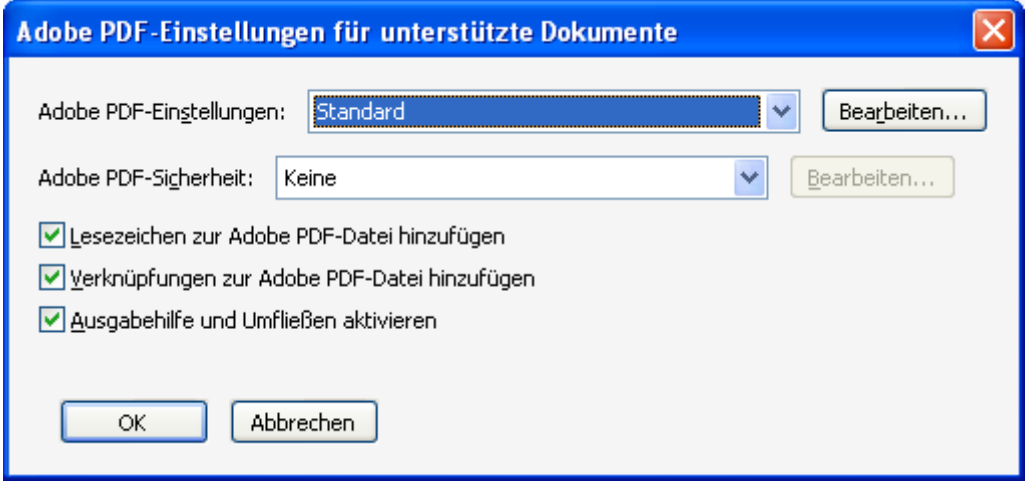

### Bearbeiten

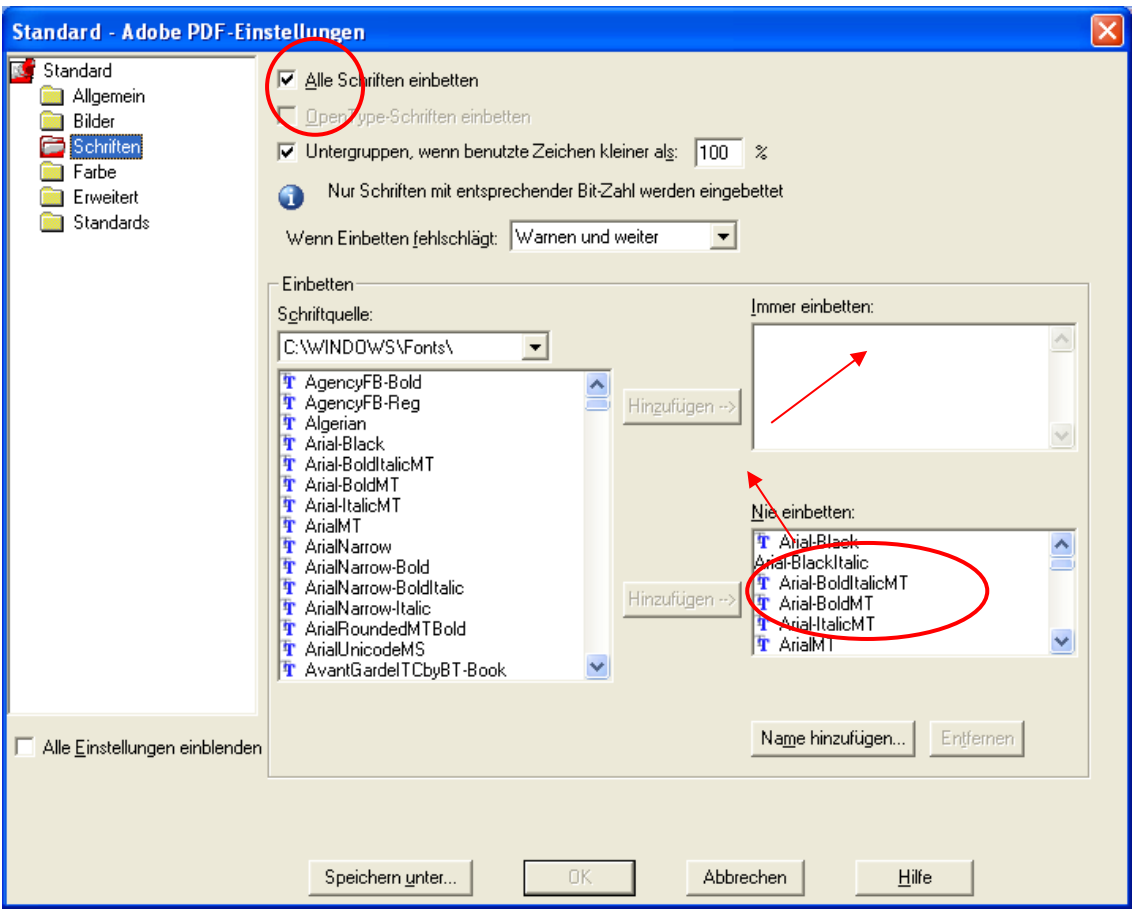

Alle Schriften einbetten markieren. Gegebenenfalls Schriften von *Nie einbetten* nach *Immer einbetten* verschieben.

Mit *OK* idealerweise unter *Standard* speichern.

# **4.10.1.3 PDFs in Word erzeugen**

Sie können auch direkt in Word PDFs erzeugen, die Sie ohne Probleme in DPMAdirektPro hinzufügen

können. Wählen Sie dazu *PDF/XPS-Dokument erstellen* aus. Sie finden diesen Eintrag je nach Word-

Version unter den Punkten *Exportieren* oder *Speichern unter*.

Im Speicherdialog (siehe Abbildung) wählen Sie die Schaltfläche Optionen

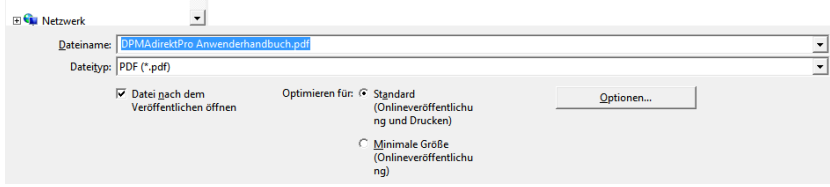

### **Abbildung 53: PDF erstellen – Speicherdialog**

und machen dort ganz unten bei den PDF-Optionen den Hacken bei *ISO 19005-1.*

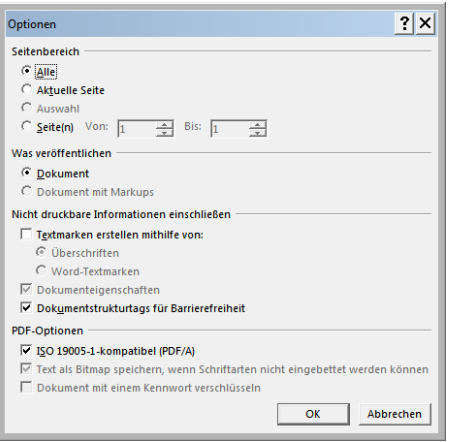

### **Abbildung 54: PDF/A - kompatibel**

Diese Einstellung bleibt solange erhalten, bis Sie diese wieder ändern. Die so generierten PDFs sollten ohne Probleme in DPMAdirektPro hinzufügbar sein.

# **4.10.1.4 PDF/A mit PDF24 erzeugen**

Es wird vorausgesetzt, dass eine aktuelle Version des Programmes PDF24 installiert ist.

Wählen Sie im Programm, indem Ihre Datei geöffnet ist, im Druckmenü den PDF24-Drucker aus und starten Sie dann den Druck.

Es erscheint der PDF24 Assistent (siehe Abbildung):

PDF24 Assistant

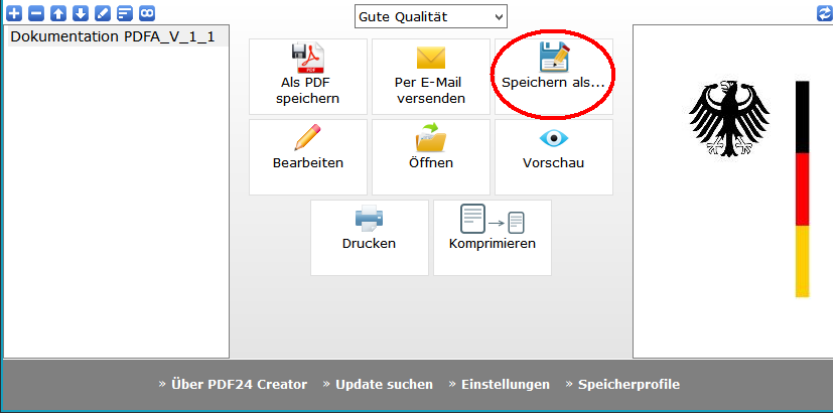

### **Abbildung 55: Der PDF 24 Assistent**

Wählen Sie dort *Speichern als …* aus. Im folgenden Dialog können Sie die Formatierung bestimmen:

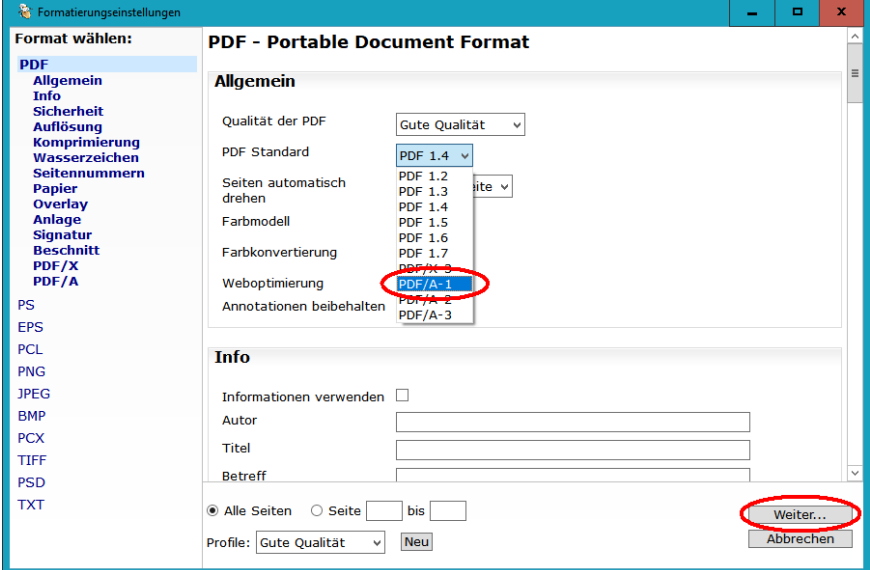

### **Abbildung 56: PDF 24 Formatierungseinstellungen**

Wählen Sie als PDF Standard *PDF/A-1* sowie mögliche weiteren Einstellungen, die Sie machen möchten, aus. Wenn Sie fertig sind, klicken Sie auf *Weiter*.

Im folgenden Speicherdialog können Sie den Speicherort und den Dateinamen festlegen.

# 4.11 Meldung "Benutzerzertifikat ist abgelaufen" bzw. "Benutzerzertifikat **wird ablaufen"**

### **Zertifikat für den Pro-Dienst (elektronischer Dokumentenempfang) angemeldet:**

Wenn das Zertifikat für den Pro-Dienst (elektronischer Dokumentenempfang) angemeldet ist, so müssen Sie es über den **Pro-Assistenten** wechseln (sieh[e 4.7.2.2](#page-59-0) [Registriertes Zertifikat](#page-59-0) ändern).

### **Keine Anmeldung für den Pro-Dienst:**

Ansonsten verfahren Sie wie folgt (siehe dazu auch das Administratorhandbuch Abschnitt 4.1.3 Taskmenüpunkt "aktuelle Zertifikatszuordnung ändern"):

Loggen Sie sich in den Administratorbereich ein (das Administratorpasswort wird dazu benötigt). Rufen Sie dort den Taskmenüpunkt *aktuelle Zertifikatszuordnung ändern* auf.

Nach Aufruf dieses Punktes wird zuerst automatisch ein Abholen aller für das alte Zertifikat auf dem DPMA-Server hinterlegten Nachrichten durchgeführt.

Anschließend erscheint ein Dialog zur Zertifikatsauswahl.

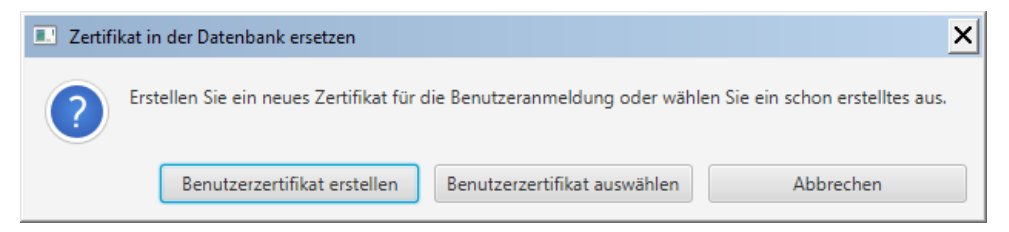

### **Abbildung 57: Zertifikatsauswahl für das Ändern der Zuordnung**

*Benutzerzertifikat erstellen* ruft den Dialog zur Erstellung eines neuen Zertifikats auf.

*Benutzerzertifikat auswählen* ruft den Dialog zur Zertifikatsauswahl.

Nachdem das neue Zertifikat erstellt bzw. ausgewählt wurde, werden die Zertifikatsdaten nochmals in einem Informationsdialog angezeigt. Hier wird gegenübergestellt, welches aktuelle Zertifikat Sie durch das neue Zertifikat ersetzen wollen.

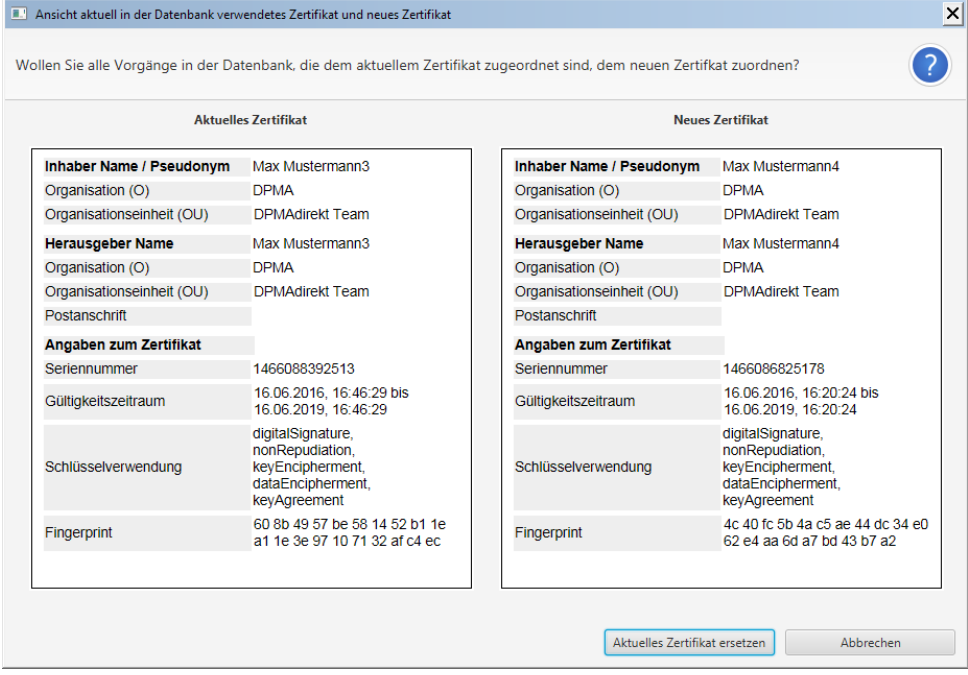

### **Abbildung 58: Gegenüberstellungsdialog zum Zertifikatsersetzen**

Mit der Schaltfläche *Aktuelles Zertifikat ersetzen* wird dann das Ersetzen in der Datenbank durchge-

führt. Anschließend wird die Anzahl der ersetzten Vorgänge angezeigt.

# 5 Gesamtablauf einer Schutzrechtseinreichung

# **5.1 Eine eigene Vorlage erstellen**

In der eigenen Vorlage können Sie Daten, die für mehrere Anmeldungen unverändert bleiben sollen, abspeichern. Sinnvoll ist dies z. B. bei Angaben über Anmelder, Vertreter oder Gebührenzahlung. Zur Erstellung einer eigenen Vorlage wählen Sie in DPMAdirektPro den Status *Vorlagen* aus.

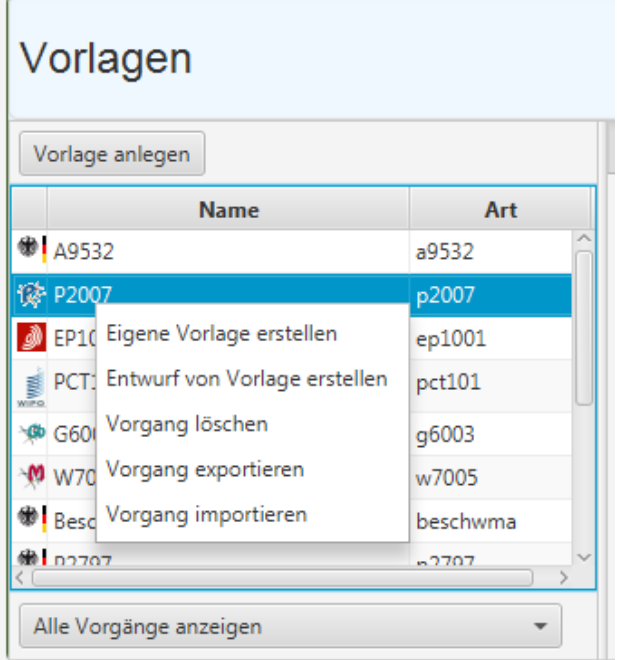

### **Abbildung 59: Eigene Vorlage erstellen**

Es gibt zwei Möglichkeiten, eine eigene Vorlage anzulegen. Sie können oberhalb der Vorlagentabelle die Schaltfläche *Vorlage anlegen* nutzen. Daraufhin startet ein Assistent, der alle notwendigen Basiseingaben abfragt.

Sie können aber auch in der Tabelle die gewünschte (Amts-) Vorlage Rechtsklicken. Im Kontextmenü wählen Sie dann den Befehl *Eigene Vorlage erstellen.*

Es erscheint ein Fenster, indem Sie aufgefordert werden, die Basisinformationen für die eigene Vorlage einzugeben.

*Name des Vorgangs* ist ein Pflichtfeld und ist daher in rot markiert. Wenn das Feld *von allen benutzbar* ausgewählt wird, können alle Benutzer in einer Multi-User-Version, unabhängig vom verwendeten Zertifikat, diese Vorlage benutzen. Sonst sehen diese Vorlage nur Benutzer mit dem gleichen Zertifikat.

Mit *Vorlage anlegen* öffnet sich der entsprechenden Formulareditor (siehe Abschnitt [4.5](#page-36-0) [Der Formu](#page-36-0)[lareditor\)](#page-36-0).

Hier können Sie die Daten, die Sie in der Vorlage abspeichern wollen, eingeben.

*Speichern* und *Beenden* Sie den Formulareditor wenn Sie alle benötigten Angaben hinzugefügt wurden.

Zu jedem Vorgang können beliebig viele Vorlagen erstellt werden.

# <span id="page-71-0"></span>**5.2 Gesamtablauf**

Am Beispiel einer Wortmarkenanmeldung soll der prinzipielle Ablauf einer Schutzrechtsanmeldung mit dem Programm DPMAdirektPro erklärt werden.

Generell sind folgende Arbeitsschritte notwendig:

- 1. ein Arbeitsexemplar (Entwurf) erzeugen
- 2. den Entwurf bearbeiten (ausfüllen)
- 3. den Vorgang unterschreiben (signieren)
- 4. den Vorgang an das DPMA senden
- 5. Empfangsbenachrichtigung (mit dem Aktenzeichen) empfangen

### **Ein Arbeitsexemplar erzeugen**

Dazu wird in der Statuszeile der Status *Vorlagen* oder *Neuanmeldung* ausgewählt. Bei einem Nachgang wählt man den Status *Nachgang* aus.

Bei den Vorlagen kann im Kontextmenü zu einer Markenvorlage der Eintrag *Entwurf von Vorlage erstellen* ausgewählt werden.

Bei den Neuanmeldungen kann mit der Schaltfläche *Neuanmeldung anlegen* ein Assistent zur Anlage (siehe Abbildung) gestartet werden.

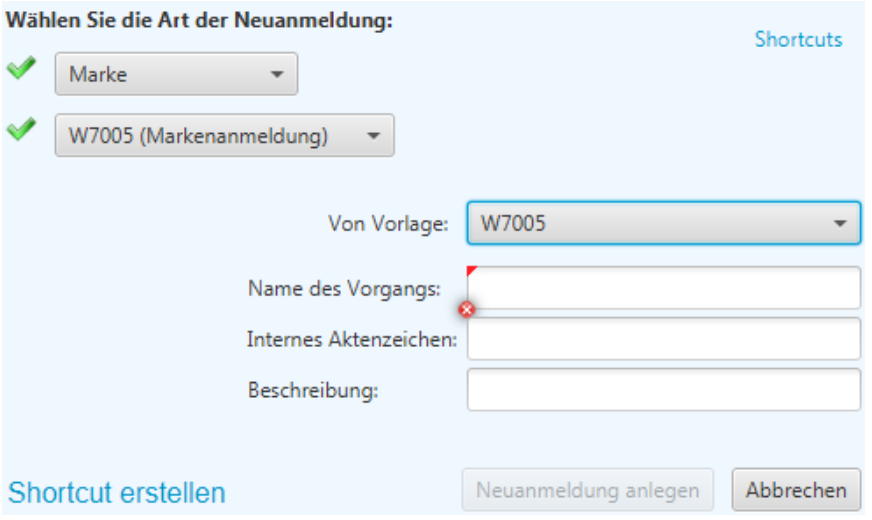

### **Abbildung 60: Assistent zur Neuanmeldung**

Die möglichen Felder werden durch den Assistenten schrittweise eingeblendet.

Zuerst werden die Schutzrechtsart (hier Marke), die Art der Anmeldung (hier W7005) und die Vorlage (hier Amtsvorlage für die Marke) ausgewählt.
Der Name des Vorgangs ist ein Pflichtfeld und ist daher rot markiert. Das interne Aktenzeichen (= Ihr Zeichen) kann schon an dieser Stelle angegeben werden. Es ist aber auch später im Formulareditor hinzufügbar. Als Beschreibung kann eine kurze Beschreibung oder Anmerkung zu diesem Vorgang hinzugefügt werden. Diese wird später in der Statustabelle angezeigt und dient zum schnellen Wiedererkennen. Die Beschreibung wird nicht an das DPMA übertragen.

Wenn alle Angaben fehlerfrei gemacht wurden (es sind keine roten Markierungen mehr vorhanden) steht die Schaltfläche *Neuanmeldung anlegen* zur Verfügung. Damit wird der Vorgang angelegt und der Formulareditor gestartet.

Die Auswahl aus Schutzrechtsart, Art der Anmeldung und Vorlage kann unter *Shortcut erstellen* für eine spätere Verwendung gespeichert werden und ist dann später unter *Shortcuts* abrufbar.

#### **Den Entwurf bearbeiten (ausfüllen)**

Im Formulareditor werden die Daten jetzt eingegeben (siehe auch Abschnitt [4.5.3](#page-41-0) [Arbeitsablauf im](#page-41-0)  [Formulareditor bei einer Markenanmeldung\)](#page-41-0).

Wenn beim Prüfen keine Fehler- oder Warnhinweise mehr auftreten, kann der Editor geschlossen werden.

Der Entwurf verbleibt im Status *Entwürfe* und kann weiterbearbeitet oder in den nächsten Status verschoben werden.

Für eine spätere Bearbeitung kann der Vorgang im Statusfenster *Neuanmeldungen* durch Doppelklicken oder durch Wahl des Eintrags *Entwurf bearbeiten* im Kontextmenü erneut geöffnet werden.

#### **Den Vorgang unterschreiben (signieren)**

Um den Entwurf in den Status *Unterschriftsbereit* zu verschieben, wird im Kontextmenü der Eintrag *Entwurf in Unterschriftsbereit verschieben* gewählt. Es werden beim Verschieben pdf-Dateien sowie eine zip-Datei mit den gesamten Vorgangsdateien generiert. Ein Informationsfenster visualisiert den Verschiebefortschritt.

In diesem Status können die Vorgänge durch eine zur Unterschriftsleistung berechtigten Person signiert (= unterschrieben) werden. In eine Multi-User-Umgebung werden daher auch nur am Rechner des Signierenden der Kartenleser und die Signaturkarte benötigt.

Zum Signieren wird im Kontextmenü der Eintrag *Autorisieren* gewählt.

Es öffnet sich ein Ansichtsfenster. In diesem werden alle zu versendenden Dokumente und die daraus erstellten Antragsformulare dargestellt (siehe Abbildung)

#### DPMAdirektPro Seite 75

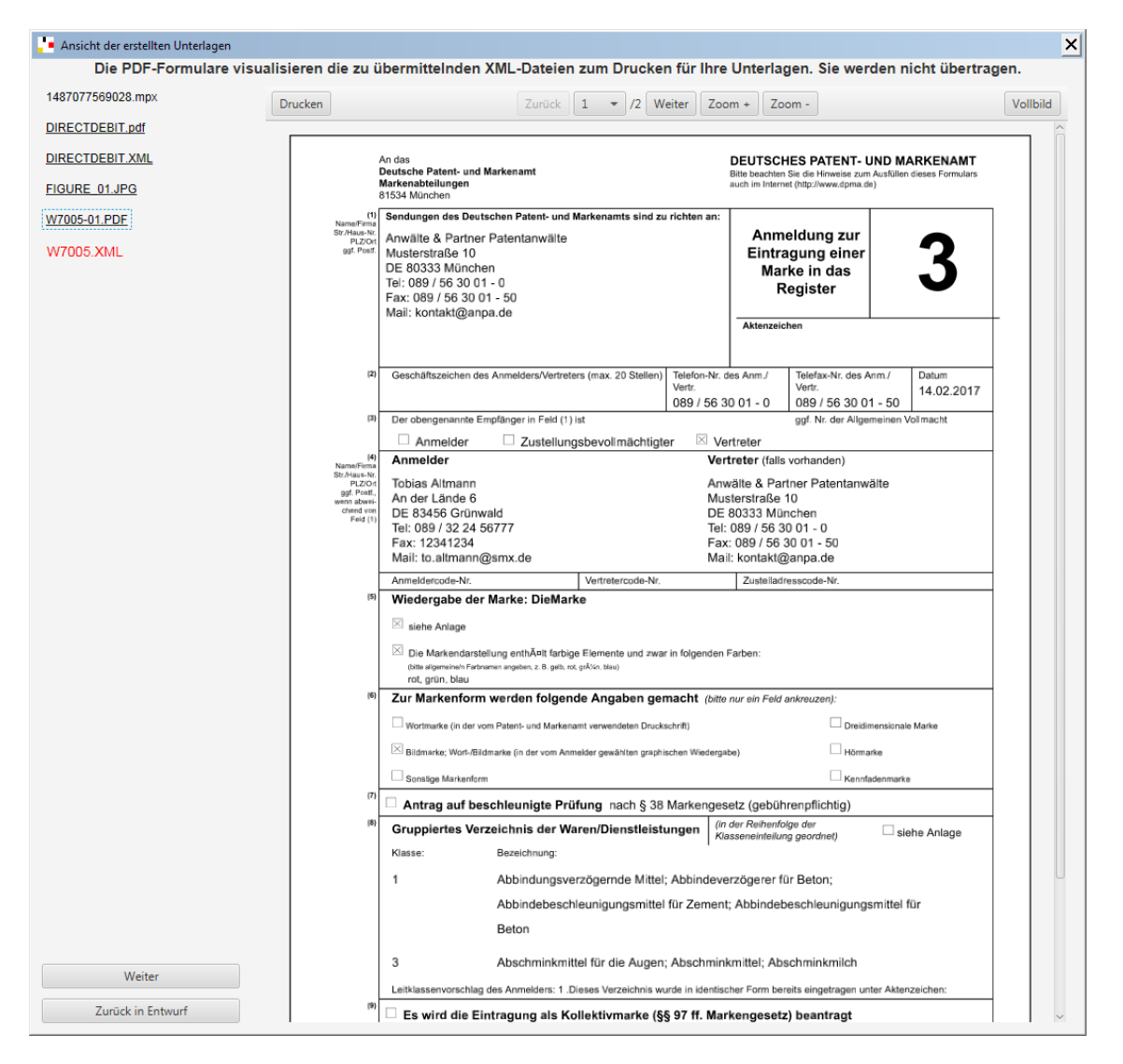

#### **Abbildung 61: Das Autorisationsfenster**

Noch nicht angesehene Dokumente werden durch die rote Schrift gekennzeichnet. Sollten bei der Kontrolle Fehler aufgefallen sein, so kann der Vorgang mit der Schaltfläche *Zurück in Entwurf* wieder in den Status *Entwürfe* verschoben werden. Dabei können Sie in einem Dialogfenster einen Bearbeitungshinweis eingeben.

Mit der Schaltfläche *Weiter* wird der eigentliche Signaturvorgang aufgerufen. Im Signaturfenster werden jetzt nur noch die Dateien angezeigt, die auch wirklich an das DPMA übertragen werden.

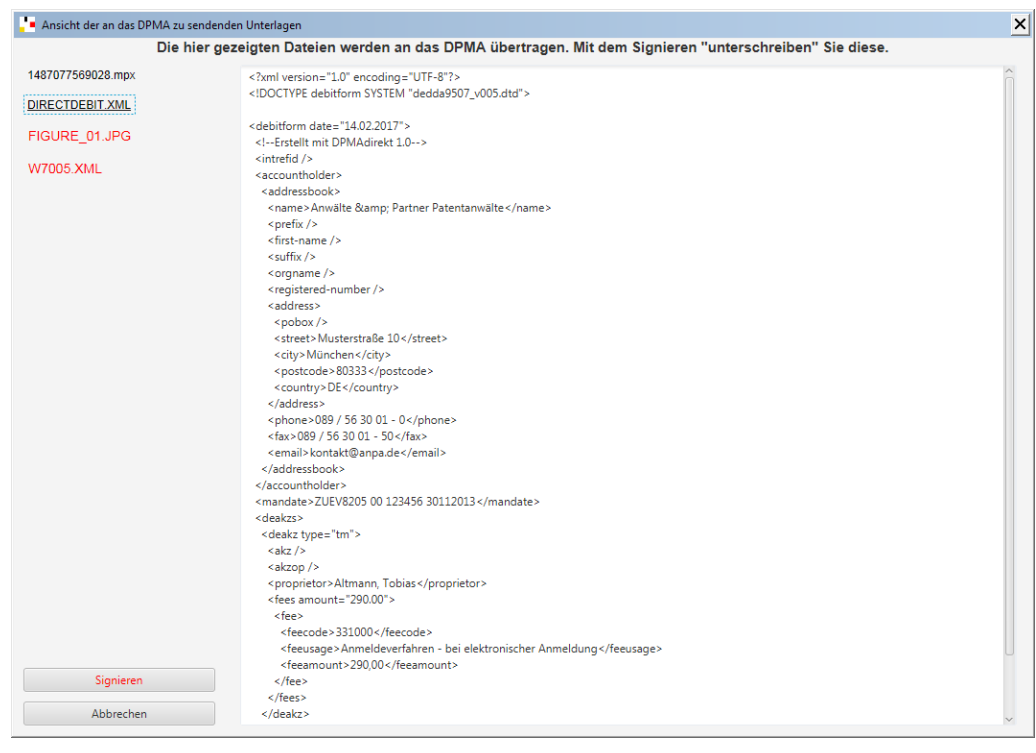

#### **Abbildung 62: Das Signaturfenster**

Auch hier sind alle noch nicht angesehenen Dokumente in roter Schrift markiert. Durch Klicken auf die Schaltfläche *Signieren* erfolgt das "Unterschreiben" der Anmeldung.

Im DEMO-Modus ohne Signaturkarte wird Vorgang mit dem Softwarezertifikat, welches beim DPMAdirektPro-Programmstart gültig war, signiert. Im DEMO-Modus mit Signaturkarte erfolgt das Signieren wie beim produktivem Modus (siehe unten).

Im produktiven Modus erscheint das Zertifikatsauswahlfenster mit den Daten des Signaturzertifikats. Jetzt muss auf die Zertifikatszeile und anschließend auf *OK* geklickt werden.

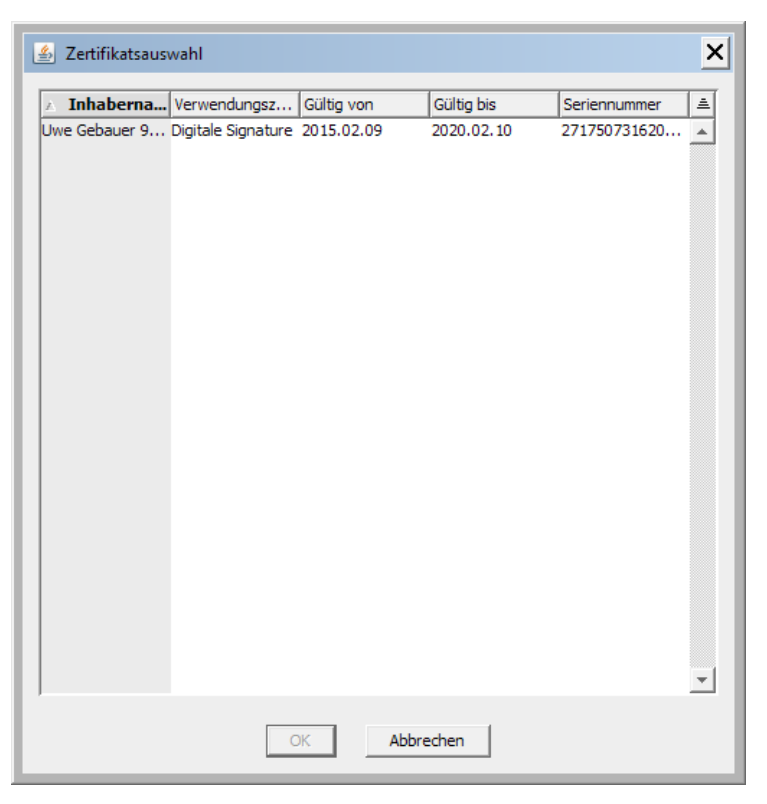

**Abbildung 63: Zertifikatsauswahl der Signaturkarte**

Bei Verwendung eines Klasse 2 Kartenleser (mit eingebauter Tastatur) sind die Anzeigen des Lesers zu beachten (z.B. Display, LEDs, …).

Die PIN muss nun am Kartenleser eingegeben und anschließen dort die OK-Taste (meistens eine grüne Taste) gedrückt werden. Ein gesondertes Hinweisfenster zur PIN-Eingabe erscheint nicht. Bei einem Kartenleser ohne eingebaute Tastatur (z.B. der Leser des Europäischen Patentamtes) erscheint ein PIN-Eingabefeld und die PIN wird über die Tastatur des PC eingegeben.

#### **Hinweise:**

Der Kartenleser muss schon beim Start von DPMAdirektPro am PC angeschlossen sein.

Sollte das Onlinetool des EPA und DPMAdirektPro auf einem Rechner installiert sein, so kann es vorkommen, dass die Karte im Zertifikatsauswahlfenster nicht erkannt wird. In diesem Fall ziehen Sie einfach die Karte aus dem Lesegerät und stecken Sie diese gleich wieder ein. In sehr seltenen Fällen ist dieser Vorgang zu wiederholen.

Bei der EPA-Karte muss auch bei einem Klasse 2 Kartenleser (mit eingebauter Tastatur) die PIN mit der PC-Tastatur eingegeben werden!

#### **Den Vorgang an das DPMA senden**

Nachdem Sie Ihre elektronische Anmeldung signiert haben, verschiebt sich der Vorgang automatisch in den Zustand *Postausgang.*

Wählen Sie im Kontextmenü *Vorgang versenden* um ihn über das Internet an das DPMA zu übermittelt.

Statusmeldungen über den Sendeverlauf werden in die Oberfläche eingeblendet. War das Versenden erfolgreich, so wird der Vorgang in den Zustand *Eingereicht* versetzt. In der Tabelle bzw. in den Vorgangsinformationen wird die erhaltene Dokumenten-Referenz-Nummer (DRN) angezeigt. Mit Klicken auf diese wird die Anmeldebenachrichtigung in einem Anzeigefenster dargestellt. Ist bei der Übertragung ein Fehler aufgetreten, so wird der Vorgang in *Fehlerhaft* verschoben und statt der Empfangsbenachrichtigung (DRN) erhalten Sie eine Fehlerbenachrichtigung. Diese kann durch Doppelklicken auf das Wort *Fehler* in der Tabelle angezeigt werden. Hinweis:

Die DRN ist ein Zeitstempel und referenziert das beim DPMA eingegangene Dokument. Die DRN ist **nicht** das amtliche Aktenzeichen!

#### **Empfangsbenachrichtigung (Aktenzeichen) empfangen**

Der Vorgang befindet sich immer noch im Statusfenster *Postausgang*. Um die Anmeldebenachrichtigung mit dem amtlichen Aktenzeichen zu erhalten wählen Sie als Vorgangsaktion *Empfangen.* Ein Informationsfenster zeigt den aktuellen Status an. Ist der Empfang abgeschlossen, wird der Vorgang in den Status *Erledigt* verschoben und in die Tabelle bzw. in die Vorgangsinformationen wird das amtliche Aktenzeichen eingetragen. Ein Doppelklick auf dieses öffnet wieder die Dokumentenansicht mit den Details der Anmeldebenachrichtigung.

Zwischen dem Versenden und der Bereitstellung der Anmeldebestätigung werden in der Regel 1 bis 2 Minuten benötigt. Wenn noch keine Nachricht vorliegt, erhält man die folgende Meldung:

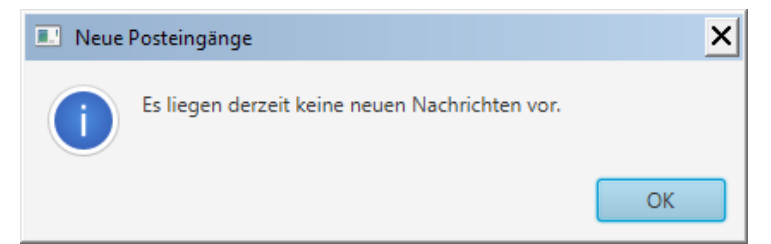

#### **Abbildung 64: Meldung keine Nachrichten**

In diesem Fall kann man das Fenster einfach mit *OK* schließen und das Abholen etwas später nochmals anstoßen.

Sollte nach erfolgreichem Versenden auch nach längerer Zeit (mehr als 30 min) keine Anmeldebenachrichtigung vorliegen, können Sie sich mit dem DPMAdirekt-Support in Verbindung setzen. Mittels der DRN kann der Vorgang eindeutig bestimmt werden und der Support kann die Ursachen ermitteln.

Es ist aber auch möglich, die Bestätigung zu einem späteren Zeitpunkt (z.B. am nächsten Tag) abzuholen. Als Eingang beim DPMA zählt immer der Eingang auf dem Server. Dieser Zeitpunkt ist auch aus der DRN ablesbar (Format: JahrMonatTagStundenMinutenSekundenZähler, z.B.: 2017010110105500DE).

Wird bei der Vorgangsprüfung auf dem Server ein Fehler festgestellt, so erhalten Sie statt des Aktenzeichens eine Fehlernachricht und in der Tabelle ist statt des Aktenzeichens *Fehler* eingetragen. Ein Doppelklick öffnet die Dokumentenansicht mit der ausführlichen Fehlermeldung.

# 6 Nutzung der Zertifikate

Zur Nutzung von DPMAdirektPro sind zwei verschieden Zertifikate notwendig, ein Verschlüsselungszertifikat (= Softwarezertifikat) und ein Signaturzertifikat (= Signaturkarte).

### **6.1 Meldung: Gültigkeit des Zertifikats ist abgelaufen**

Möglicherweise erhalten Sie beim Programmstart eine Meldung, dass die Gültigkeit des verwendeten Zertifikats abgelaufen ist. Diese Meldung wird auch bei den Ereignissen eingetragen.

Sie können mit dem Zertifikat noch weiter anmelden, sollten es aber schnellstmöglich tauschen. Eine Anmeldung zum elektronischen Dokumentenversand ist mit einem abgelaufenen Zertifikat jedoch nicht möglich.

Sie können das Zertifikat im integrierten AdminTool ändern. Eine ausführliche Beschreibung finden Sie in der Administratordokumentation.

### **6.2 Das Verschlüsselungszertifikat**

Das Verschlüsselungszertifikat erscheint bei jedem Programmstart und fordert Sie zur Eingabe Ihrer Signatur-/Verschlüsselungs-/Authentisierungs-PIN auf.

Es hat fünf Funktionen:

- autorisierte Anmeldung am Programm DPMAdirektPro
- Einrichtung eines virtuellen elektronischen Postfachs beim DPMA
- Zugriffssteuerung auf die Vorgänge in DPMAdirektPro (Multi-User-Version)
- Verschlüsselung des Nachrichtenweges vom DPMA zum Anwender
- Nutzung als Signaturzertifikat im Demomodus

Das Verschlüsselungszertifikat erstellen Sie beim Erststart von DPMAdirektPro oder später durch Auswahl des entsprechenden Menüpunktes im Programm. Die dort einzutragenden Angaben einschließlich der PIN legen Sie selbst fest.

### **Die Anmeldung am Programm DPMAdirektPro**

Beim Start von DPMAdirektPro wird Ihr eingerichtetes Softwarezertifikat nach der durch Sie vergebenen PIN fragen. So ist sichergestellt, dass nur der berechtigte Personenkreis auf Ihre Vorgänge zugreifen kann.

Diese Funktion kann bei den Programmoptionen ausgeschaltet werden.

#### **Einrichtung eines elektronischen Postfaches beim DPMA**

Mit dem Verschlüsselungszertifikat wird beim DPMA ein so genanntes virtuelles elektronisches Postfach eingerichtet. Dadurch wird sichergestellt, dass Nachrichten an Sie (z.B. die Anmeldebenachrichtigung mit dem amtlichen Aktenzeichen) elektronisch zugestellt werden können. Das heißt, alle Benutzer, die sich mit dem gleichen Zertifikat an DPMAdirektPro anmelden, greifen auf das gleiche Postfach zu.

#### **Zugriffssteuerung auf die Vorgänge anhand eines Beispiels**

Über das Verschlüsselungszertifikat können Sie festlegen, welche Benutzer auf welche Vorgänge zugreifen können. Alle, die das gleiche Zertifikat verwenden, können auf die gleichen Vorgänge in DPMAdirektPro zugreifen.

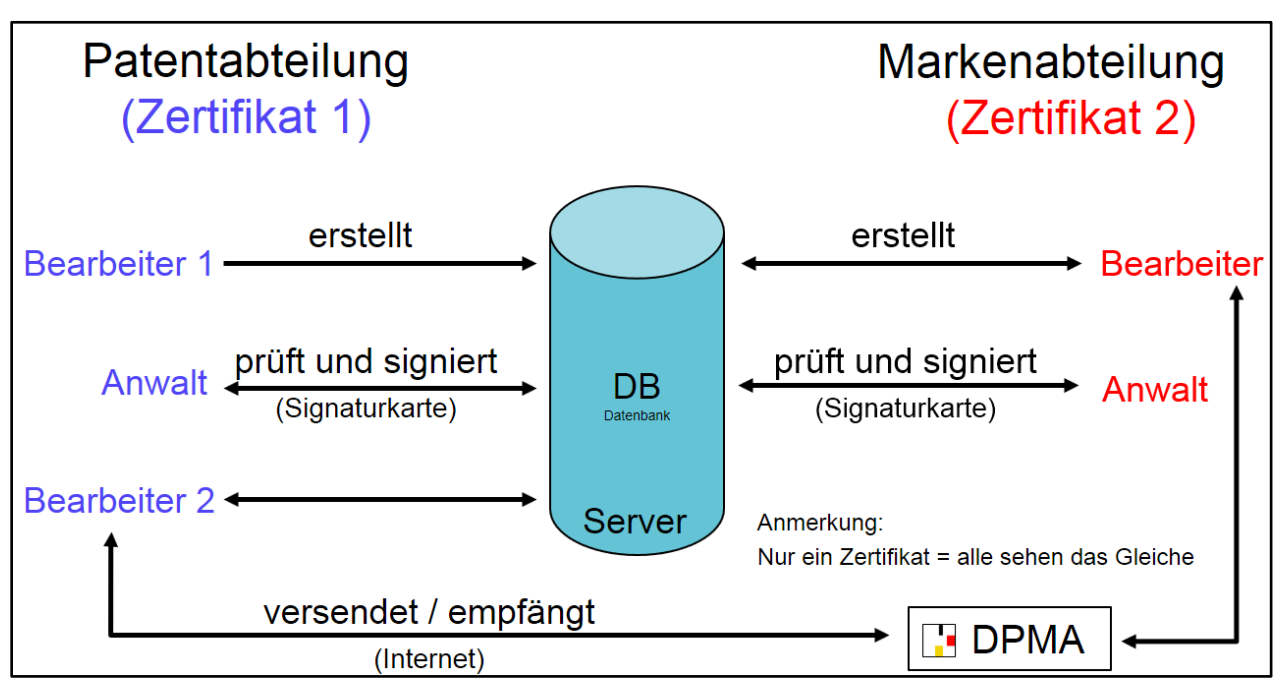

**Ein Beispiel:**

#### **Abbildung 65: Anwendungsszenario mit 2 getrennten Abteilungen**

In einer Kanzlei gibt es einen Patent- und einen Markenbereich (siehe Abbildung). In jedem Bereich sollen der jeweilige Anwalt (bzw. die unterschriftsberechtigte Person) und die Sachbearbeiter auf die eigenen Vorgänge zugreifen können. Ein bereichsübergreifender Zugriff wird nicht gewünscht. Es wurde die Multi-User-Version von DPMAdirektPro installiert.

Dazu wird ein Zertifikat für den Patentbereich und eins für den Markenbereich erzeugt. Das Patentzertifikat wird auf die Rechner des jeweiligen Anwalts (bzw. der unterschriftsberechtigten Person) und der beiden Sachbearbeiter des Bereichs kopiert und als zu nutzendes Zertifikat in DPMAdirekt-Pro ausgewählt. Nun ist es möglich, dass der Patentbereich einen Vorgang arbeitsteilig bearbeitet.

Der Bearbeiter 1 erstellt die Patenteinreichung. Nachdem der Vorgang in den Status *Unterschriftsmappe* verschoben wurde, ruft die unterschriftsberechtigte Person das Autorisieren auf. Nach Durchsicht der Unterlagen autorisiert sie den Vorgang, d.h. sie signiert mit der Signaturkarte. Der Vorgang wird automatisch in den Status *Postausgang* verschoben. Sollte dabei ein Fehler feststellt werden, so kann der Vorgang in den Status *Entwurf* zurück verschoben sowie ein Bearbeitungshinweis für den Bearbeiter 1 hinzugefügt werden. Der Bearbeiter 1 bearbeitet erneut den Vorgang und verschiebt Ihn anschließend wieder in die *Unterschriftsmappe*. Jetzt wird erneut geprüft und bei Richtigkeit der Vorgang signiert.

Wenn der Vorgang im *Postausgang* liegt, kann der Bearbeiter 2 den Vorgang an das DPMA versenden und anschließend die Anmeldebescheinigung abholen. Bei diesem Szenario wäre es möglich, dass nur der Bearbeiter 2 Zugang zum Internet haben muss.

Dem Markenbereich ist es nicht möglich, Zugriff auf die Patentvorgänge zu erlangen.

**Anmerkung:** Wenn keine Aufteilung in der Kanzlei/Firma gewünscht wird, so wird nur ein Zertifikat erstellt und an alle Beteiligten verteilt. Dann sehen alle das Gleiche und können somit an allen Vorgängen arbeiten.

#### **Nutzung als Signaturzertifikat im Demomodus**

Im Demomodus ist es möglich, die komplette Funktionalität von DPMAdirektPro einschließlich des Versendens und Empfangens von Nachrichten ohne Verwendung einer qualifizierten Signaturkarte zu testen. Daher werden die Nachrichten mit dem Verschlüsselungszertifikat signiert. Ein Signieren im produktiven Modus erfordert generell eine gültige Signaturkarte!

#### **Sicherung (Backup) des Verschlüsselungszertifikats**

Da Ihr Verschlüsselungszertifikat vielfältige Aufgaben hat, empfiehlt es sich, im integrierten Admin-Tool-Bereich eine Kopie des Zertifikats gleich nach der Erstellung anzufertigen und diese sicher zu verwahren.

#### **6.3 Das Signaturzertifikat (die Signaturkarte)**

Das Signaturzertifikat ist auf Ihrer Signaturkarte enthalten und wird zum Signieren (Unterschreiben) der Nachricht an das DPMA benutzt.

Vor dem Versenden muss der Anwalt (bzw. die unterschriftsberechtigte Person) die einzureichenden Unterlagen autorisieren. Dazu werden in einem Fenster alle Unterlagen angezeigt. Anschließend werden diese Unterlagen signiert. Dazu muss die Signaturkarte in das Lesegerät eingeführt und die Signatur-PIN eingegeben werden.

Bei einigen Signaturkarten werden in der Zertifikatsauswahl zwei Zertifikate angezeigt. Zum Signieren wird das Signaturzertifikat benötigt.

Merke: Signaturkarte = persönliche Unterschrift

# 7 Fehlersuche und –behebung

Standardmäßig schreibt DPMAdirektPro ein Aktivitätenlog. Dieses finden Sie im Installationsverzeichnis von DPMAdirektPro (Standard: c:\Programme [(x86)]\DPMAdirektPro\client oder desktop) und dort im Verzeichnis *log*.

Das aktuelle Programmlog heißt DPMAdirekt.log. Archivierte Logs haben als Endung das jeweilige Tagesdatum.

Die Logs DPMAdirekt\_Communication.log enthalten die Logausgaben für die Kommunikation mit dem DPMA (Versenden/ Empfangen).

### **7.1 Bekannte Probleme**

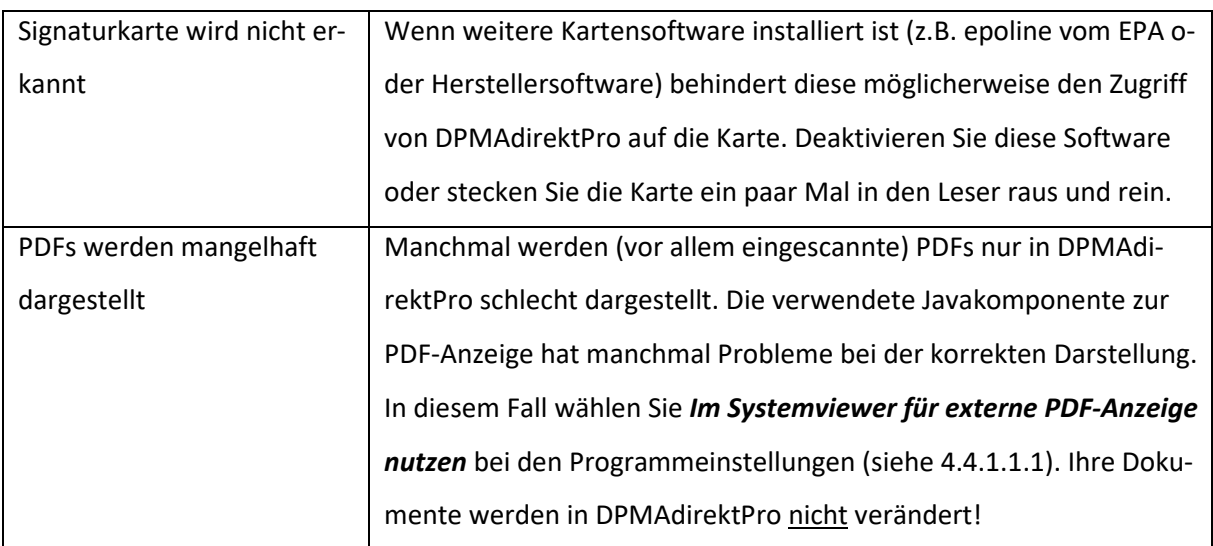

Bekannte Probleme und deren Behebung zeigt die folgende Tabelle:

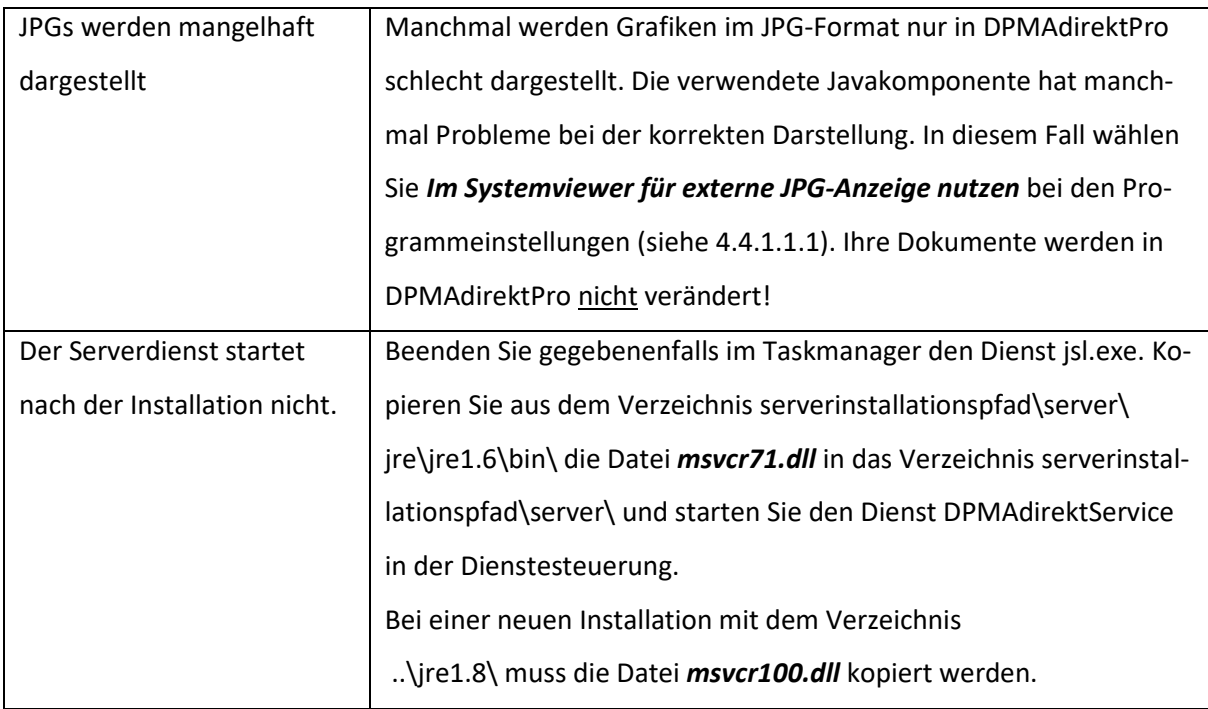

### **7.2 Fehlersuche im Debugmodus**

Sollte das Programm nicht wie erwartet reagieren, so können Sie (eventuell in Zusammenarbeit mit dem DPMAdirekt-Support) über das oben beschriebene automatische Log hinausgehende Informationen in einer DOS-Konsole erhalten.

Dazu gehen Sie in das Installationsverzeichnis von DPMAdirektPro und Doppelklicken Sie die Datei *DPMAdirektProDebug.exe*.

Beim ersten Aufruf klicken Sie im aufgehenden DOS-Fenster auf die linke obere Ecke und wählen *Eigenschaften* und den Tabulator *Layout* aus (siehe Abbildung). Tragen Sie bei der Fensterpuffergröße für die Breite 800 und für die Höhe 3000 ein.

Klicken Sie auf OK. Das DOS-Fenster soll im Hintergrund geöffnet bleiben.

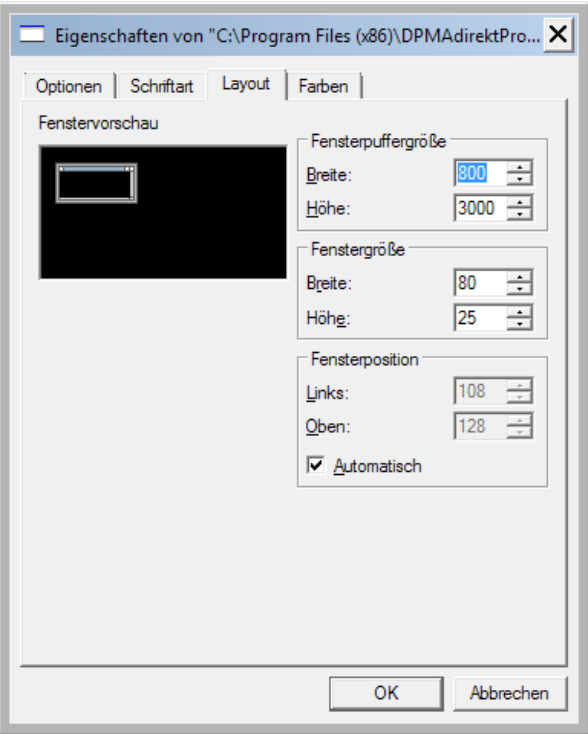

#### **Abbildung 66: Debugfenster einstellen**

Anschließend arbeiten Sie wie gewohnt in der graphischen Oberfläche von DPMAdirektPro bis das Problem auftritt.

Möglicherweise ist das Problem in der Ausgabe des DOS-Fensters zu erkennen.

Mit Klick in die linke Ecke des DOS-Fensters und *Bearbeiten\Alles Auswählen* und *Bearbeiten\Kopieren* kann der Inhalt des DOS-Fensters in die Zwischenablage kopiert werden.

Bei Anforderung durch den Support können Sie eine neue E-Mail erstellen und durch Rechtklick und Einfügen den Inhalt der Zwischenablage in die E-Mail einfügen.

Wenn Sie Unterstützung benötigen, setzen Sie sich bitte mit dem DPMAdirekt-Support in Verbindung (089-2195-2500[, DPMAdirekt@dpma.de\)](mailto:DPMAdirekt@dpma.de).

# 8 Mögliche Aktionen im Aktionsmenü

In DPMAdirektPro stehen die folgenden Aktionen in den einzelnen Kontextmenüs der Vorgänge zur Verfügung:

### **8.1 Status Vorlagen:**

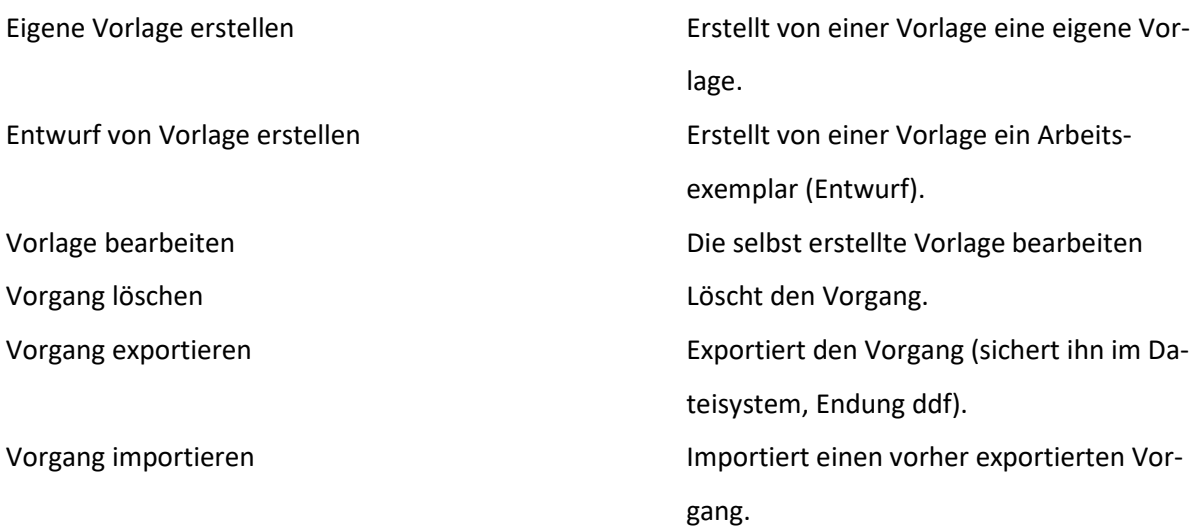

# **8.2 Status Neuanmeldung und Nachgang:**

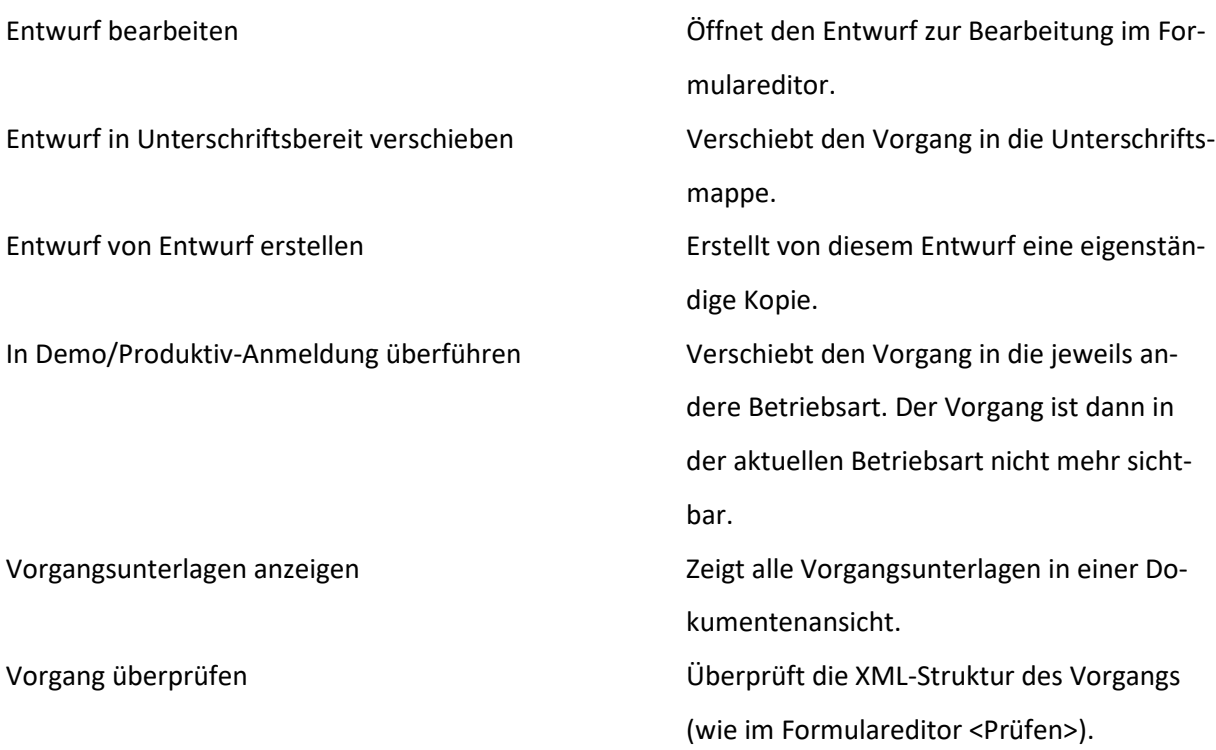

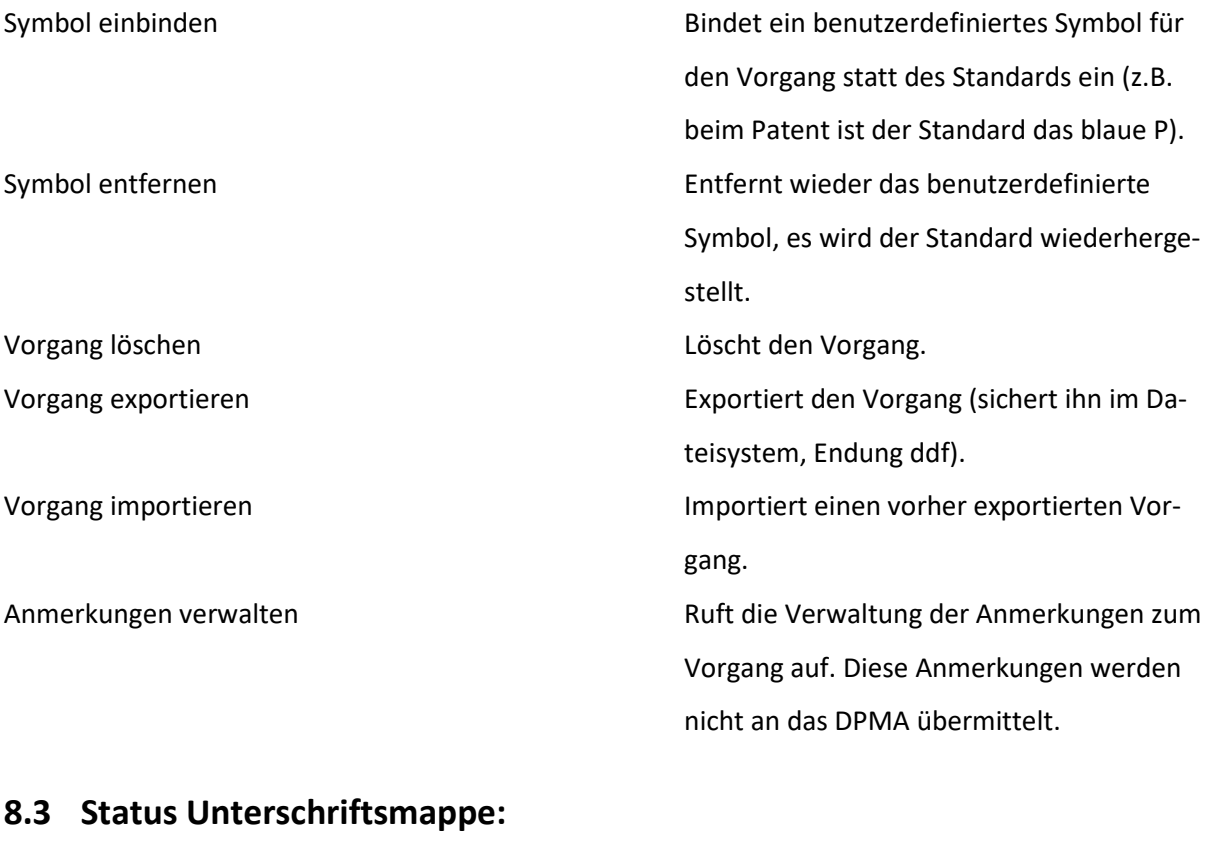

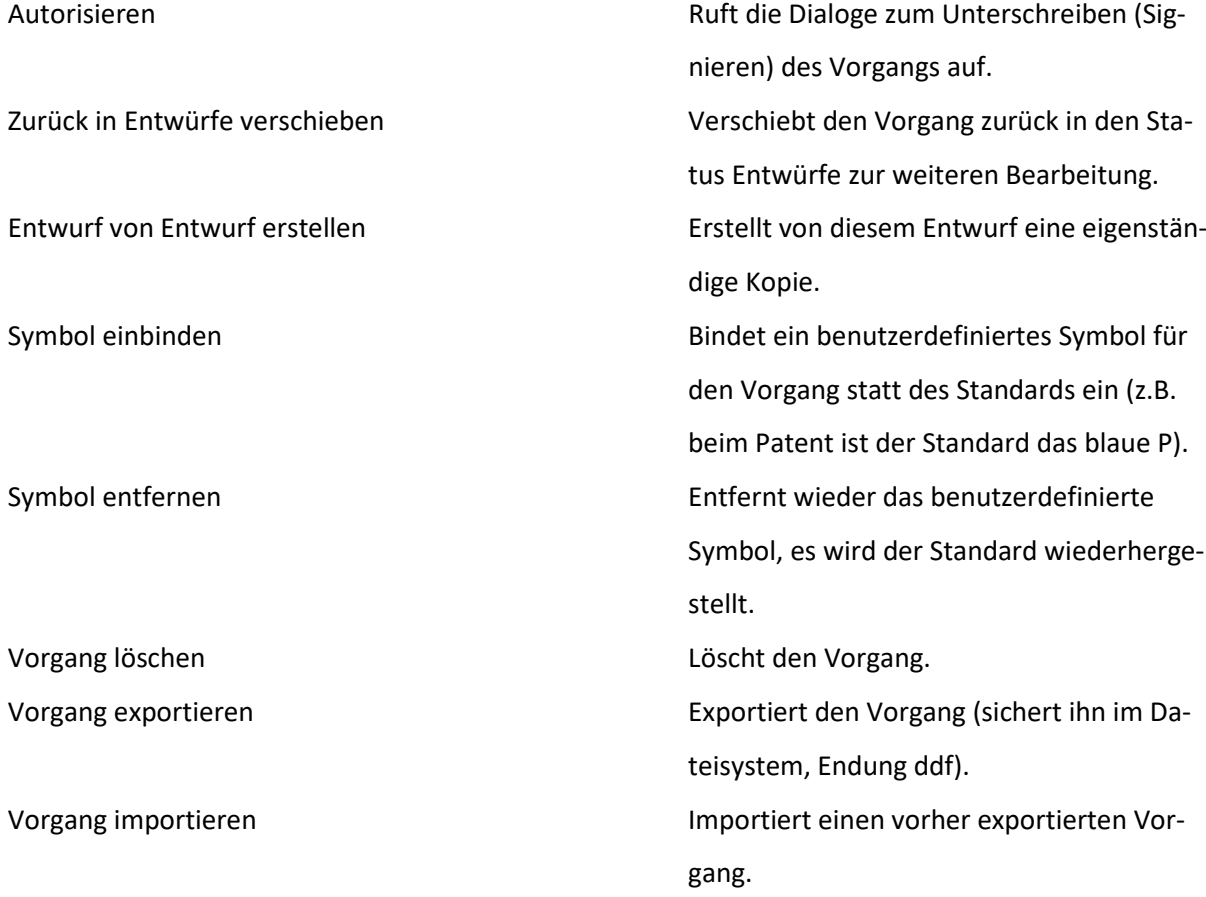

Anmerkungen verwalten and andere Ruft die Verwaltung der Anmerkungen zum Vorgang auf. Diese Anmerkungen werden nicht an das DPMA übermittelt.

# **8.4 Status Postausgang, Bereit zur Einreichung:**

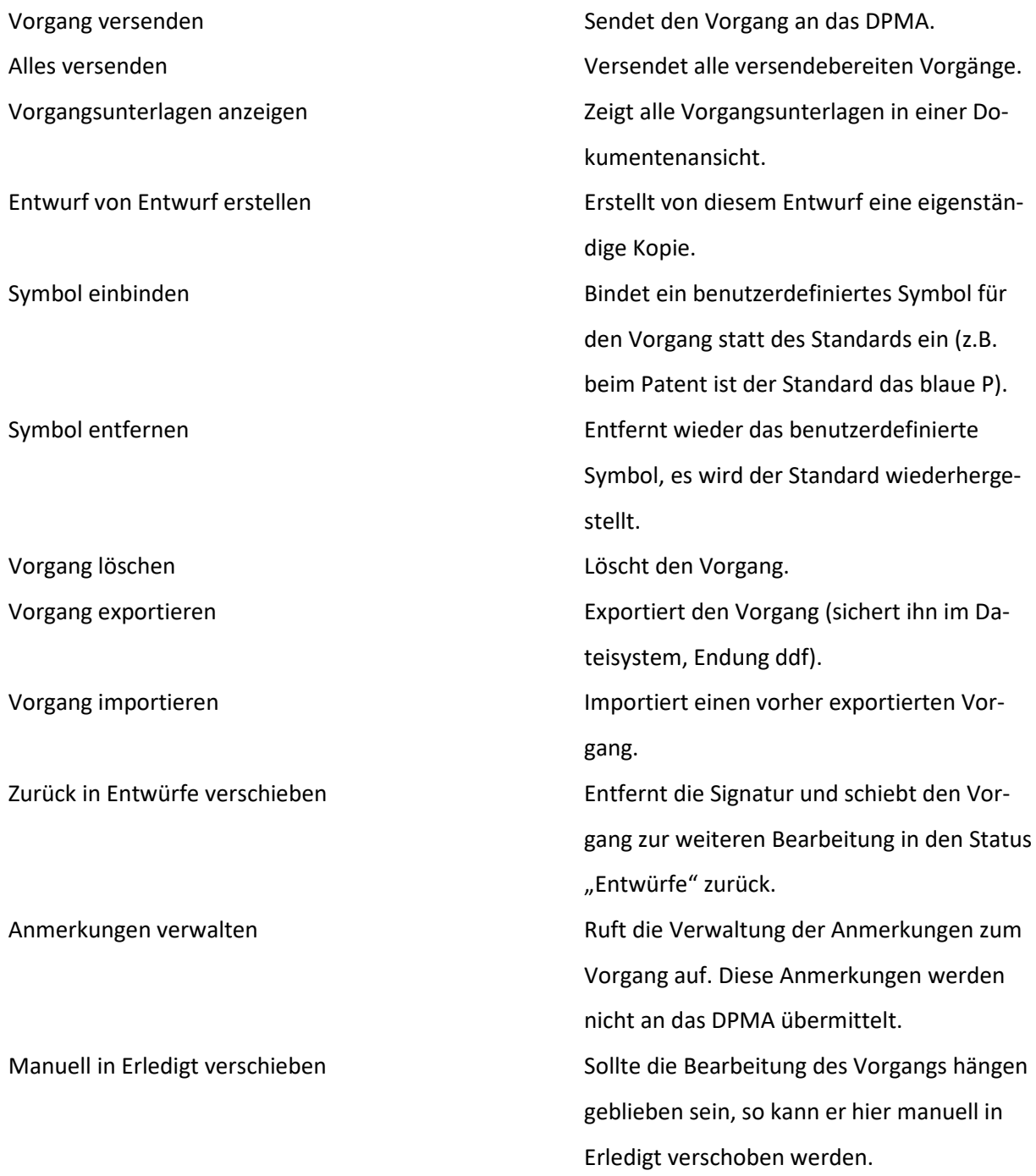

## **8.5 Status Postausgang, eingereicht:**

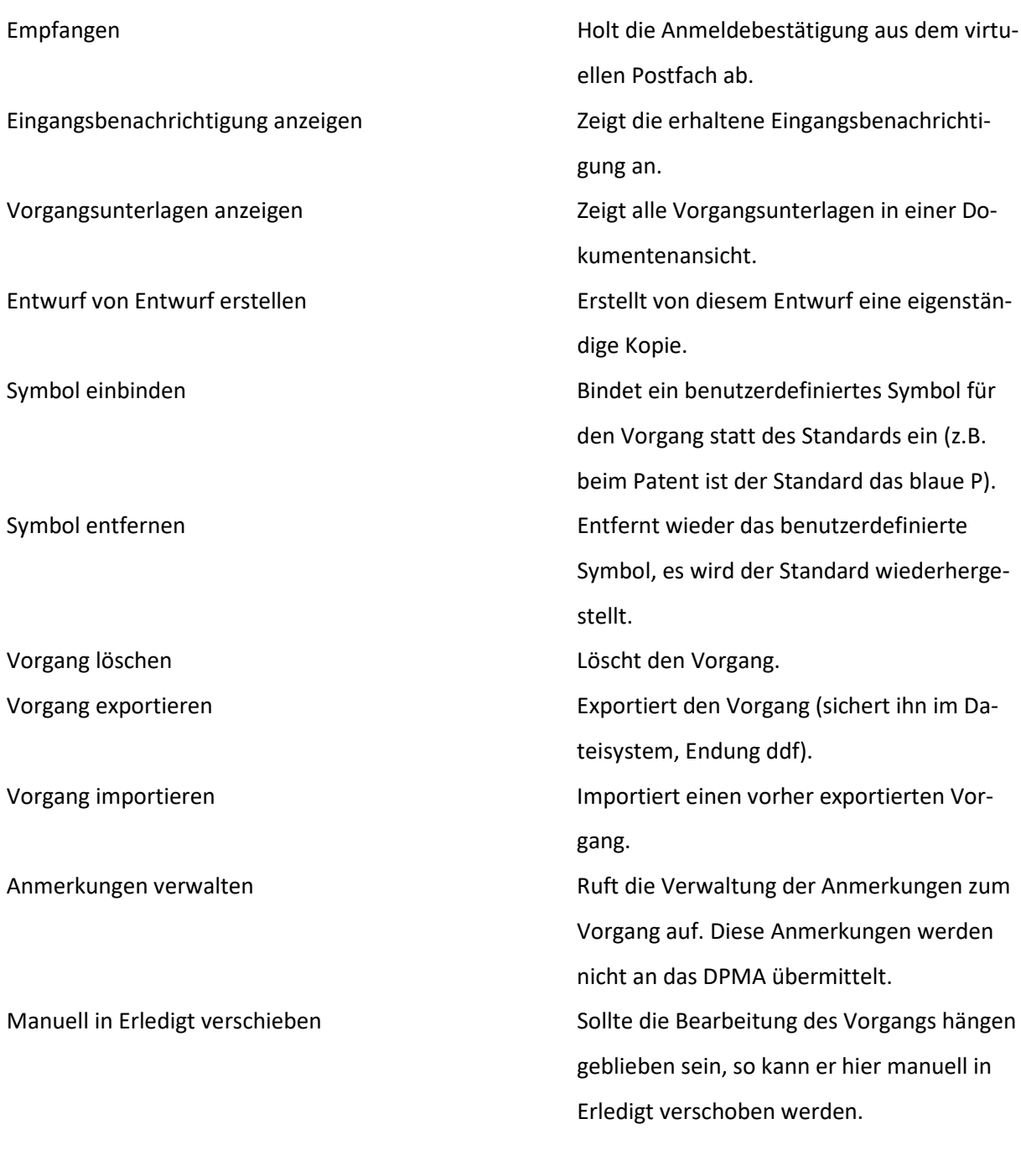

### **8.6 Status Posteingang:**

Vorgang in Erledigt verschieben Der Vorgang wird nach Erledigt verschoben. Eingangsbenachrichtigung anzeigen Zeigt die erhaltene Eingangsbenachrichtigung an. Anmeldebenachrichtigung anzeigen Zeigt die erhaltene Anmeldebenachrichtigung an.

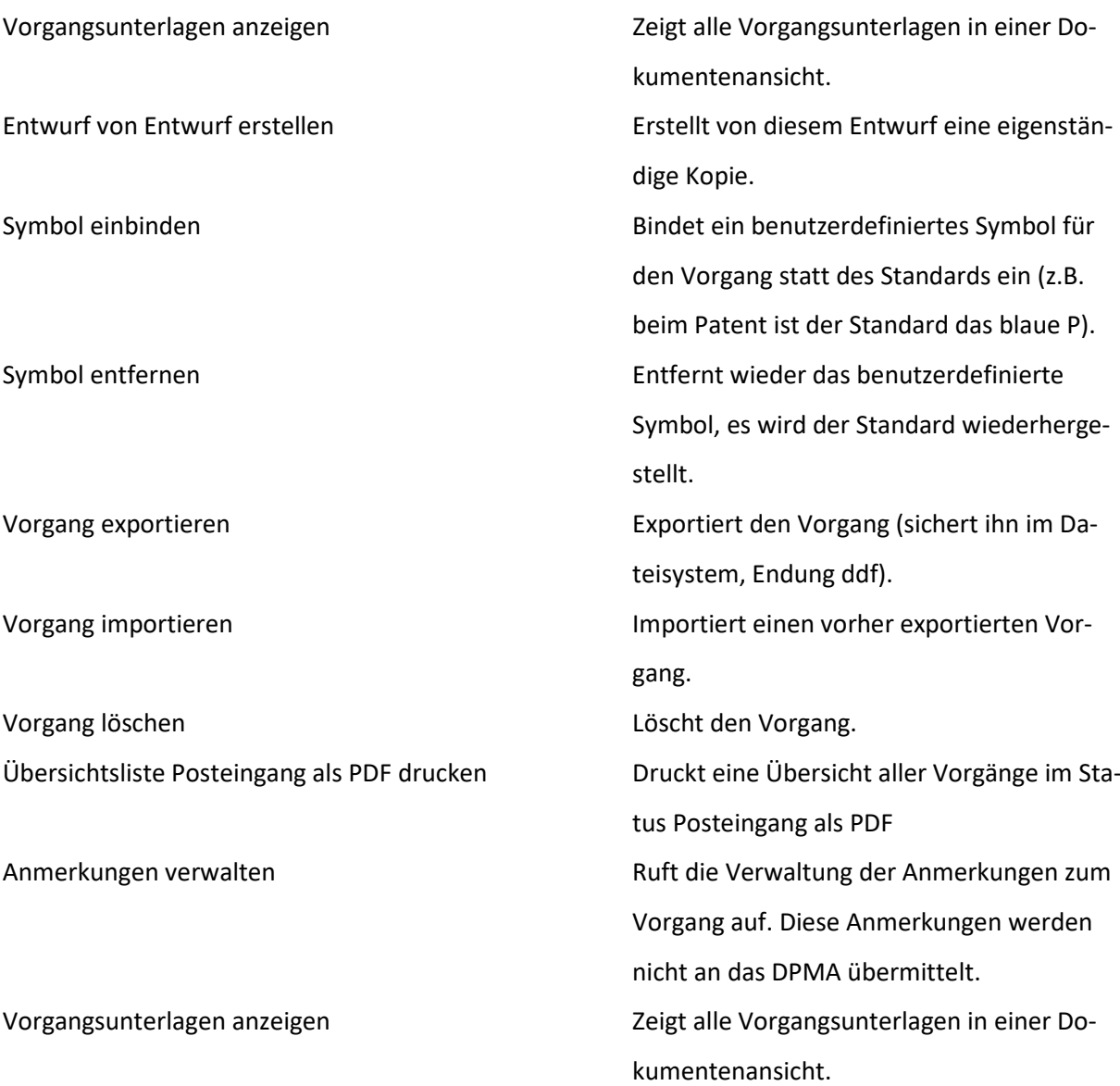

# **8.7 Status Erledigt (Kopfzeile mit Dreieck):**

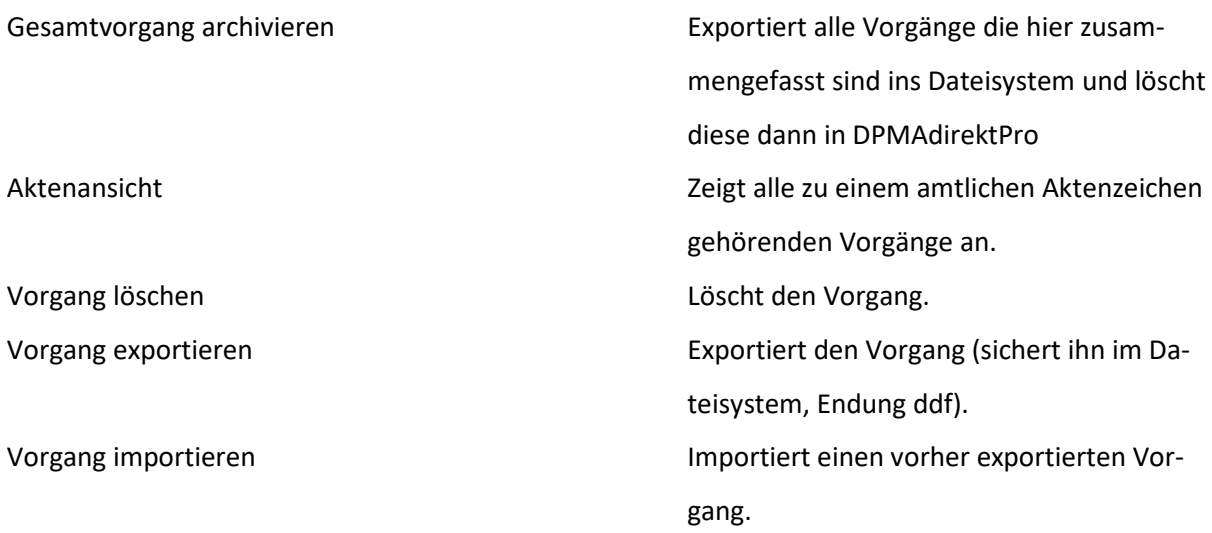

# **8.8 Status Erledigt (einzelner Vorgang):**

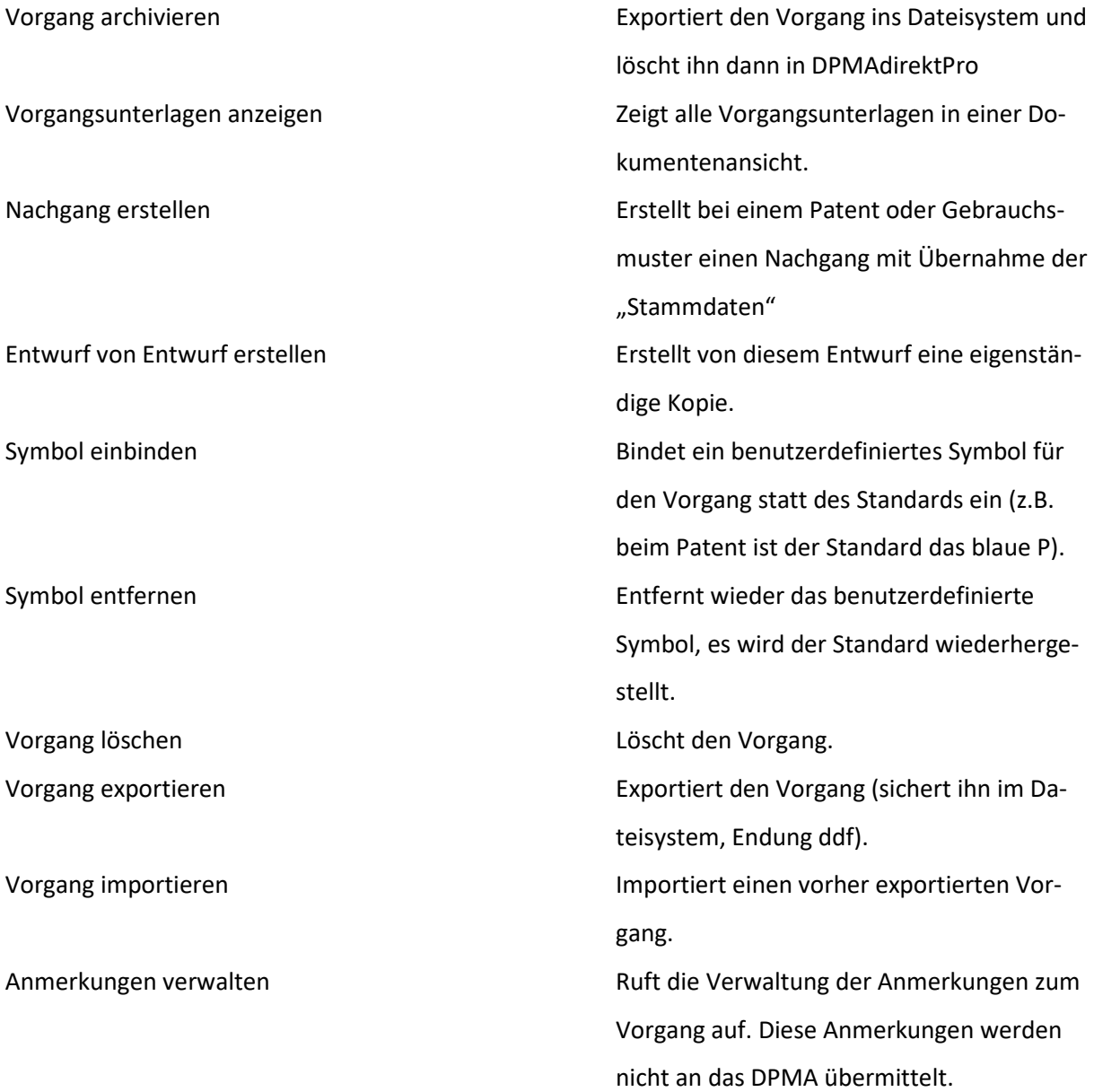

# 9 Begriffserklärungen

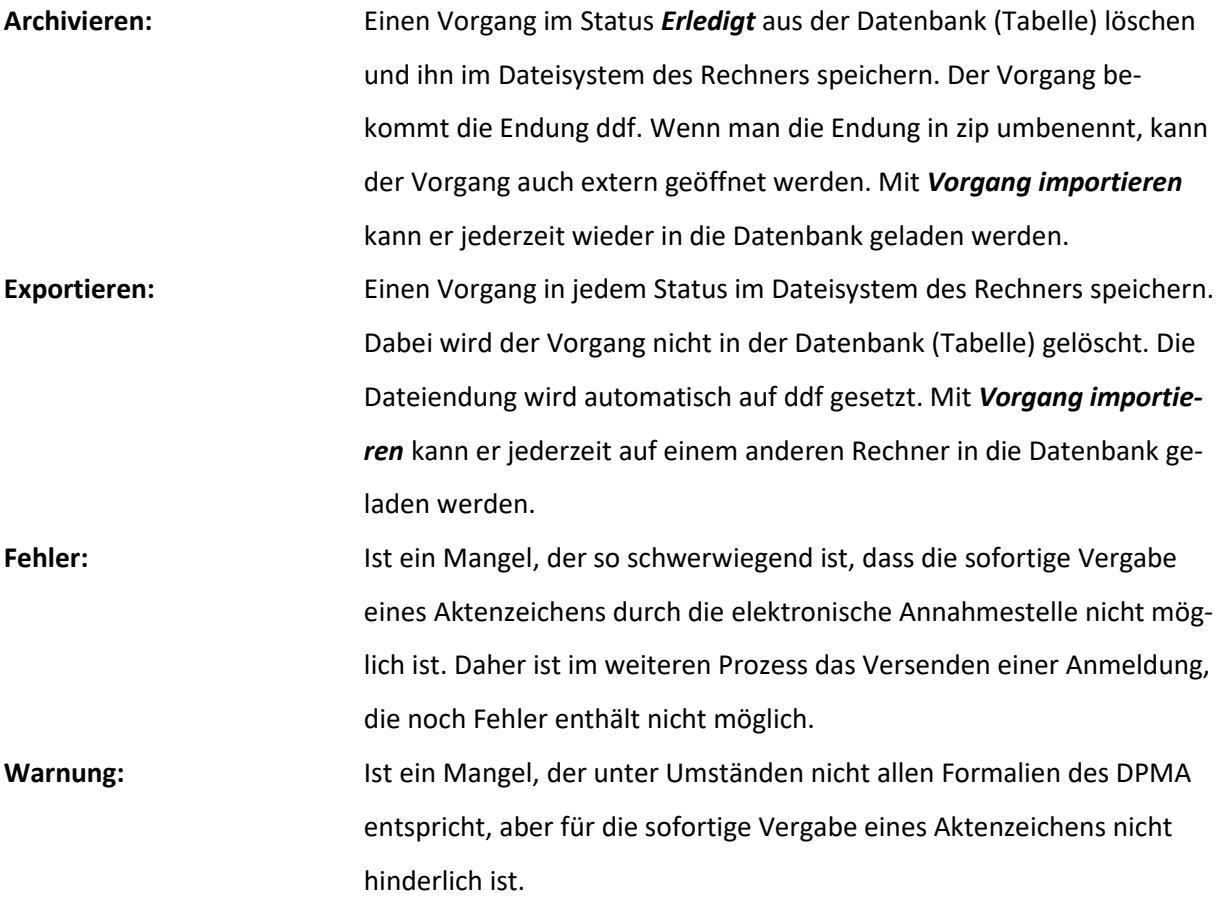

# 10 Abbildungsverzeichnis:

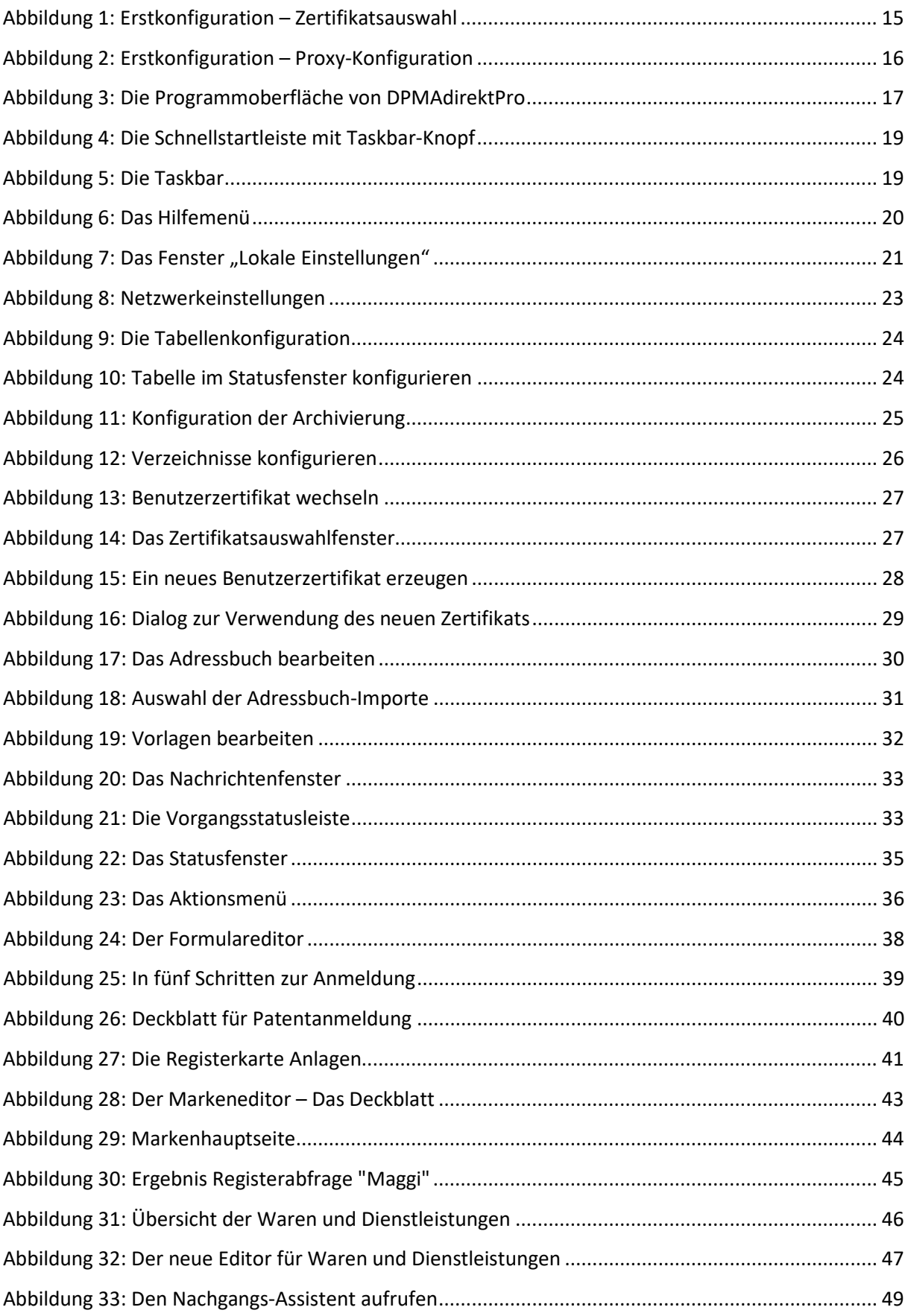

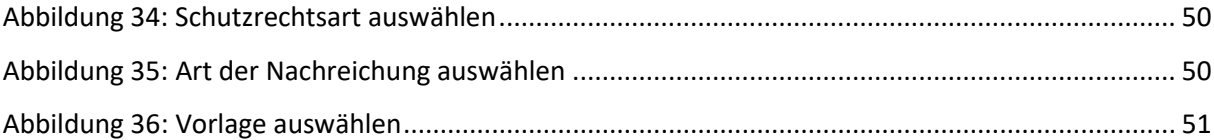

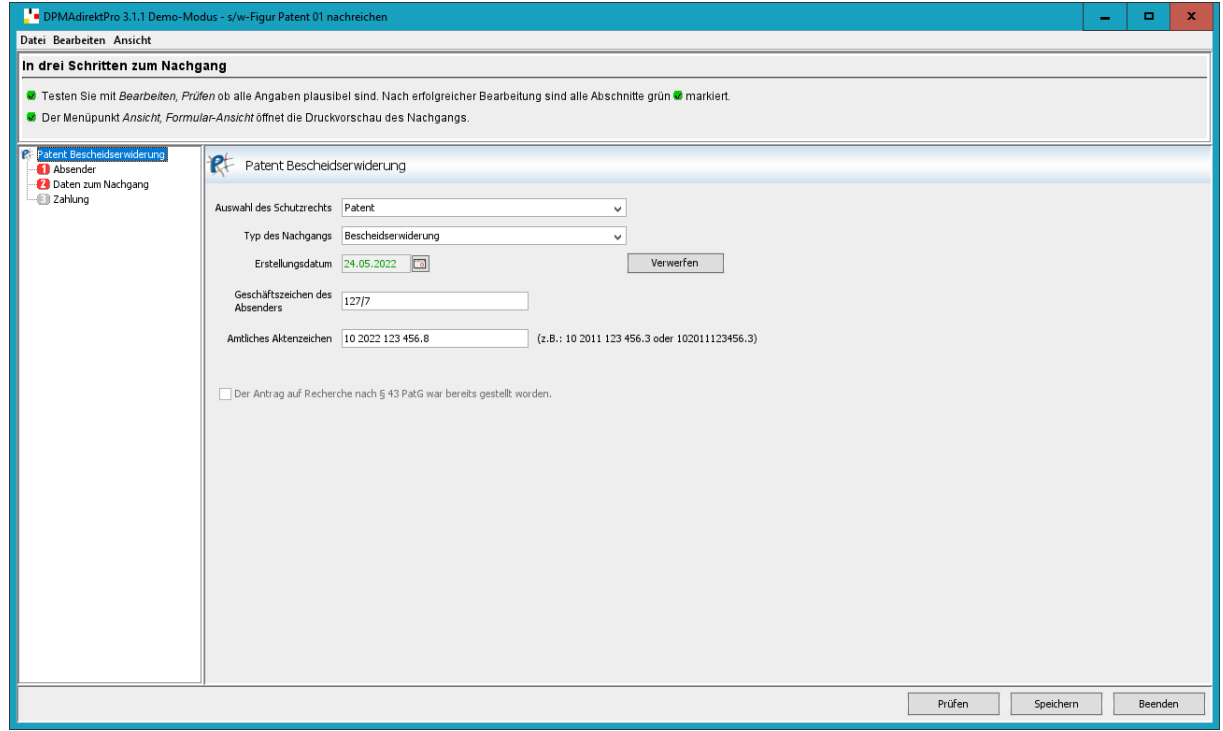

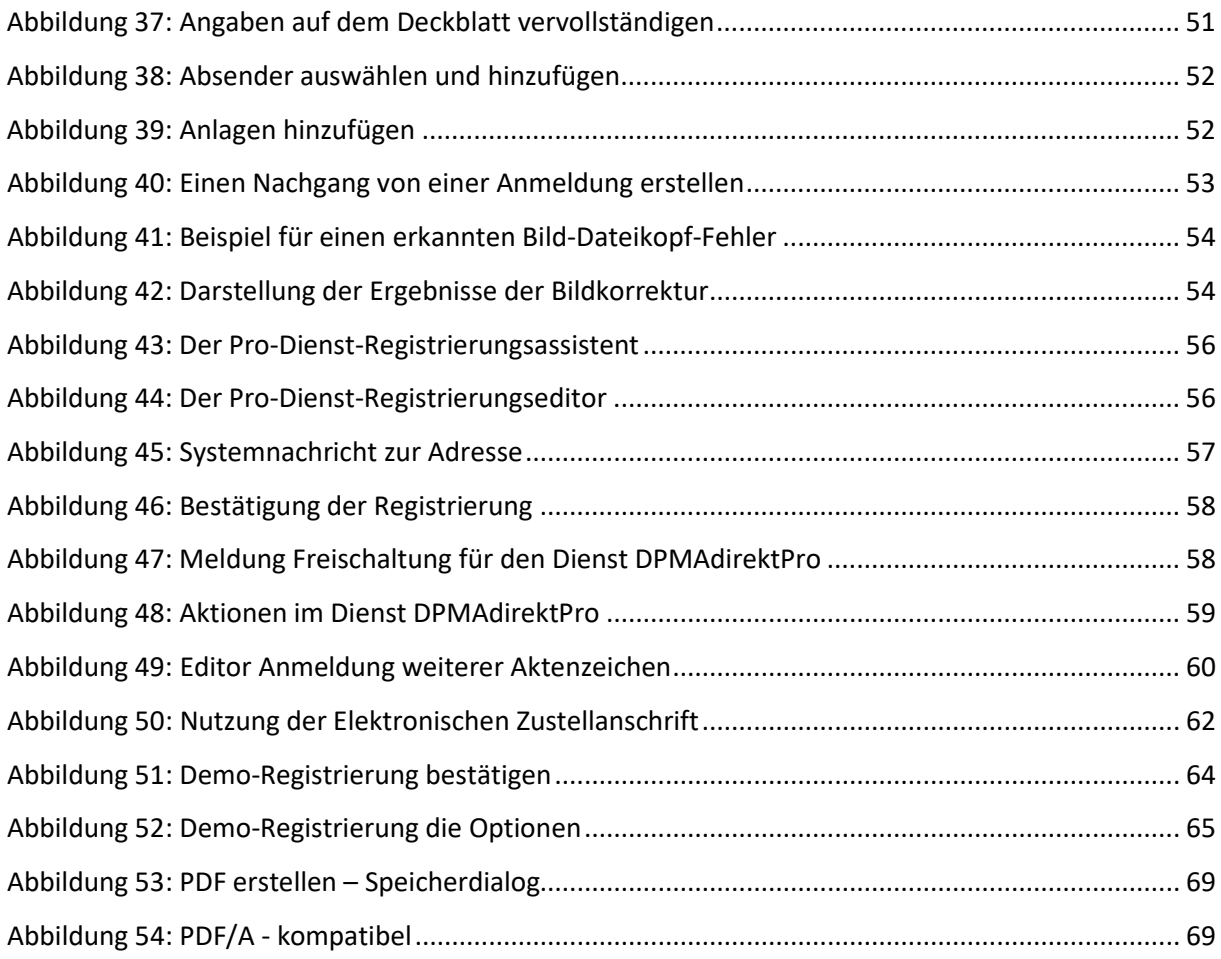

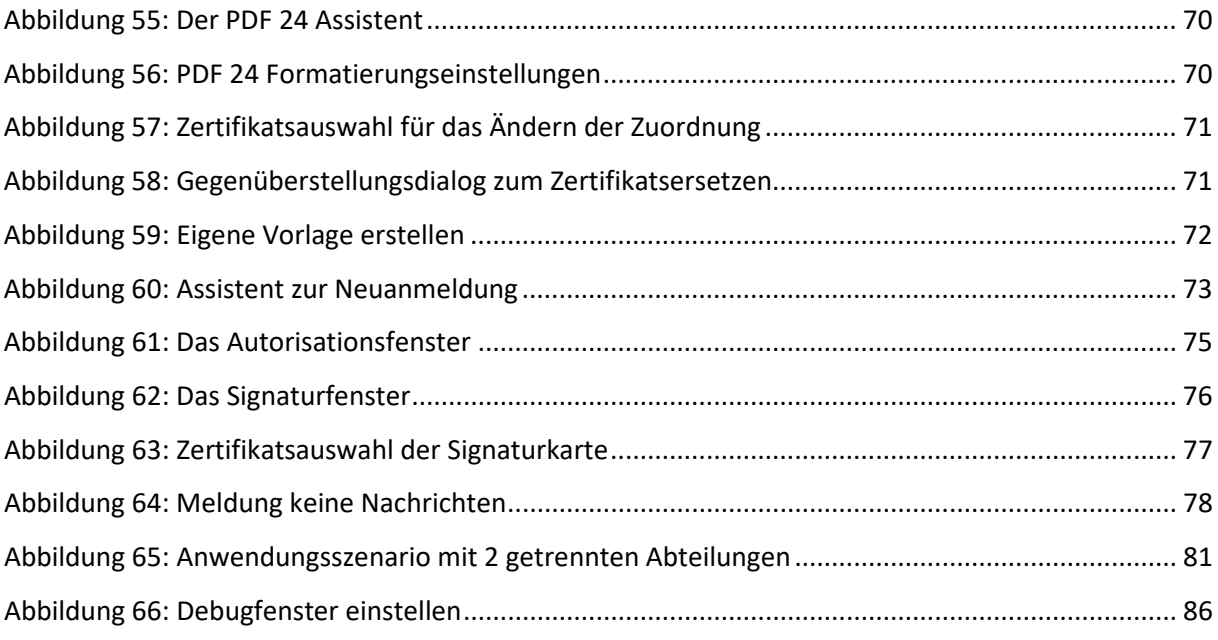